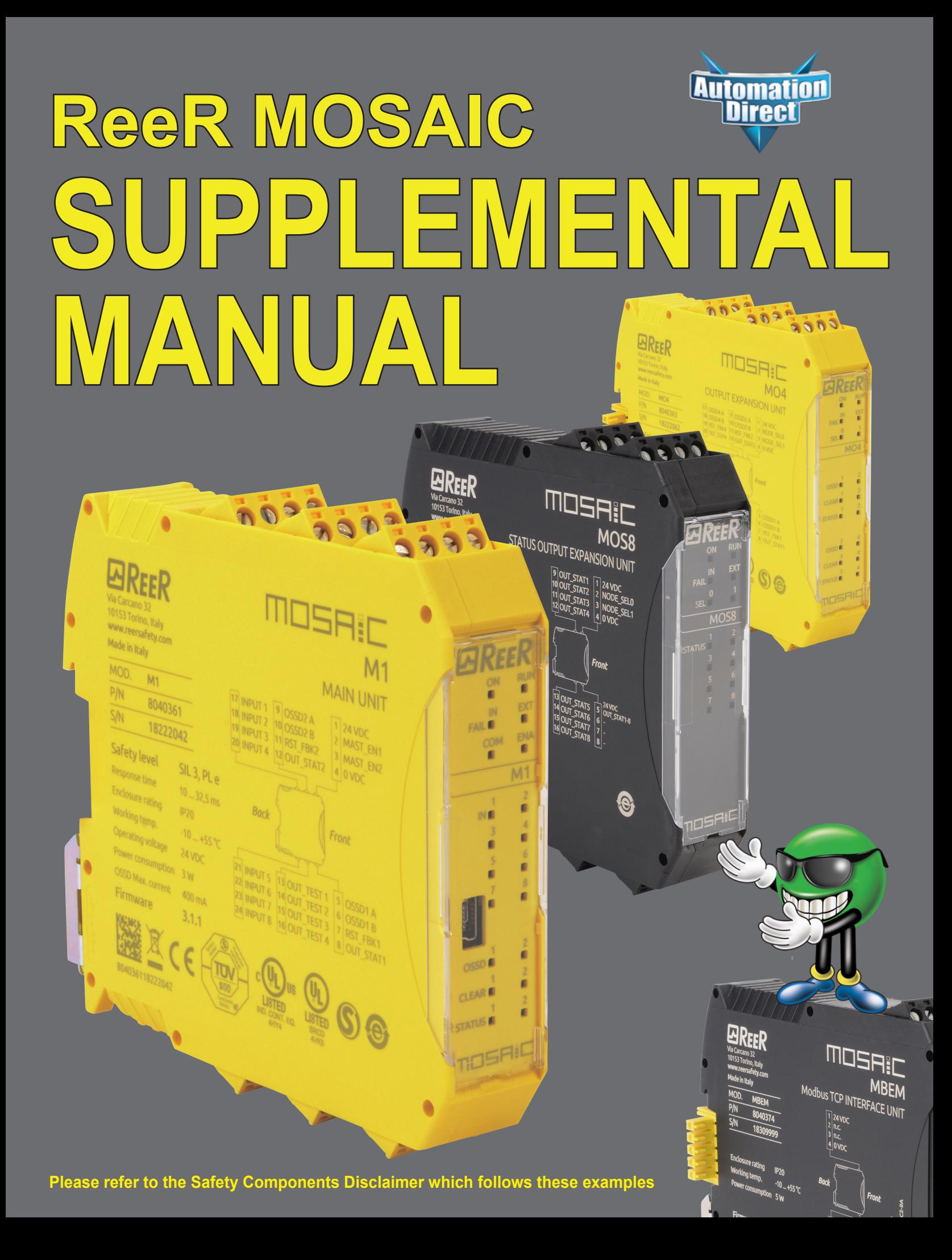

## ~ **WARNING ~**

Thank you for purchasing automation equipment from Automationdirect.com®, doing business as, AutomationDirect. We want your new automation equipment to operate safely. Anyone who installs or uses this equipment should read this publication (and any other relevant publications) before installing or operating the equipment.

To minimize the risk of potential safety problems, you should follow all applicable local and national codes that regulate the installation and operation of your equipment. These codes vary from area to area and usually change with time. It is your responsibility to determine which codes should be followed, and to verify that the equipment, installation, and operation is in compliance with the latest revision of these codes.

At a minimum, you should follow all applicable sections of the National Fire Code, National Electrical Code, and the codes of the National Electrical Manufacturer's Association (NEMA). There may be local regulatory or government offices that can also help determine which codes and standards are necessary for safe installation and operation.

Equipment damage or serious injury to personnel can result from the failure to follow all applicable codes and standards. We do not guarantee the products described in this publication are suitable for your particular application, nor do we assume any responsibility for your product design, installation, or operation.

Our products are not fault-tolerant and are not designed, manufactured or intended for use or resale as on-line control equipment in hazardous environments requiring fail-safe performance, such as in the operation of nuclear facilities, aircraft navigation or communication systems, air traffic control, direct life support machines, or weapons systems, in which the failure of the product could lead directly to death, personal injury, or severe physical or environmental damage ("High Risk Activities"). AutomationDirect specifically disclaims any expressed or implied warranty of fitness for High Risk Activities.

If you have any questions concerning the installation or operation of this equipment, or if you need additional information, please call us at 1-770-844-4200.

This publication is based on information that was available at the time it was printed. At AutomationDirect we constantly strive to improve our products and services, so we reserve the right to make changes to the products and/or publications at any time without notice and without any obligation. This publication may also discuss features that may not be available in certain revisions of the product.

#### **Trademarks**

This publication may contain references to products produced and/or offered by other companies. The product and company names may be trademarked and are the sole property of their respective owners. AutomationDirect disclaims any proprietary interest in the marks and names of others.

> Copyright 2017, Automationdirect.com® Incorporated All Rights Reserved

No part of this manual shall be copied, reproduced, or transmitted in any way without the prior, written consent of Automationdirect.com® Incorporated. AutomationDirect retains the exclusive rights to all information included in this document.

# **ReeR MOSAIC Supplemental Manual Contents**

#### **ReeR Mosaic Wiring Examples**

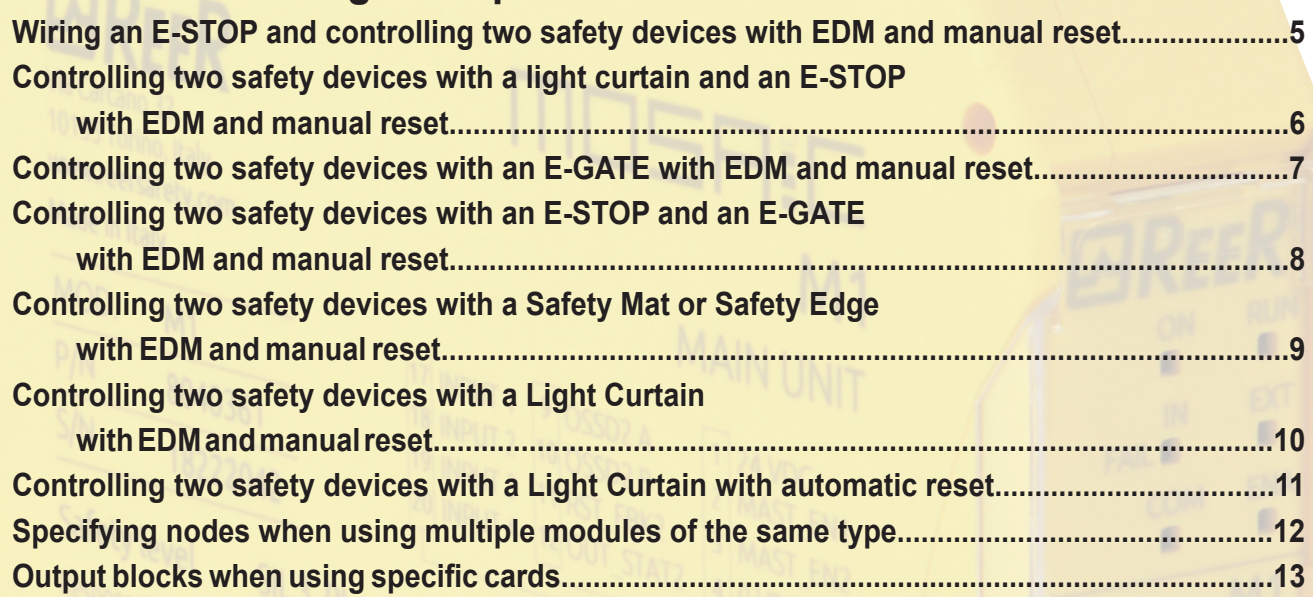

#### **MBEI EtherNet/IPCommunications Module**

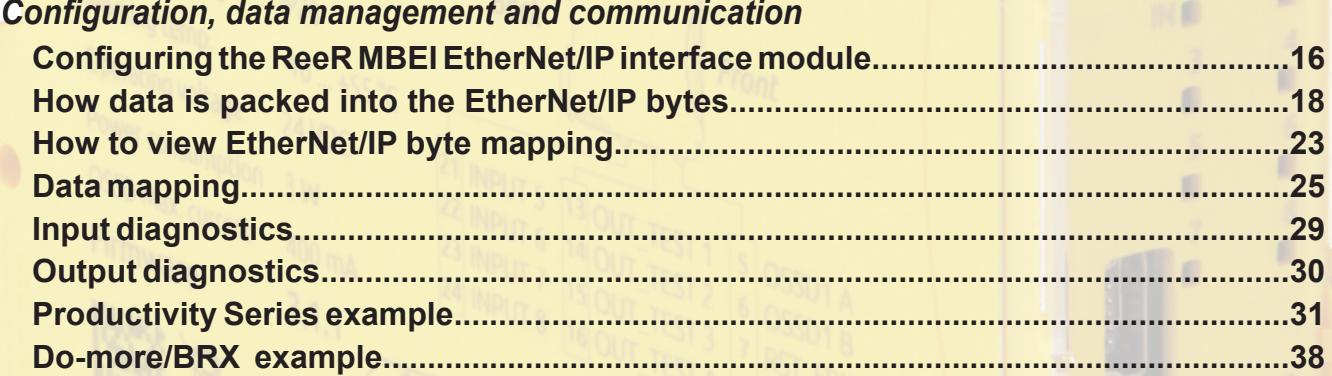

#### **MBEM Modbus TCP/IP Communications Module**

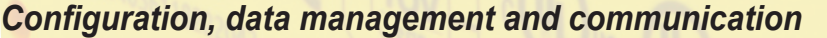

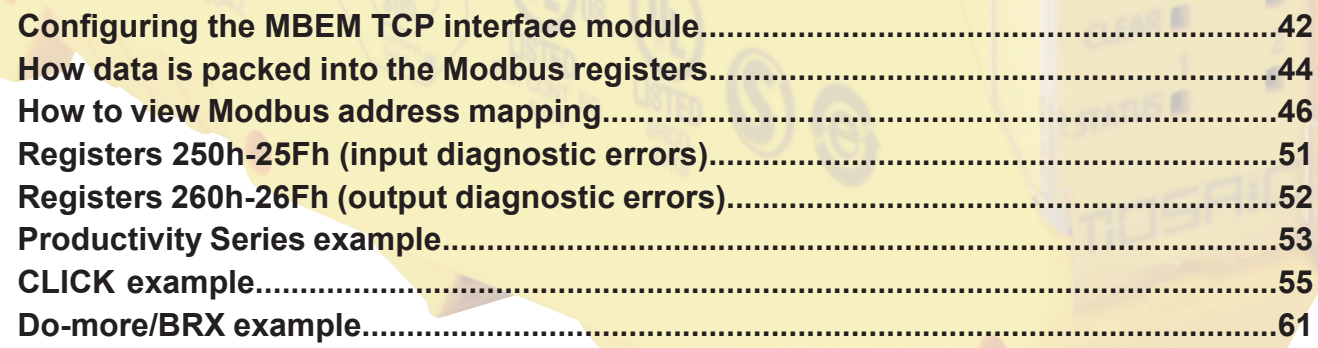

# **ReeR MOSAIC**

# **Wiring examples**

**Wiring an E-STOP and controlling two safety devices with EDM and manual reset.........................5 Controlling two safety devices with a light curtain and an E-STOP with EDM and manual reset....6 Controlling two safety devices with an E-GATE with EDM and manual reset....................................7 Controlling two safety devices with an E-STOP and an E-GATE with EDM and manual reset.........8 Controlling two safety devices with a Safety Mat or Safety Edge with EDM and manual reset.......9 Controlling two safety devices with a Light Curtain with EDM and manual reset............................10 Controlling two safety devices with a Light Curtain with automatic reset........................................11 Specifying nodes when using multiple modules of the same type...................................................12 Output blocks when using specific cards..............................................................................................13**

#### **Wiring an E-STOP and controlling two safety devices with EDM and manual reset**

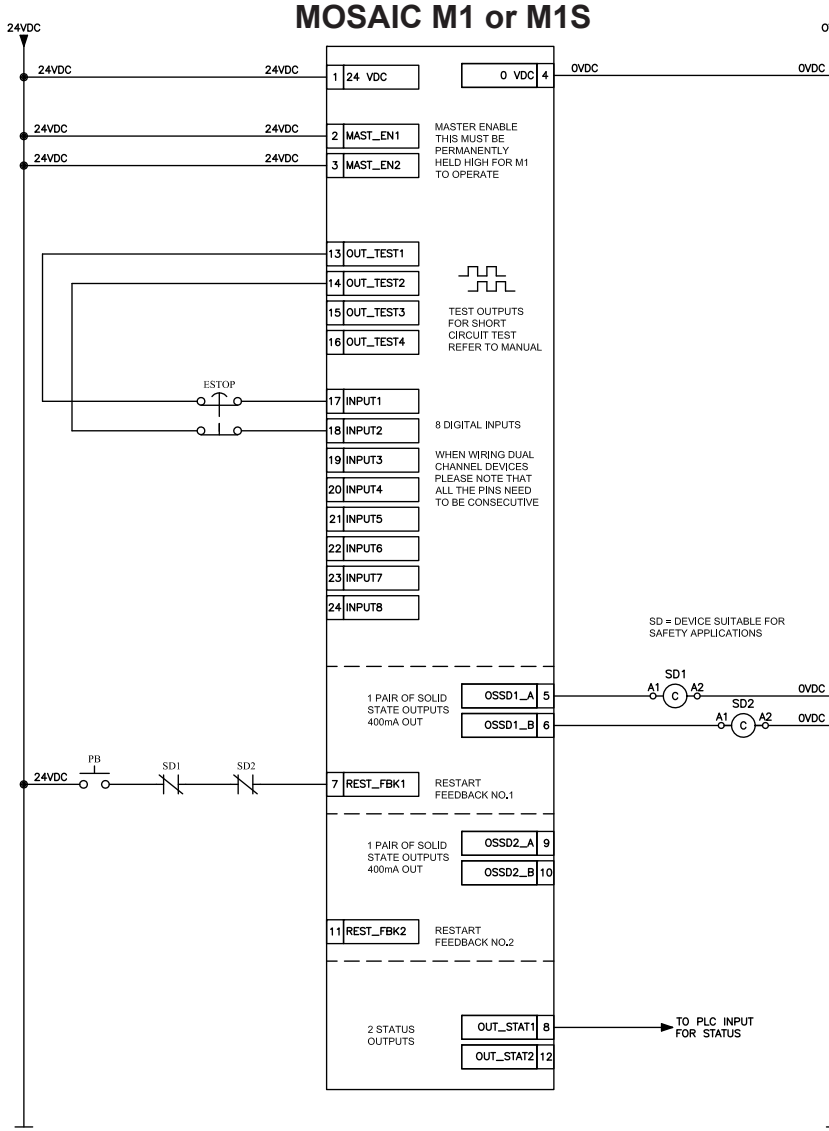

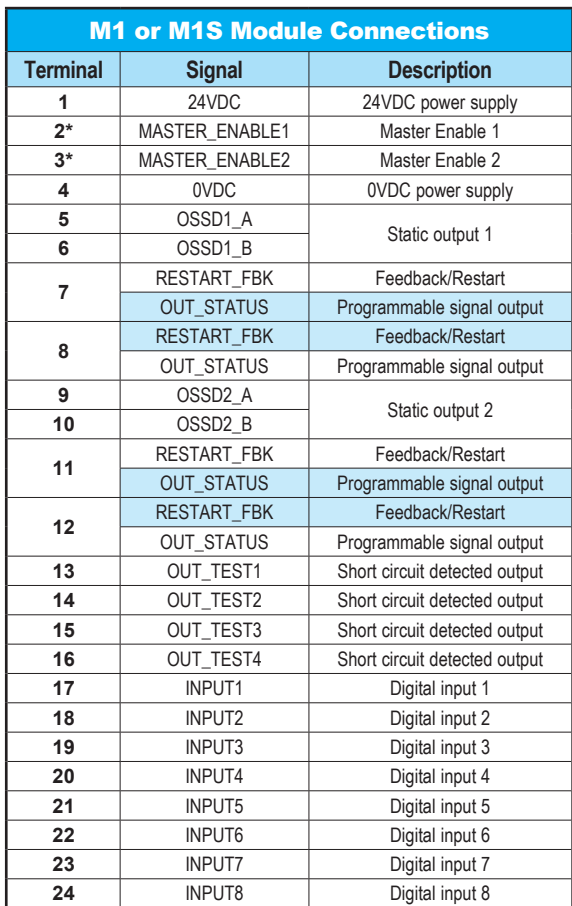

Auto

\* Terminals 2 and 3 are not connected on the M1S.

Note: The MOSAIC M1 or M1S Master Controller includes a USB 2.0 connector for connection to a computer and the MSD (Mosaic Safety Designer) configuration software. A USB cable is available as an accessory.

#### **Blue-highlighted cells apply only to M1S controller. See manual for further information.**

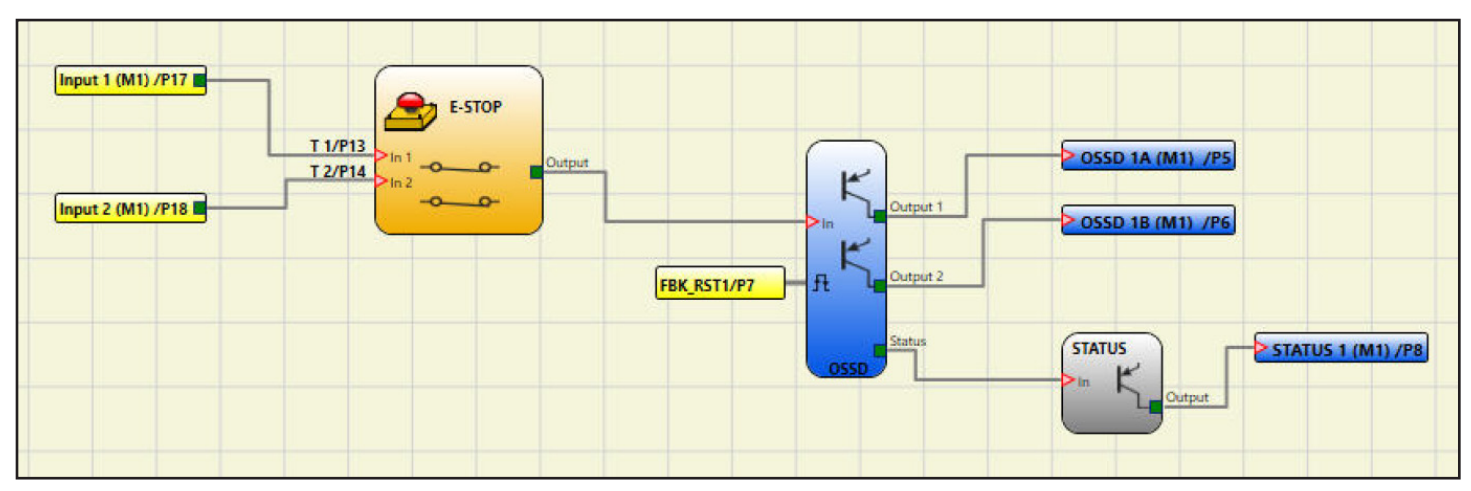

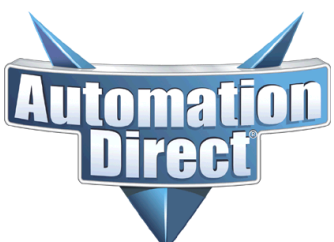

#### **Controlling two safety devices with a light curtain and an E-STOP with EDM and manual reset**

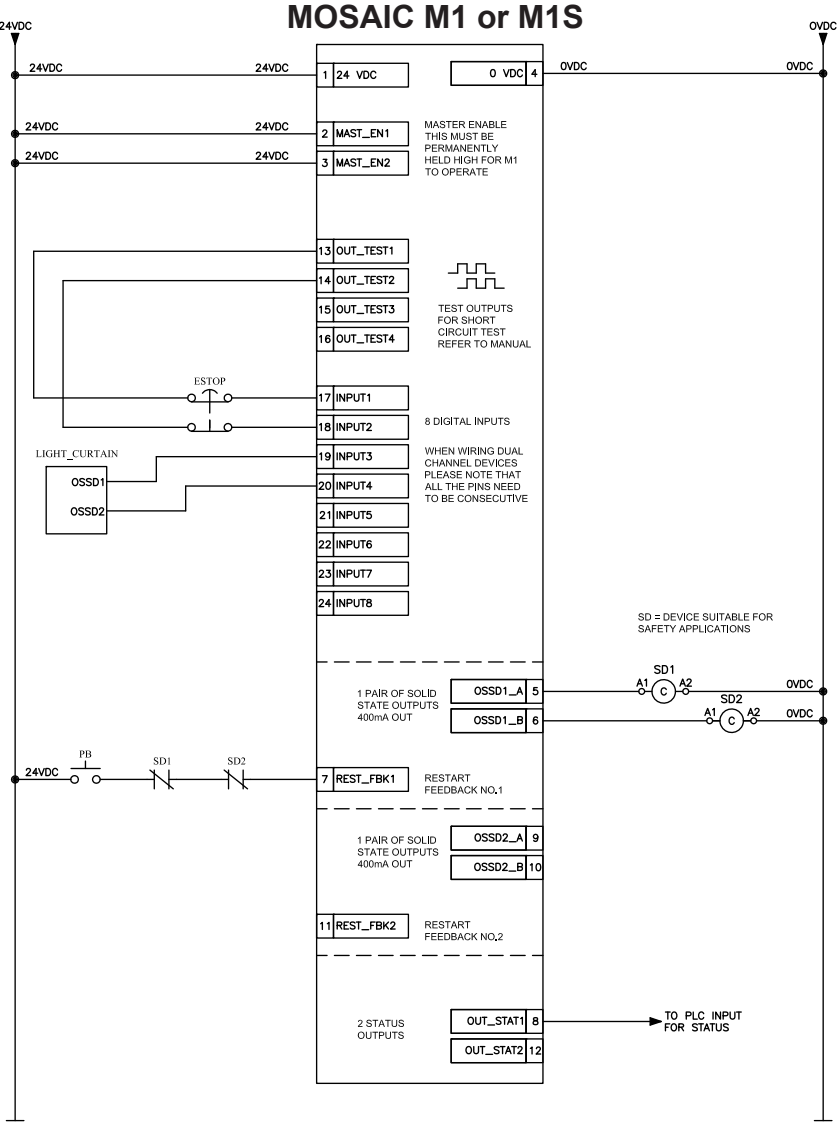

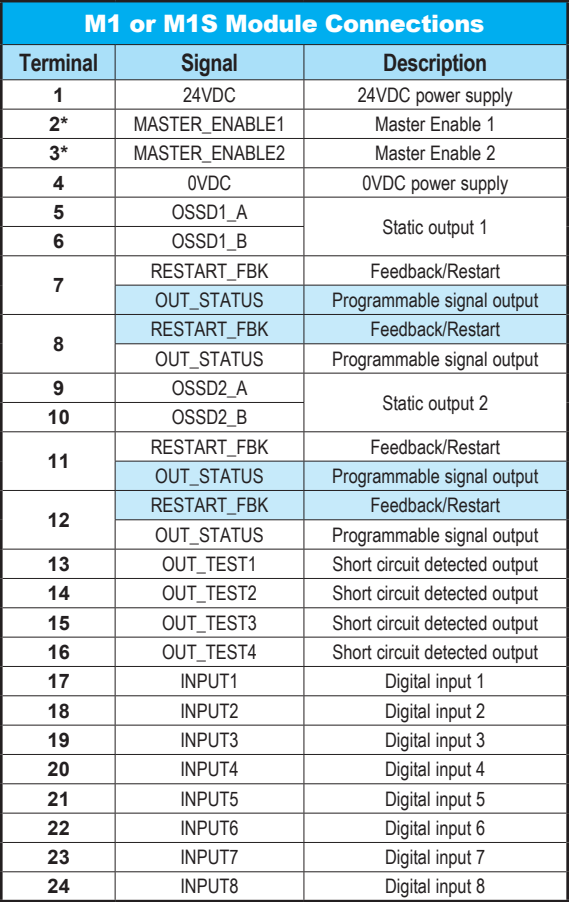

\* Terminals 2 and 3 are not connected on the M1S.

Note: The MOSAIC M1 or M1S Master Controller includes a USB 2.0 connector for connection to a computer and the MSD (Mosaic Safety Designer) configuration software. A USB cable is available as an accessory.

#### **Blue-highlighted cells apply only to M1S controller. See manual for further information.**

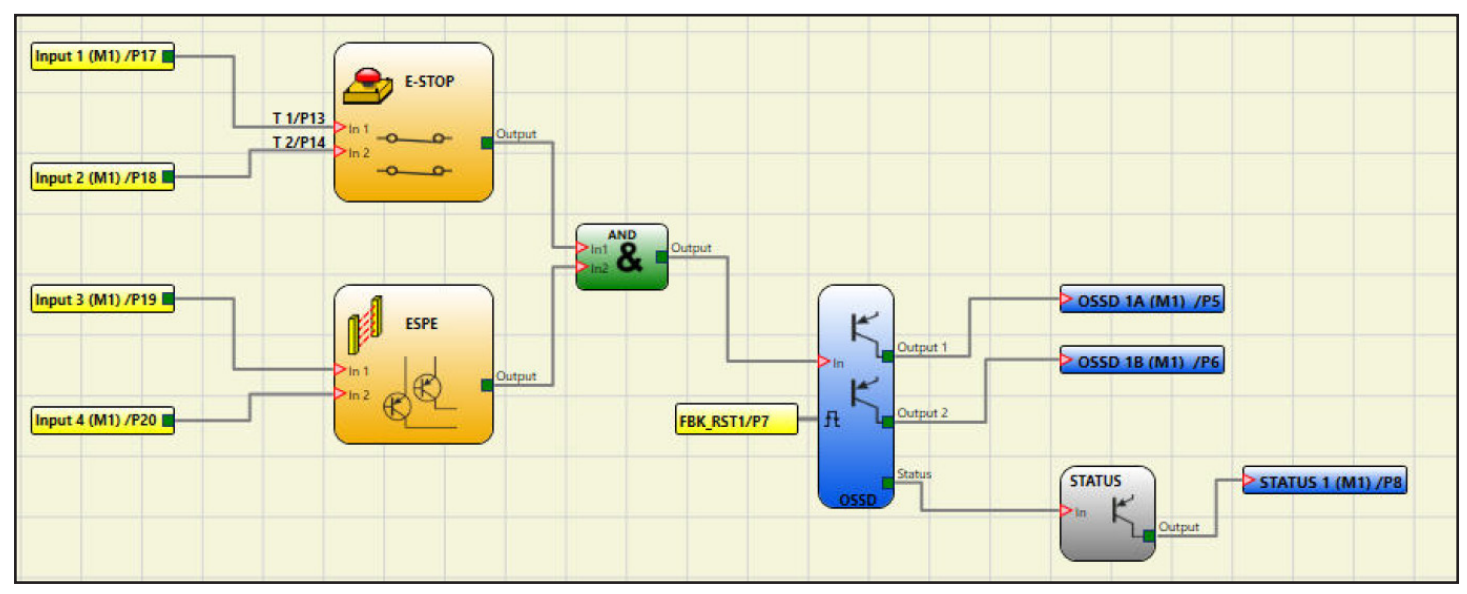

#### **Controlling two safety devices with an E-GATE with EDM and manual reset**

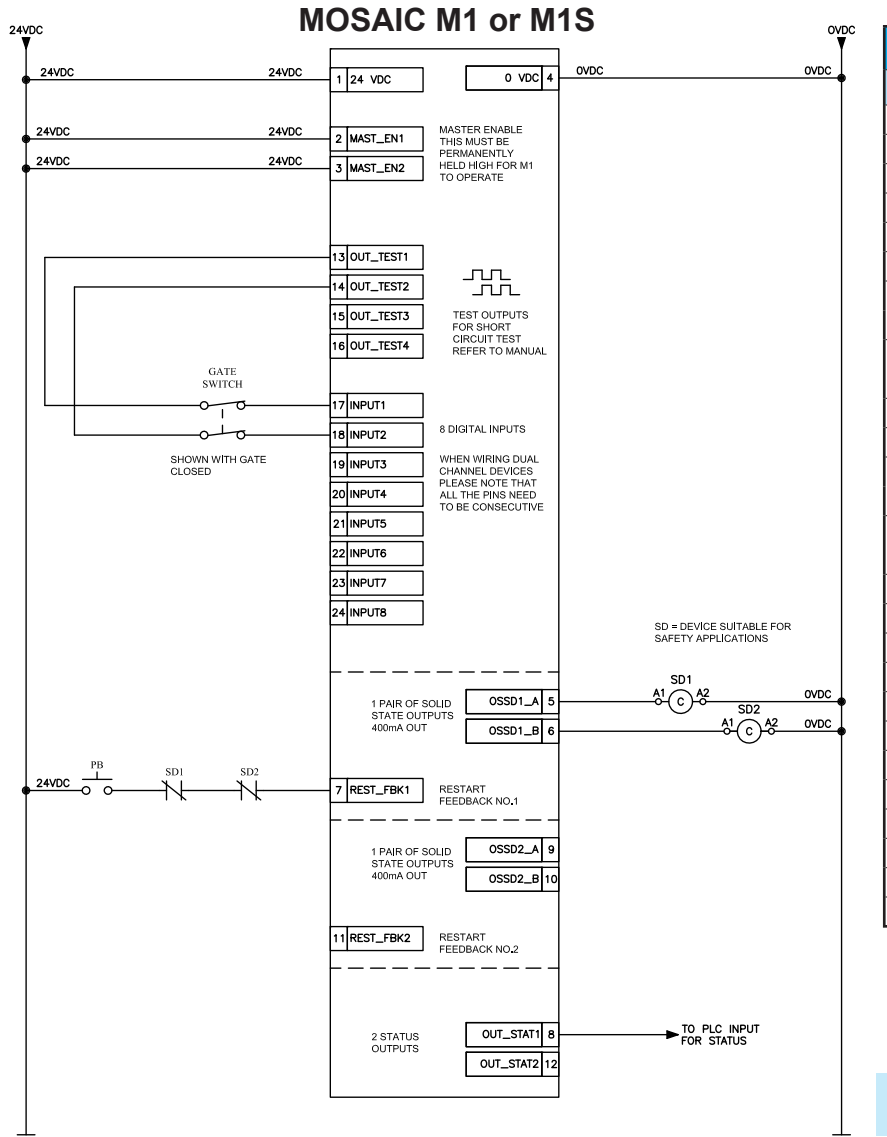

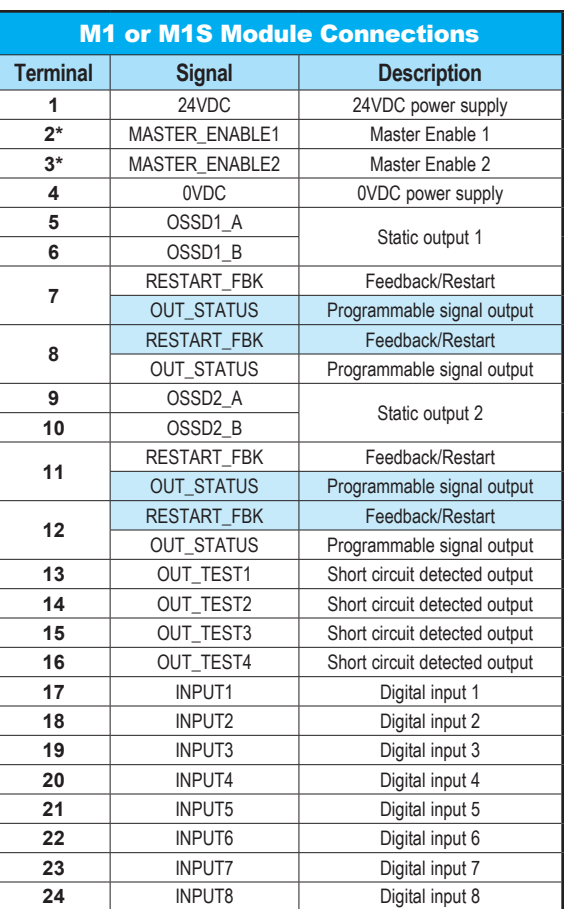

\* Terminals 2 and 3 are not connected on the M1S.

Note: The MOSAIC M1 or M1S Master Controller includes a USB 2.0 connector for connection to a computer and the MSD (Mosaic Safety Designer) configuration software. A USB cable is available as an accessory.

#### **Blue-highlighted cells apply only to M1S controller. See manual for further information.**

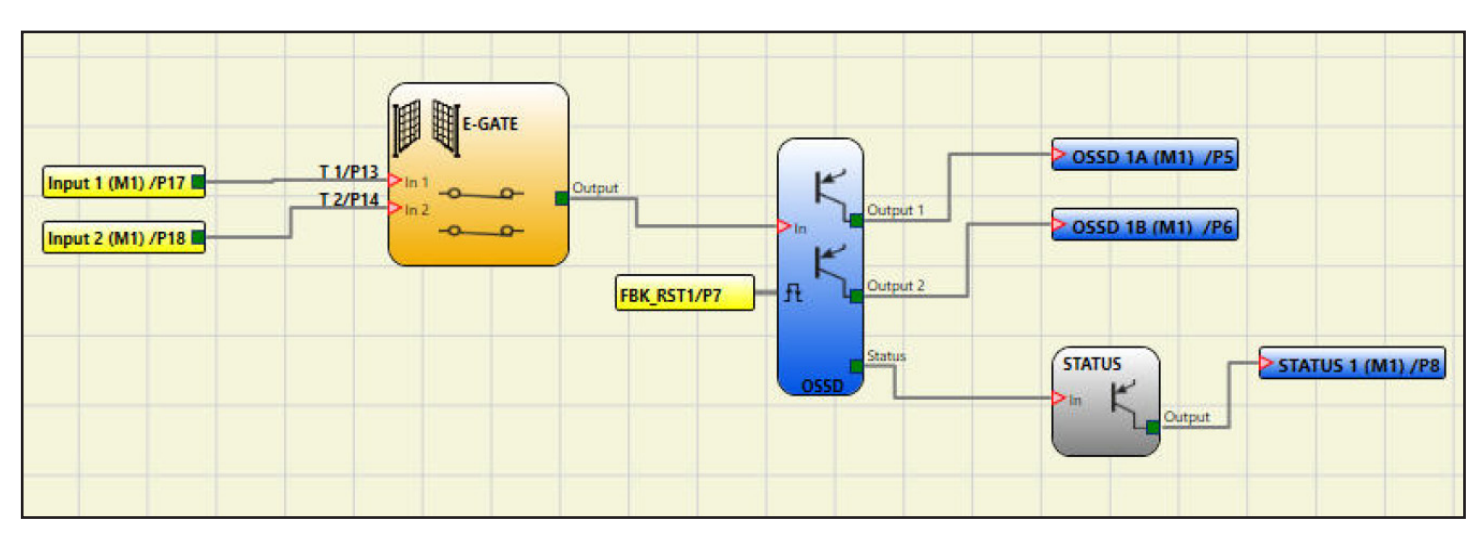

#### **Controlling two safety devices with an E-STOP and an E-GATE with EDM and manual reset**

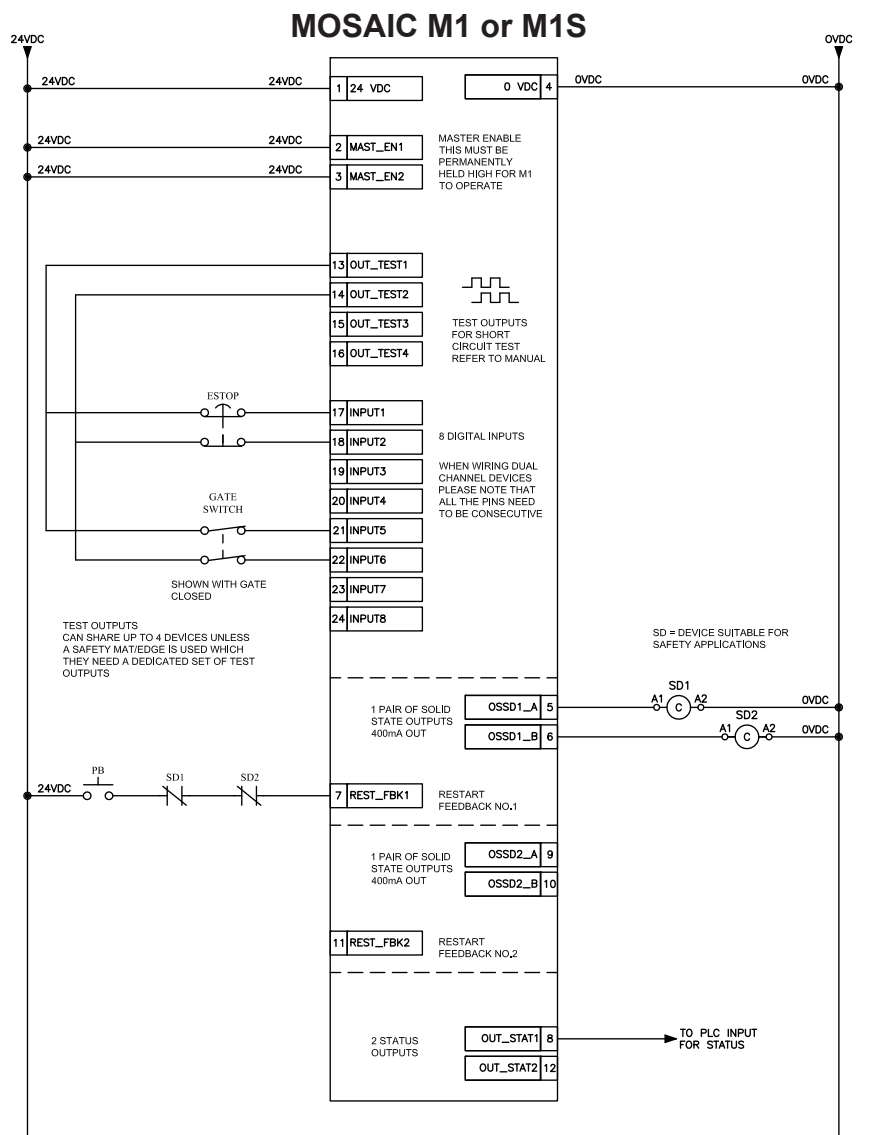

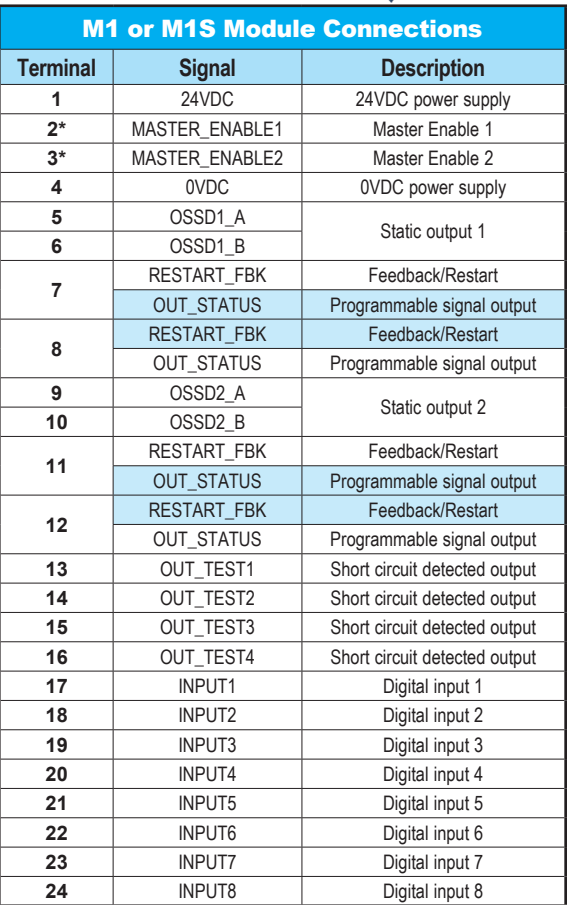

**Aut** 

÷

\* Terminals 2 and 3 are not connected on the M1S.

Note: The MOSAIC M1 or M1S Master Controller includes a USB 2.0 connector for connection to a computer and the MSD (Mosaic Safety Designer) configuration software. A USB cable is available as an accessory.

#### **Blue-highlighted cells apply only to M1S controller. See manual for further information.**

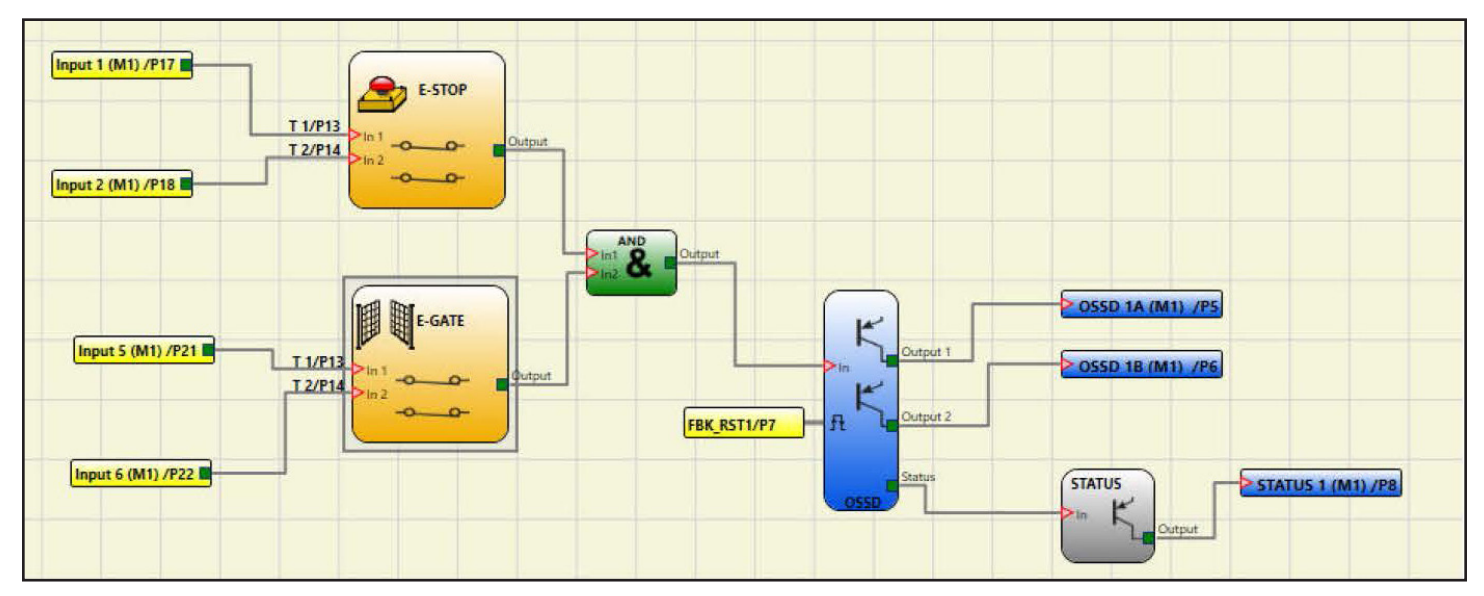

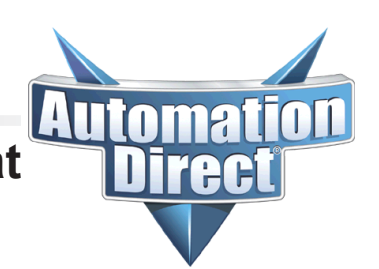

#### **Controlling two safety devices with a Safety Mat or Safety Edge with EDM and manual reset**

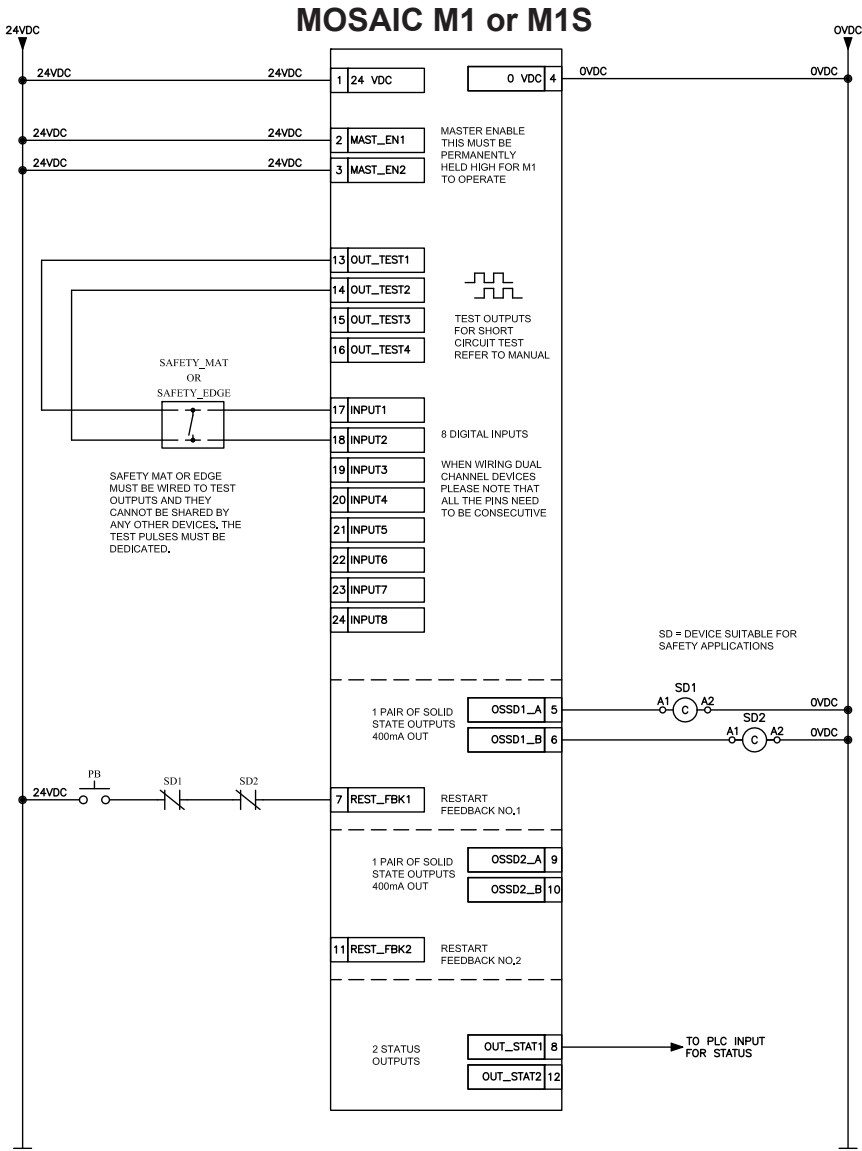

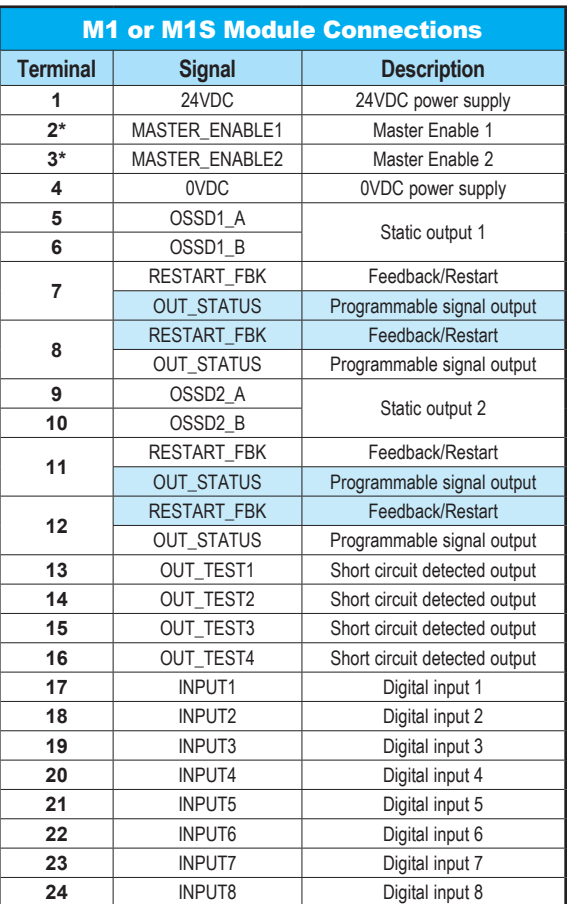

\* Terminals 2 and 3 are not connected on the M1S.

Note: The MOSAIC M1 or M1S Master Controller includes a USB 2.0 connector for connection to a computer and the MSD (Mosaic Safety Designer) configuration software. A USB cable is available as an accessory.

#### **Blue-highlighted cells apply only to M1S controller. See manual for further information.**

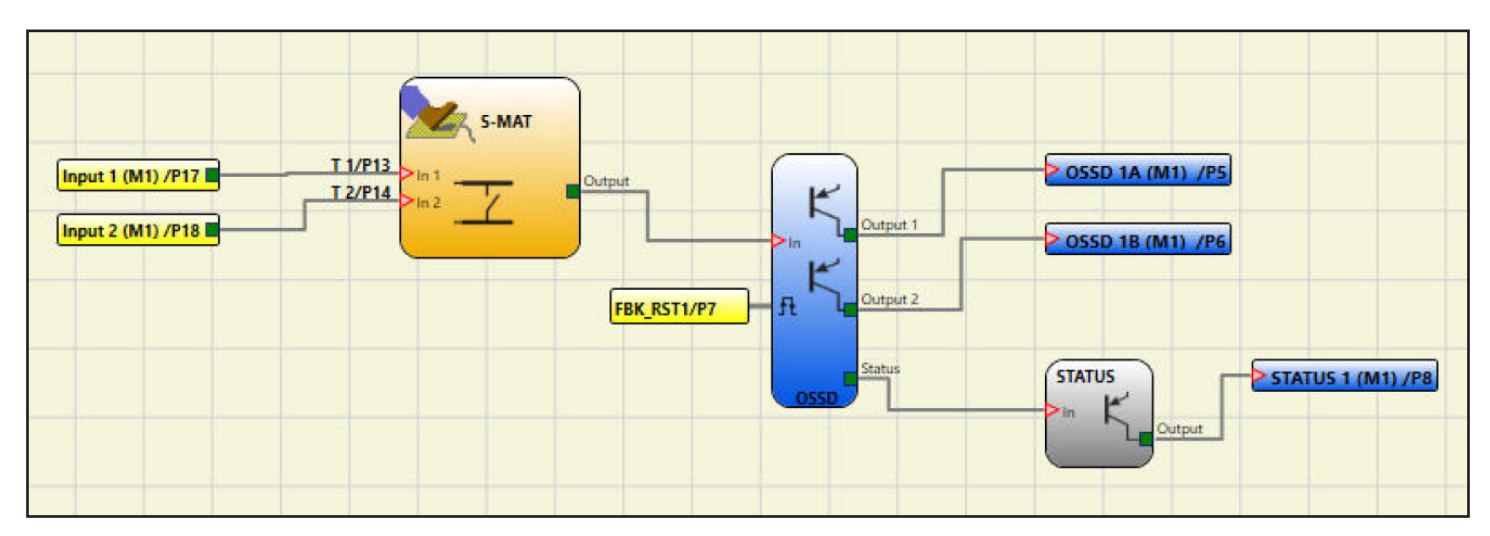

# mma

#### **Controlling two safety devices with a Light Curtain with EDM and manual reset**

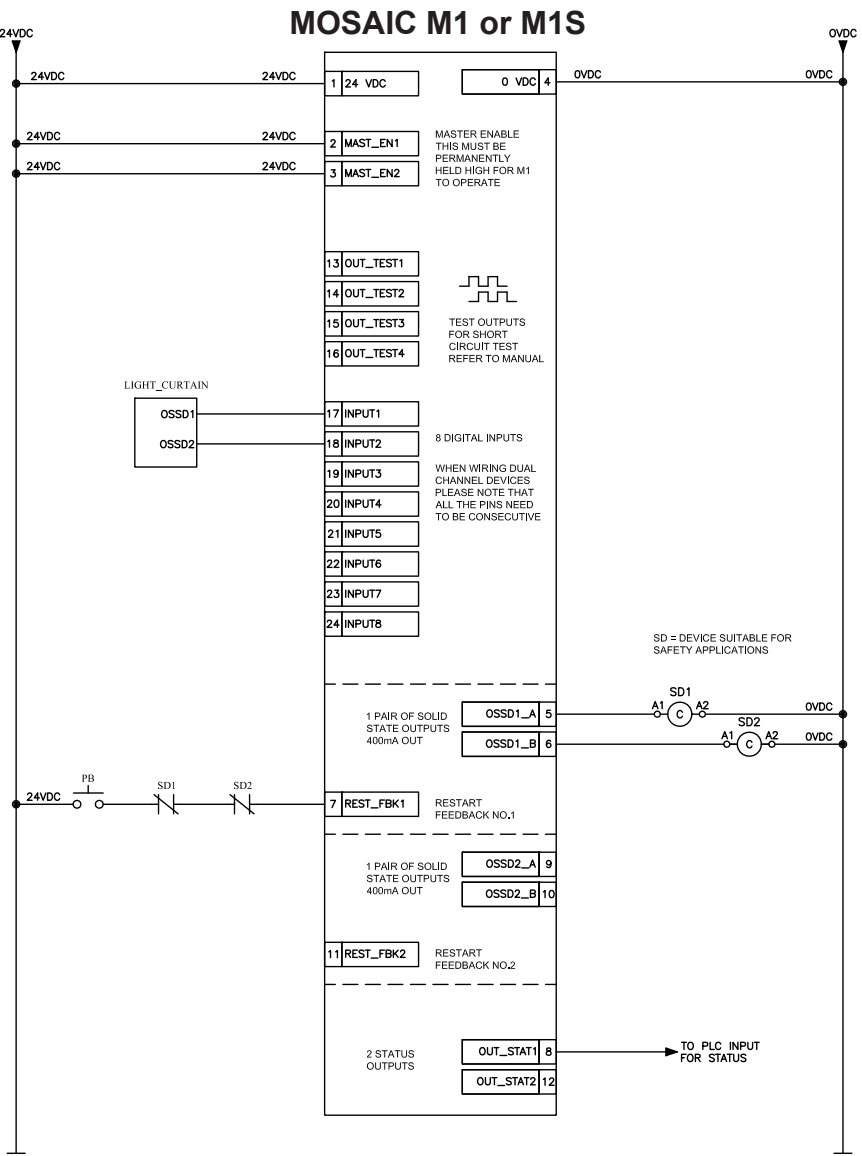

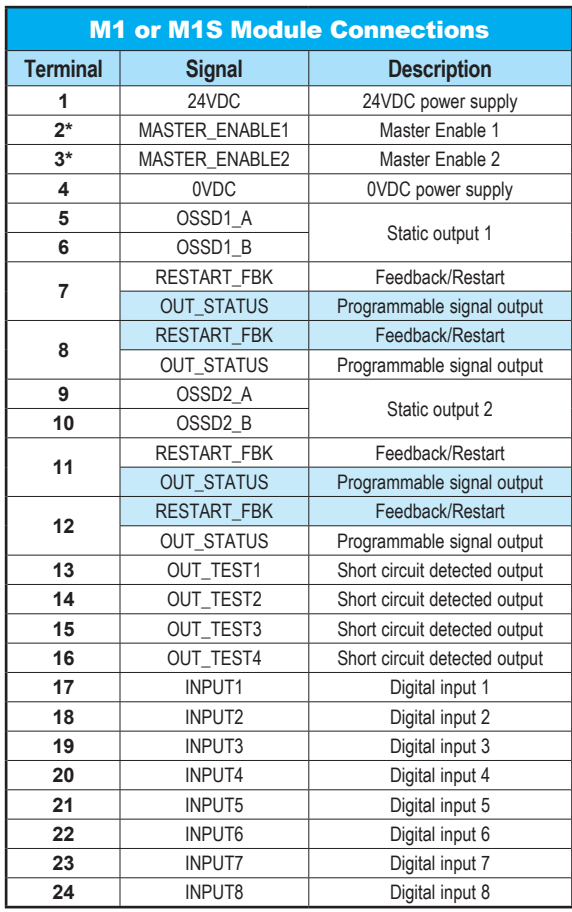

\* Terminals 2 and 3 are not connected on the M1S.

Note: The MOSAIC M1 or M1S Master Controller includes a USB 2.0 connector for connection to a computer and the MSD (Mosaic Safety Designer) configuration software. A USB cable is available as an accessory.

**Blue-highlighted cells apply only to M1S controller. See manual for further information.**

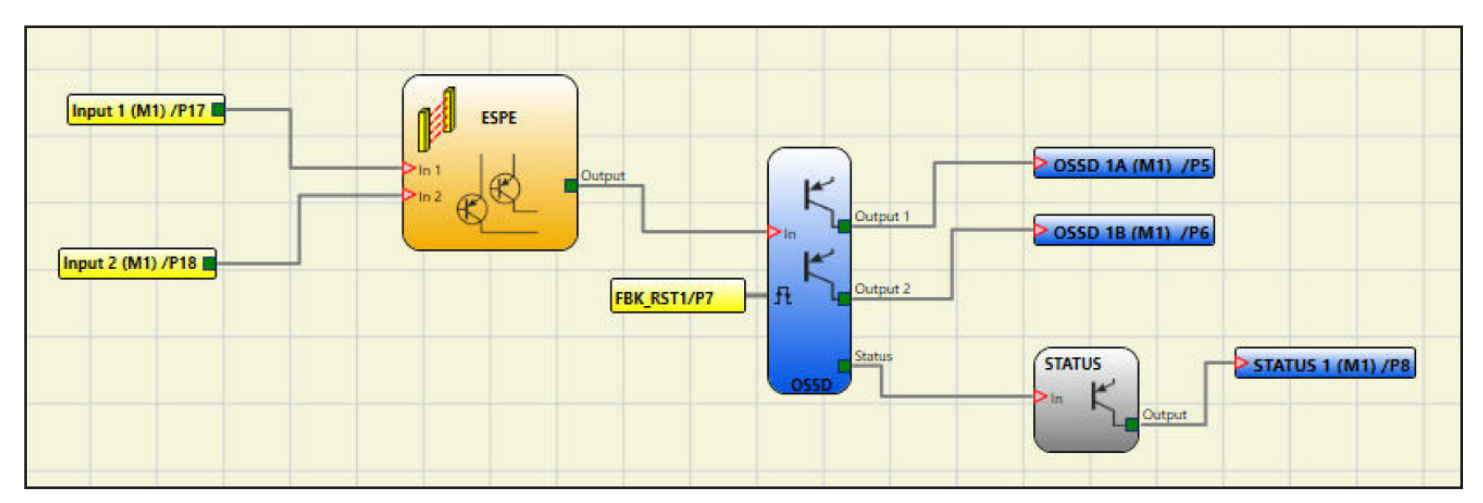

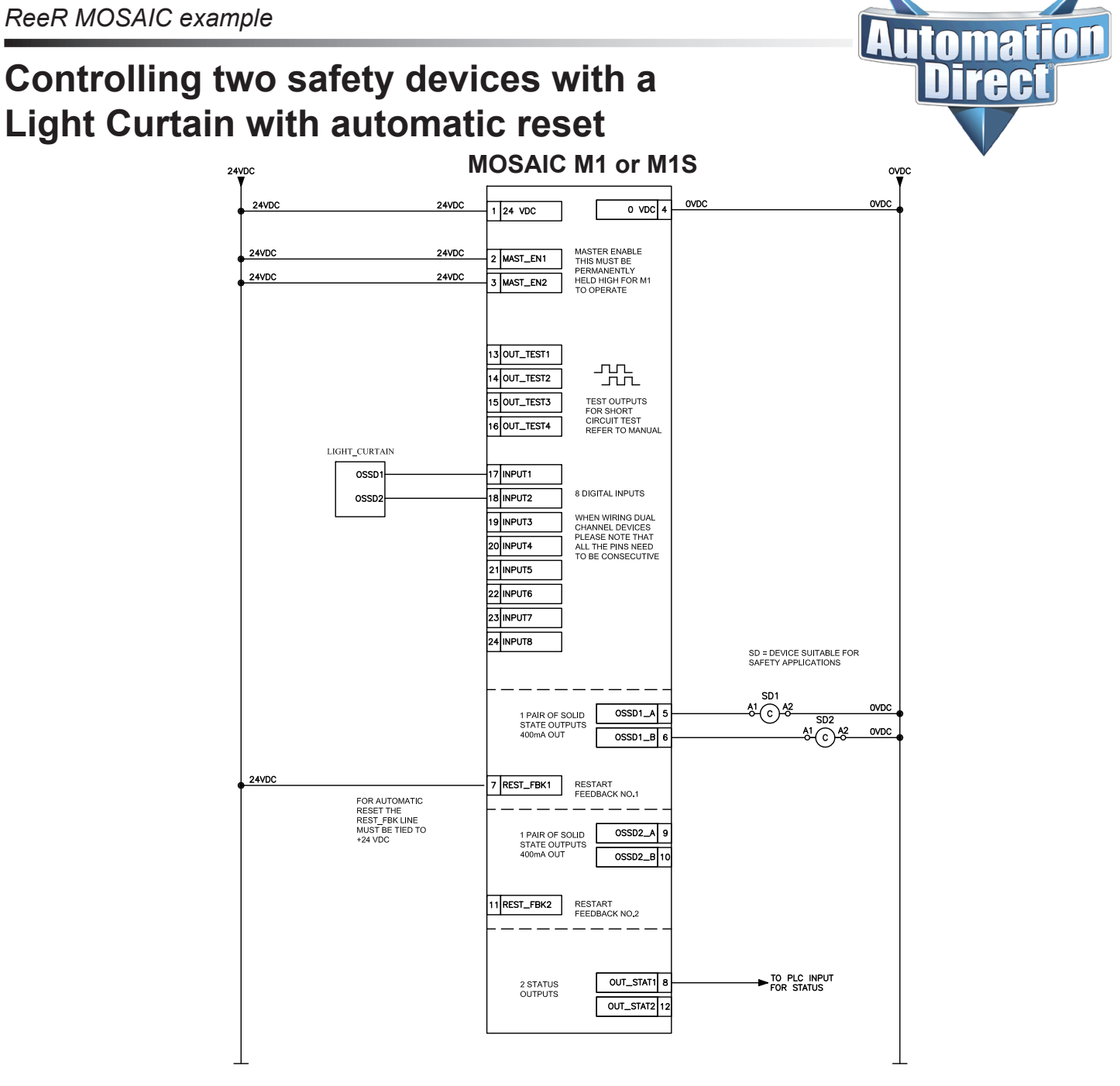

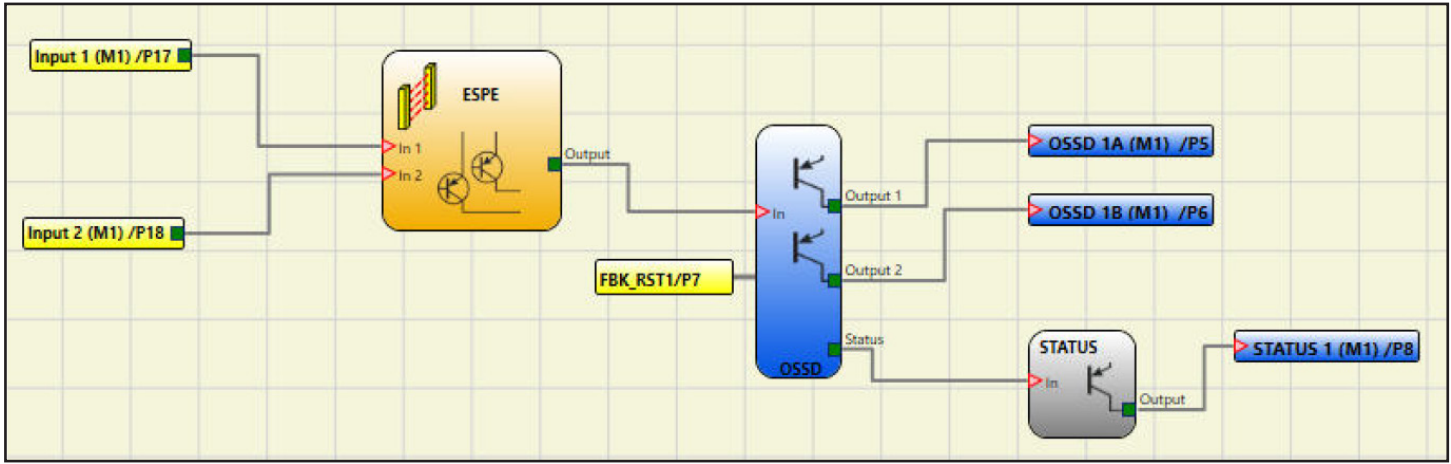

#### **Specifying nodes when using multiple modules of the same type**

*(Example shows M1 used with four MI802 input/output expansion units)*

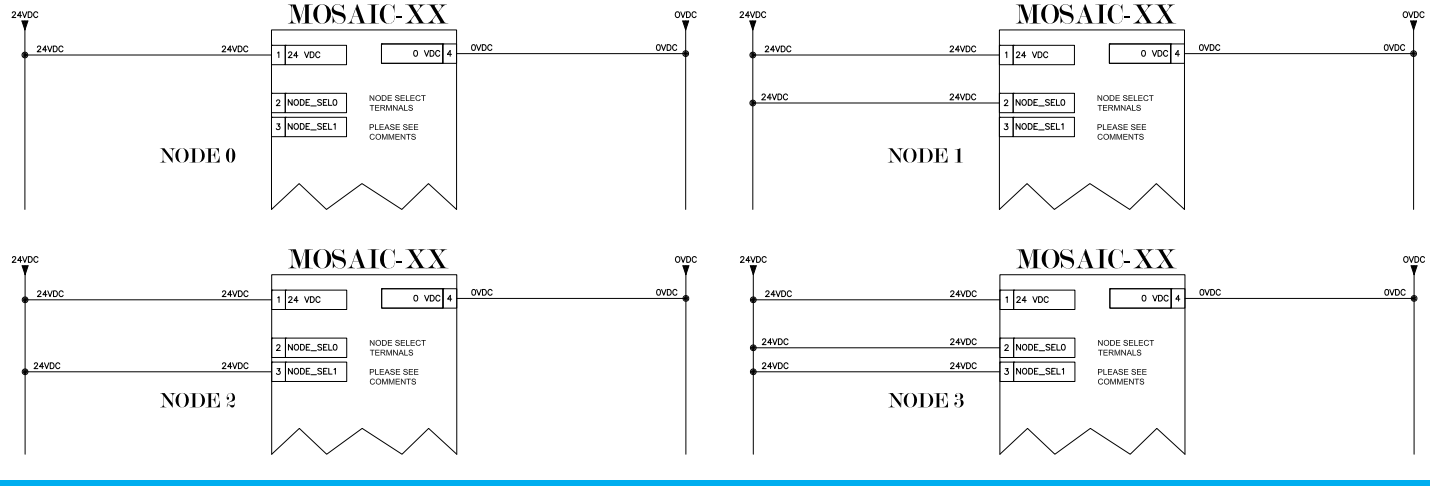

TAG

 **NODE SEL**

**The NODE\_SEL0 and NODE\_SEL1 inputs (on the SLAVE units) are used to attribute a physical address to the slave units with the connections shown in the table below:**

| <b>NODE SEL</b> | <b>NODE_SEL1 (Terminal 3)</b> | <b>NODE_SEL0 (Terminal 2)</b> |
|-----------------|-------------------------------|-------------------------------|
| NODE 0          | 0 (or not connected)          | 0 (or not connected)          |
| NODE 1          | 0 (or not connected)          | 24VDC                         |
| NODE 2          | 24VDC                         | 0 (or not connected)          |
| NODE 3          | 24VDC                         | 24VDC                         |

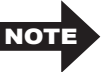

**You cannot use the same physical address for multiple units NOTE** four same type. Each unit must have a unique address.

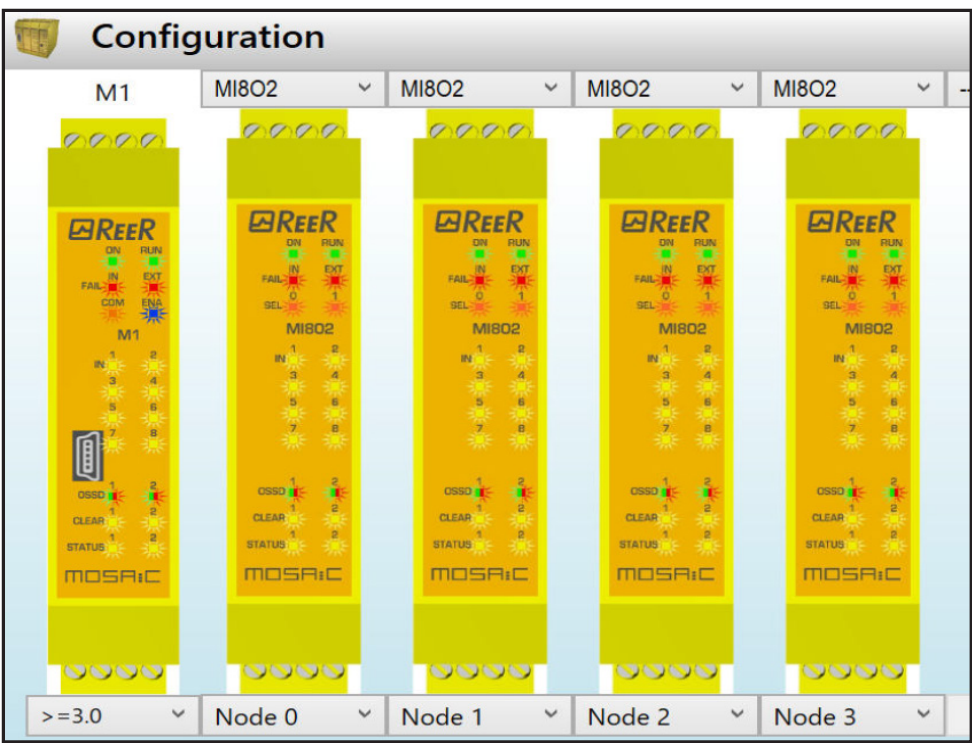

#### **Output blocks when using specific cards**

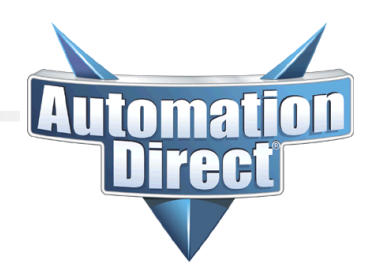

**The standard OSSD output block "OSSD," which is used for most MOSAIC cards, will only allow for a dual-wire OSSD signal, as shown below.**

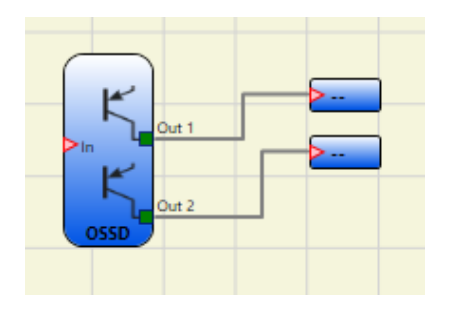

**The following cards utilize a different type of output:**

- • **MOSAIC-M1S**
- • **MOSAIC-MI804**
- • **MOSAIC-MO4L**

**The output block "Single-Double OSSD" allows the use of a single-wire or dual-wire OSSD signal.**

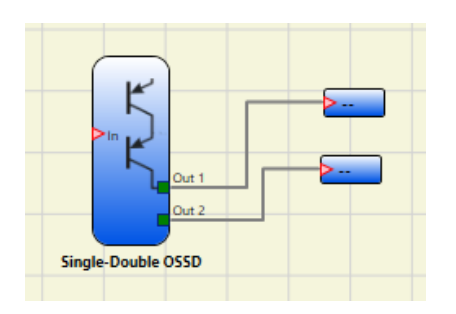

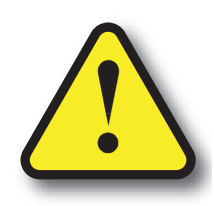

**Warning: Safety products sold by AutomationDirect are Safety components only.**

**The purchaser/installer is solely responsible for the application of these components and ensuring all necessary steps have been taken to assure each application and use meets all performance and applicable safety requirements and/or local, national and/or international safety codes as required by the application. AutomationDirect cannot certify that our products used solely or in conjunction with other AutomationDirect or other vendors' products will assure safety for any application.**

**Any person using or applying any products sold by AutomationDirect is responsible for learning the safety requirements for their individual application and applying them, and therefore assumes all risks, and accepts full and complete responsibility for the selection and suitability of the product for their respective application. AutomationDirect does not provide design or consulting services, and cannot advise whether any specific application or use of our products would ensure compliance with the safety requirements for any application.**

# MBEI **EtherNet/IP Communications Module**

# **Configuration,** data management and communication

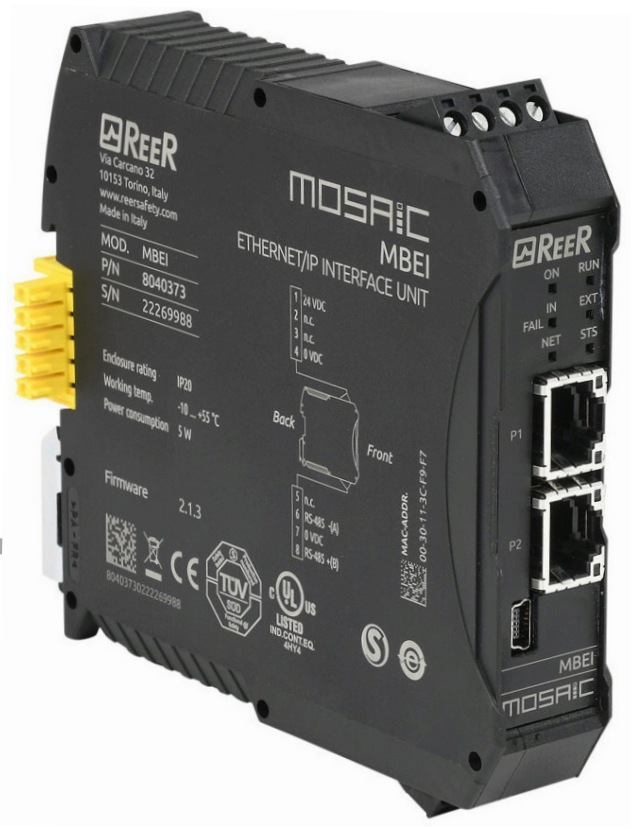

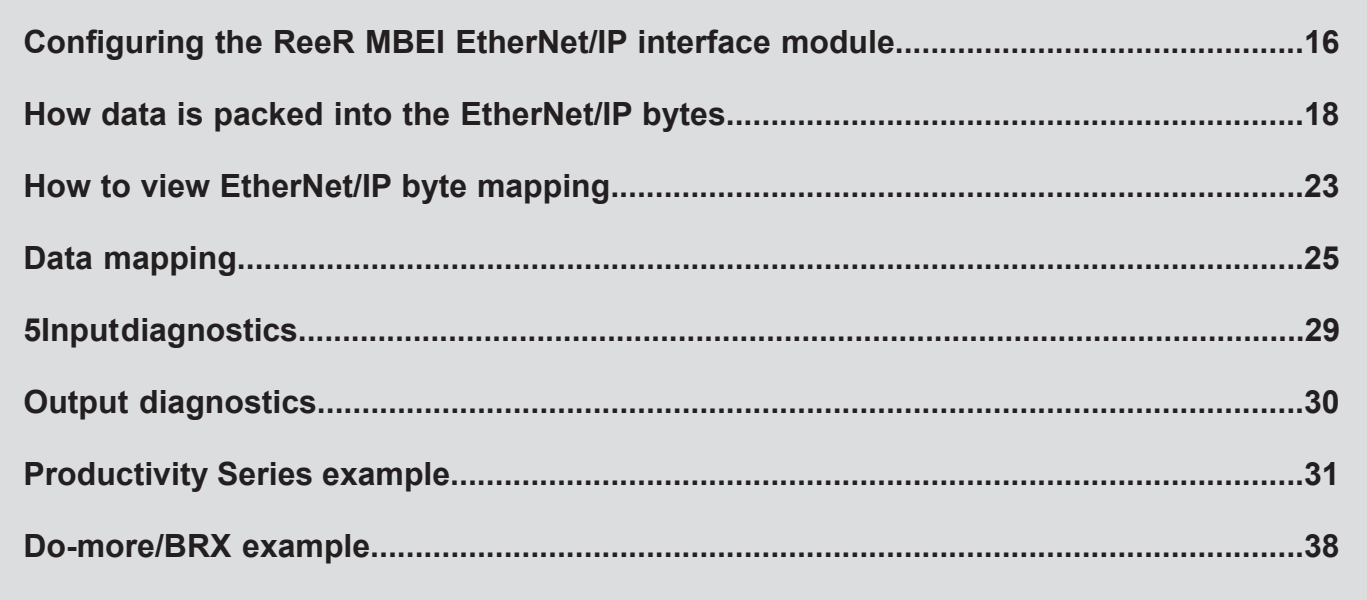

#### **Configuring the ReeR MBEI EtherNet/IP interface module**

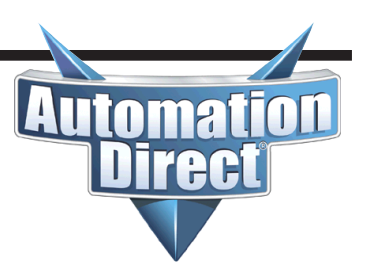

To configure the MBEI module, it must first be added to the module configuration with the Mosaic Safety Designer software. Here's how:

- Connect a USB cable to the M1 module.
- In the Mosaic Safety Designer software, go to the Project menu and choose "Change Configuration."
- In an available slot, choose the "MB BUS" option at the top and select the "MBEI" option at the bottom.
- Click on the Communication Menu and choose "Send configuration."

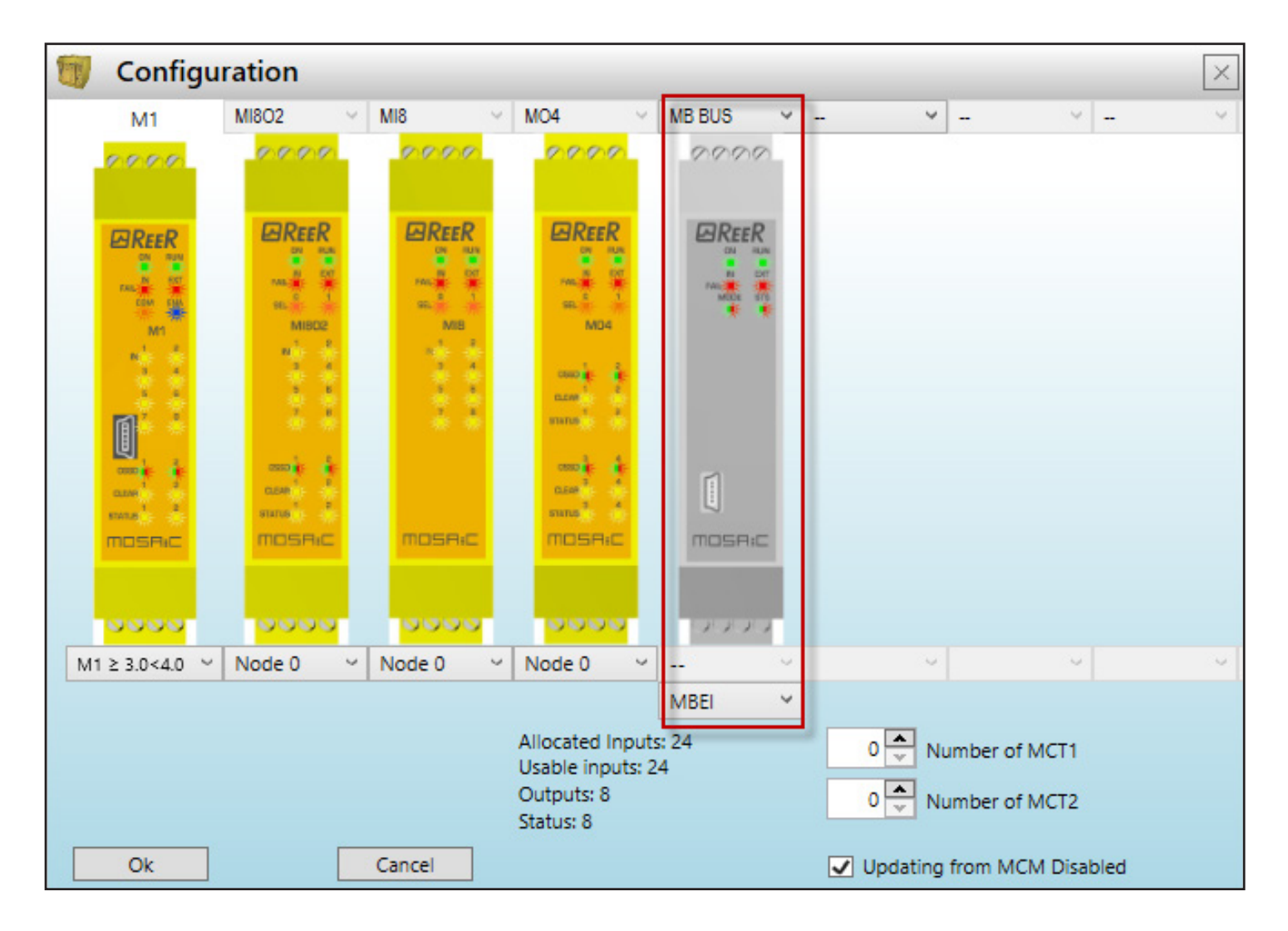

#### **Configuring the ReeR MBEI EtherNet/IP interface module**

Automa

 *(continued)*

Change the USB cable from the M1 module to the MBEI module to configure its settings and start the BUS Configurator software.

Then click on the **Connect** button to view the current settings of the module.

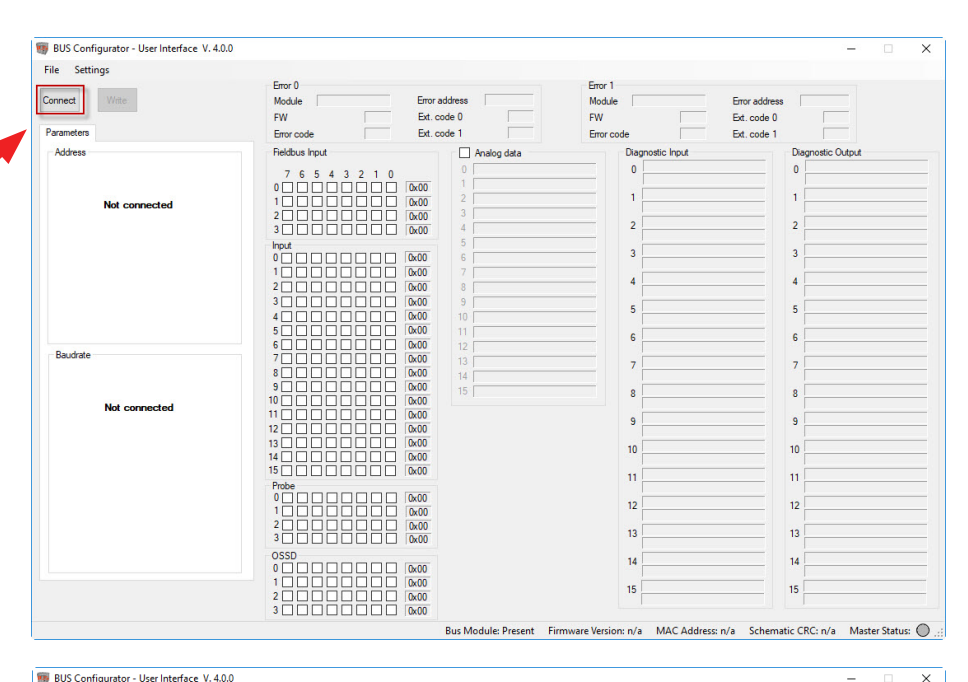

The IP address and Subnet mask should be configured to be compatible with the subnet of the EtherNet/IP scanner/client device. If the MBEI will need to be accessible through a router (via Explicit messaging), configure the Gateway address for the IP address of the router. Typically, using the setting of "Auto" for the Baudrate will be sufficient for most devices as the port will negotiate to the proper setting.

#### Disable the Analog Data

selection. This will affect the size

**Way** Modula<sup>1</sup> O Obtain IP address autom  $\overline{11}$  $0x05$ <br> $0x41$ <br> $0x00$ <br> $0x00$ <br> $0x00$ DNS1 **DNS2**  $0x00$ @ Auto ○ 10Mbit, half duple: ◯ 10Mbit, full duple ○ 100Mbit, half dupler ◯ 100Mbit, full duplex on: 2.0.0 MAC Address: 00-30-11-1A-30-4A Schematic CRC: AF3A

and could create an error with the IO Message connection.

Click on the **Write** button after the settings have been configured.

File Settings

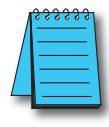

**NOTE:** The MBEI module supports four concurrent TCP connections from TCP EtherNet/IP clients using Unconnected Messaging. Any connection attempt when four connections exist will be denied. Only one Class 1 IO Message or Class 3 Connected Explicit Message from a device is supported.

## **How data is packed into the EtherNet/IP bytes**

**Automa** 

 $\mathsf{I}$ 

rect

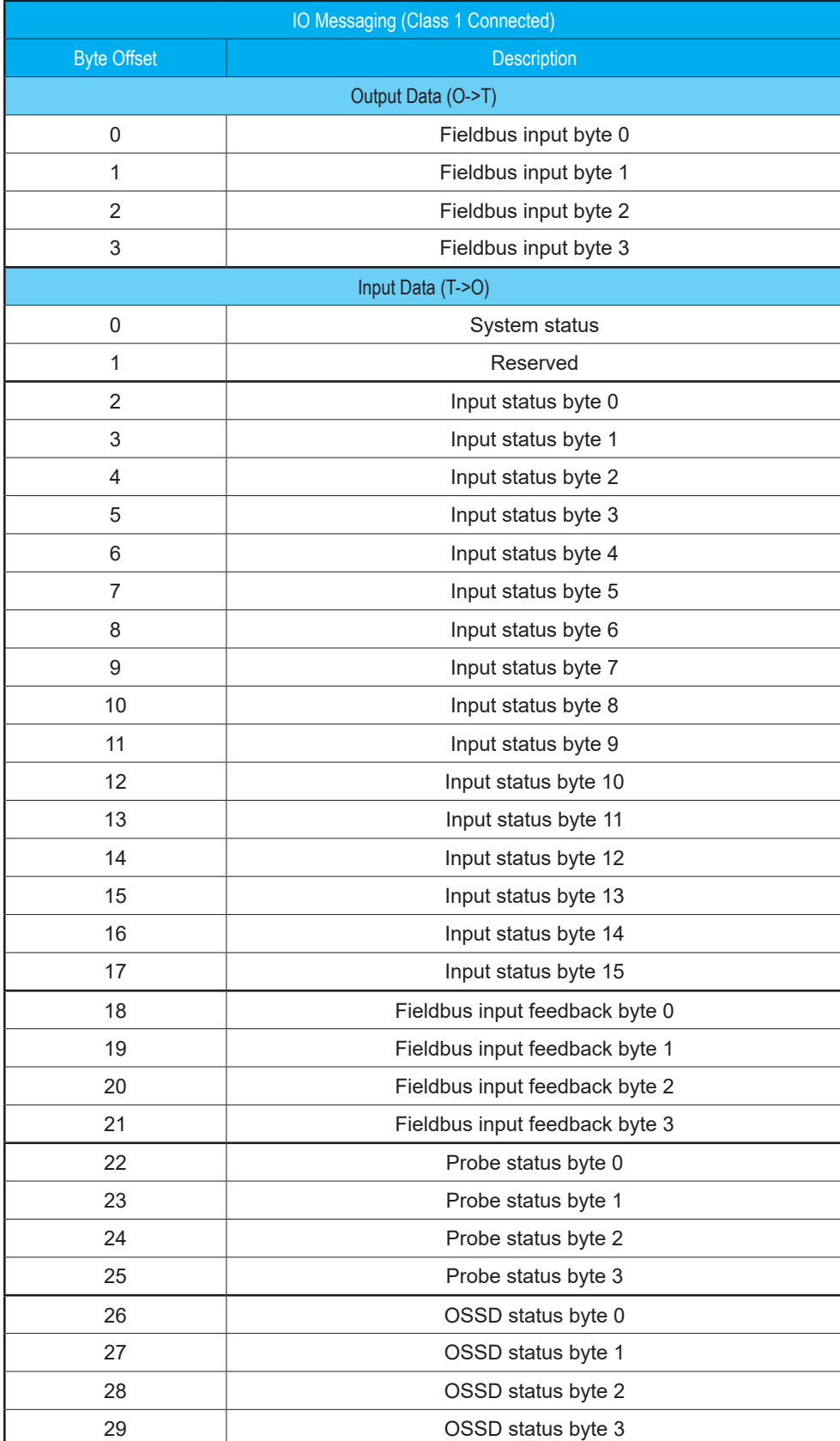

**Automa** 

rec

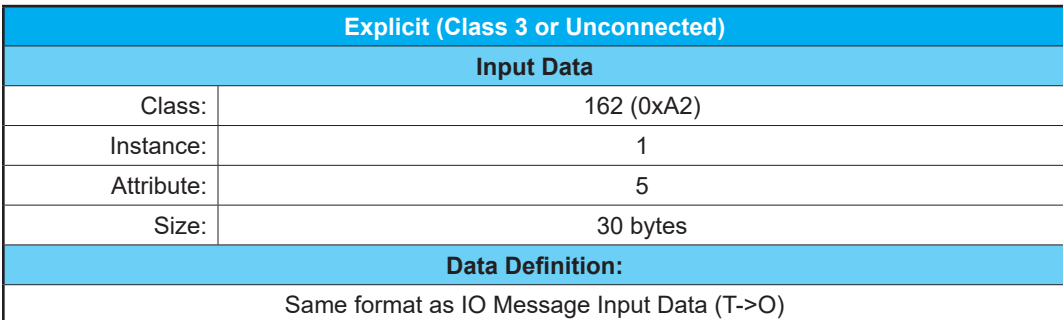

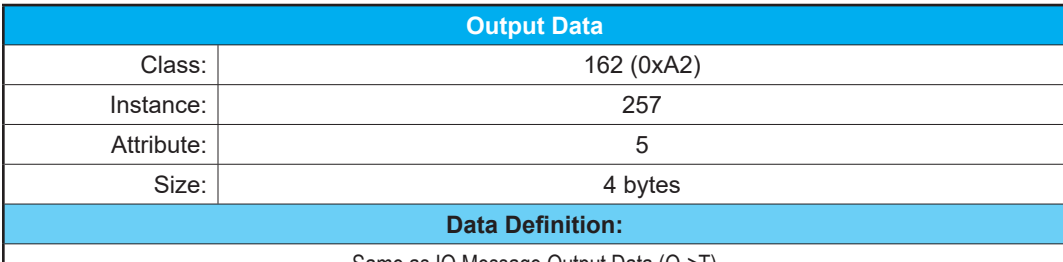

Same as IO Message Output Data (O->T)

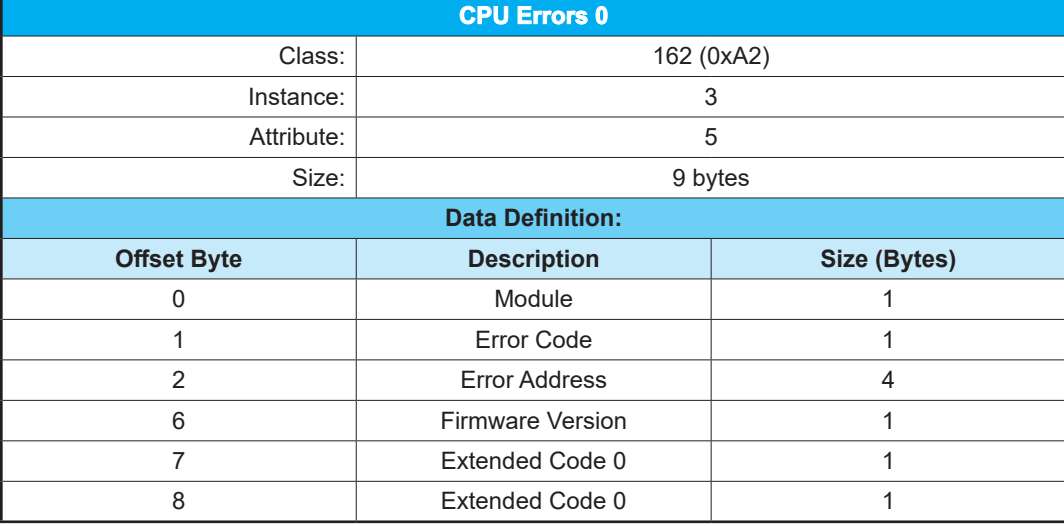

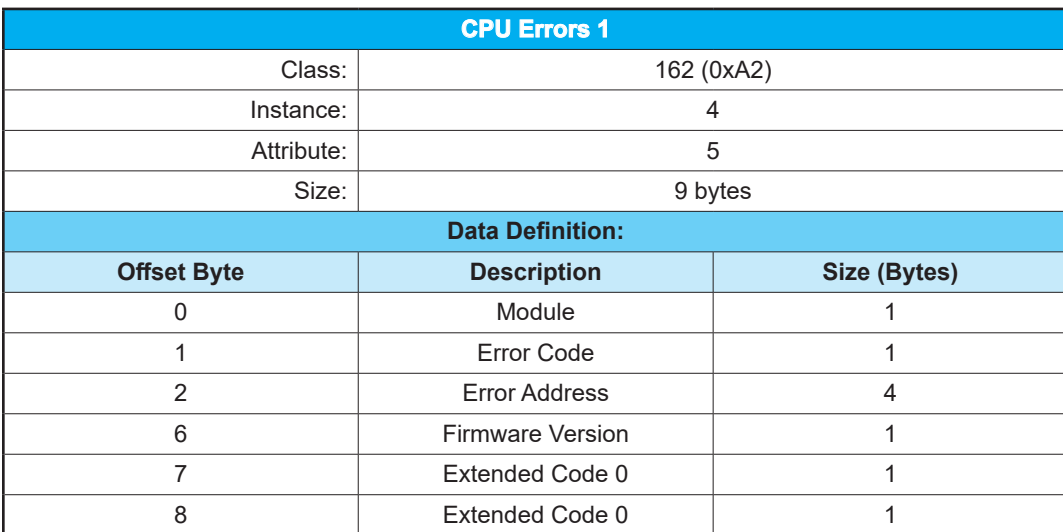

**Automa** 

re H

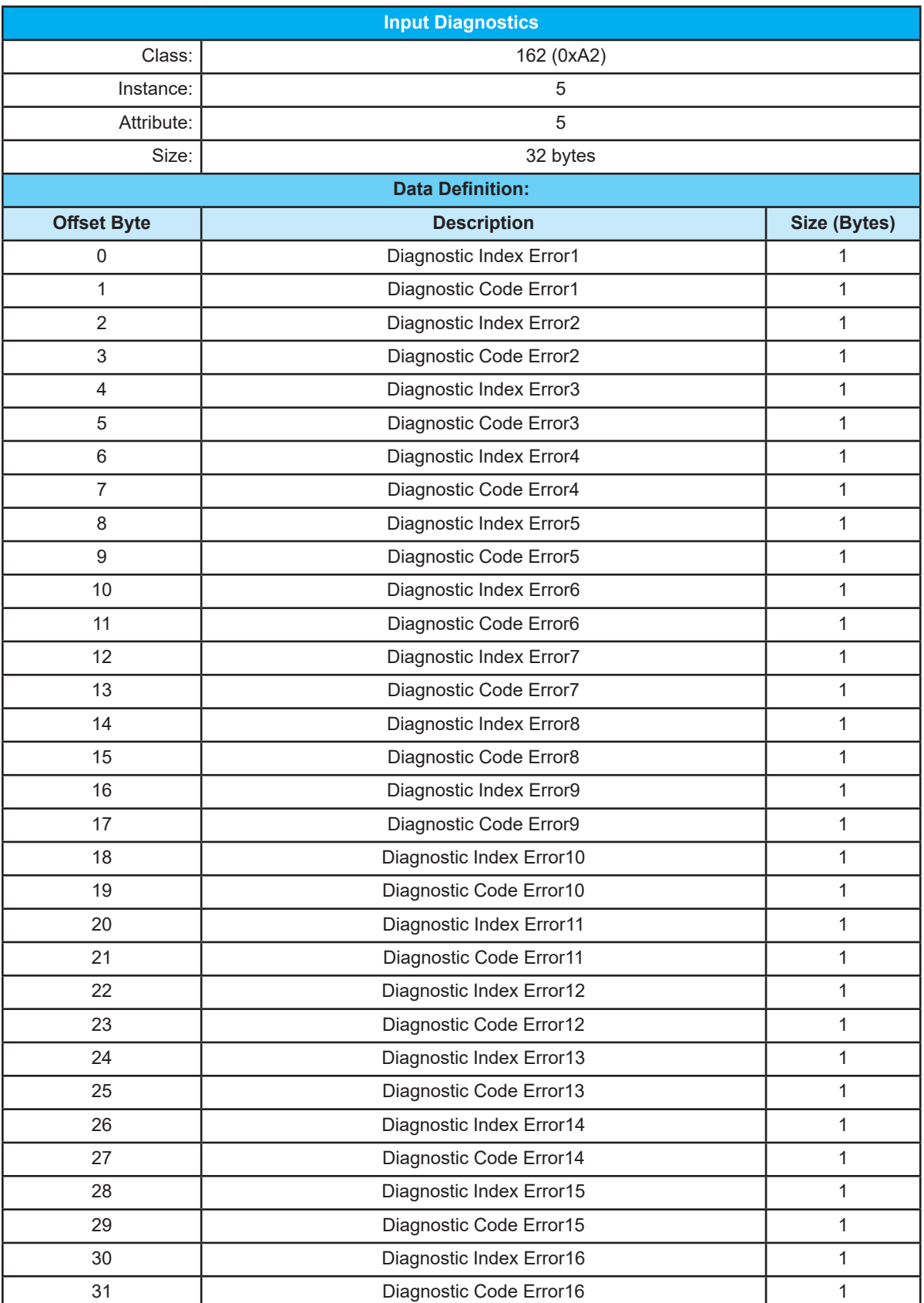

**Trect** 

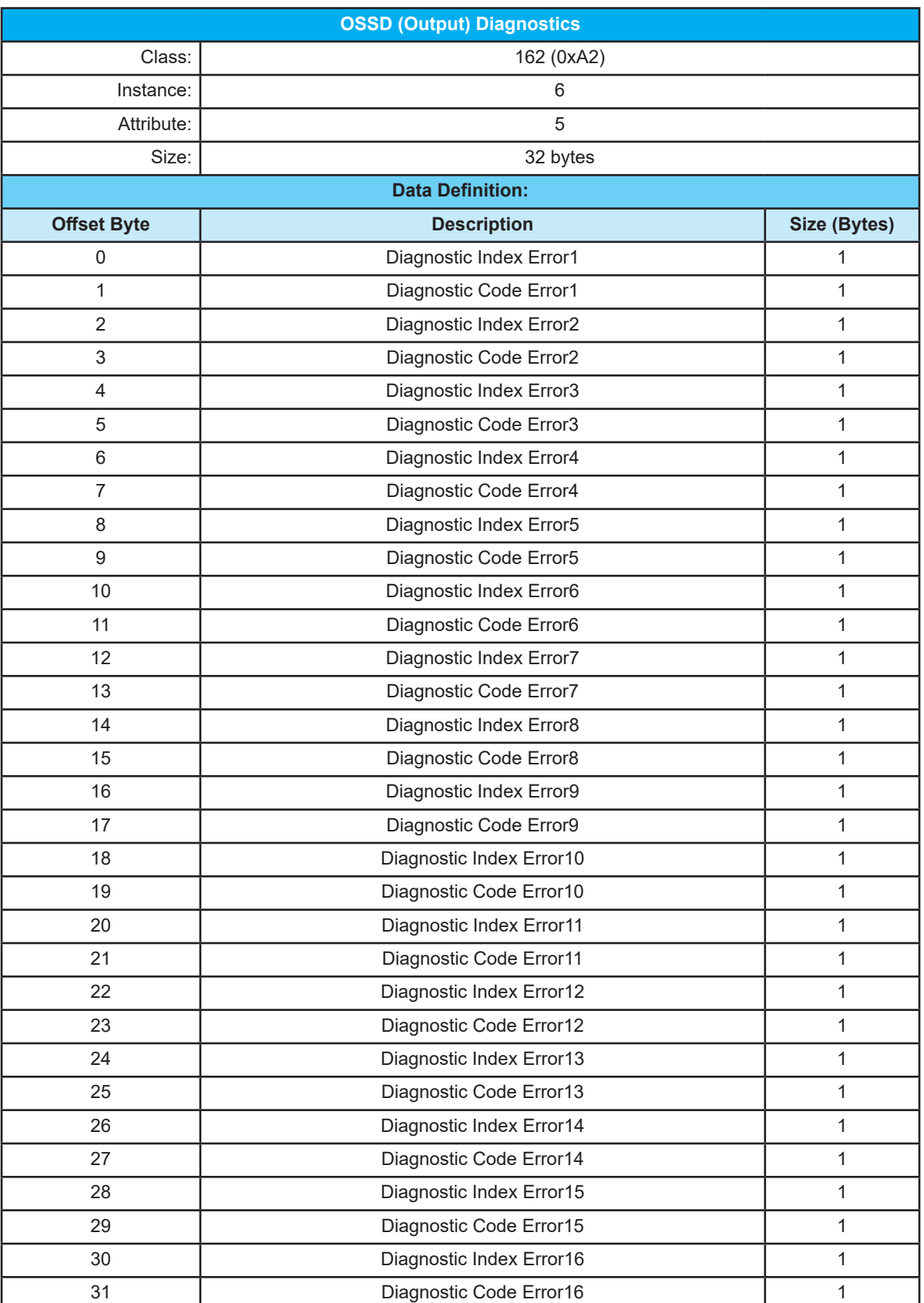

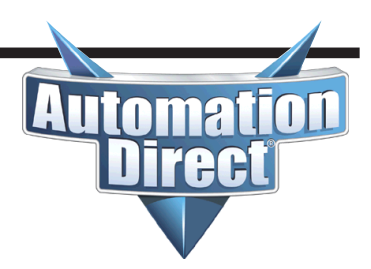

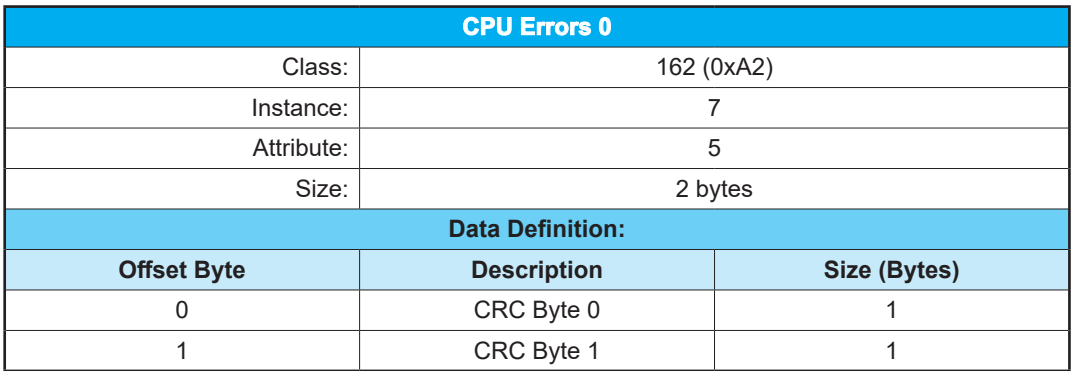

#### **How to view the EtherNet/IP byte mapping**

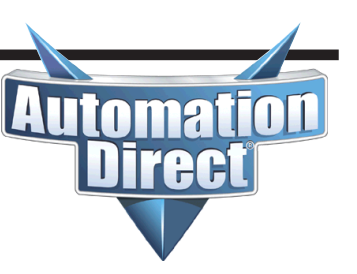

To view the EtherNet/IP byte mapping, change back to the Mosaic Safety

Designer software and either open the project or connect back to the M1 module and open the project. Click on the "Print Report" icon on the toolbar.

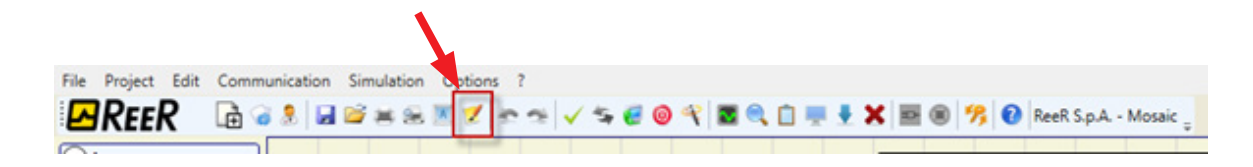

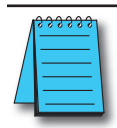

**NOTE:** This is not the same as the Print functions under the File menu.

Scroll towards the end of the document until the **Module BUS ETHERNET IP** section is reached. The address mapping will be shown in this section. This mapping will vary depending upon the hardware configuration.

The MBEI module supports Class 1 IO Messaging, Class 3 Connected Explicit Messaging and Unconnected Explicit Messaging.

#### Class 1 IO Messaging parameters:

- Input  $(T > 0)$  Connection Point = 100  $(0 \times 64)$ , size 30 bytes
- Output (O->T) Connection Point = 150 (0x96), size 4 bytes
- Configuration Data Connection Point = 5, Size 0 (The Configuration segment is optional for devices that support this).
- The 4-byte Status Header should be included in the Output data.

#### Class 3 Connected Explicit and Unconnected Explicit parameters:

- **• Input Data (Status data):**
	- *- Service = Get Single Attribute = 14 (0x0e)*
	- *- Class = 162 (0xa2)*
	- *- Instance = 1*
	- *- Attribute = 5*
	- *- Size = 30 bytes*
- **• Output Data (FIELDBUS INPUT):**
	- *- Service = Set Single Attribute = 16 (0x10)*
	- *- Class = 162 (0xa2)*
	- *- Instance = 257*
	- *- Attribute = 5*
	- *- Size = 4 bytes*
- **• Errors data CPU 0**
	- *- Service = Get Single Attribute = 14 (0x0e)*
	- *- Class = 162 (0xa2)*
	- *- Instance = 3*
	- *- Attribute = 5*
	- *- Size = 9 bytes*

#### **How to view the EtherNet/IP byte mapping** *(continued)*

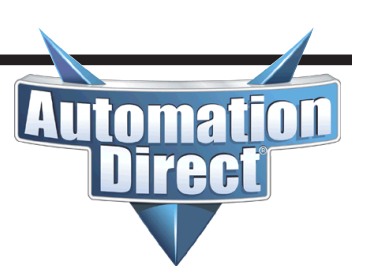

- **• Errors data CPU 1**
	- *- Service = Get Single Attribute = 14 (0x0e)*
	- *- Class = 162 (0xa2)*
	- *- Instance = 4*
	- *- Attribute = 5*
	- *- Size = 9 bytes*
- **• Input diagnostics**
	- *- Service = Get Single Attribute = 14 (0x0e)*
	- *- Class = 162 (0xa2)*
	- *- Instance = 5*
	- *- Attribute = 5*
	- *- Size = 32 bytes*
- **• OSSD diagnostics**
	- *- Service = Get Single Attribute = 14 (0x0e)*
	- *- Class = 162 (0xa2)*
	- *- Instance = 6*
	- *- Attribute = 5*
	- *- Size = 32 bytes*
- **• Project CRC**
	- *- Service = Get Single Attribute = 14 (0x0e)*
	- *- Class = 162 (0xa2)*
	- *- Instance = 7*
	- *- Attribute = 5*
	- *- Size = 2 bytes*

#### **Data mapping**

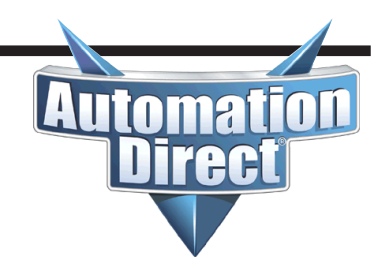

Module BUS ETHERNET IP MB BUS: Installed Firmware version >= 2.0 Process data mapping (Class 1 Connection) Assembly instance 96h (Connection point T->O Consuming Instance) Byte offset | Size | Name | USINT | Fieldbus input byte 0  $\circ$  $\mathbf{1}$ | USINT | Empty | USINT | Empty  $\mathbf 2$  $\overline{3}$ | USINT | Empty T->0 connection type: Point-to-point, Multicast Assembly instance 64h (Connection point O->T Producing Instance) Byte offset | Size | Name  $\mathsf{O}\xspace$ | USINT | Mosaic Status | USINT | Reserved 1  $\overline{2}$ | USINT | M1 Input 3 | USINT | MI802 Node 0 4 | USINT | MI8 Node 0 5 | USINT | Empty 6 | USINT | Empty 7 | USINT | Empty 8 | USINT | Empty  $\overline{9}$ | USINT | Empty 10 | USINT | Empty  $11\,$ | USINT | Empty  $12$ | USINT | Empty  $13<sub>1</sub>$ | USINT | Empty 14 | USINT | Empty 15 | USINT | Empty 16 | USINT | Empty 17 | USINT | Empty 18 | USINT | Fieldbus input byte 0 feedback 19 | USINT | Empty | USINT | Empty 20  $21$ | USINT | Empty | USINT | Probe status byte 0 (00÷07) 22 23 | USINT | Probe status byte 1 (08÷15) | USINT | Empty 24 25 | USINT | Empty | USINT | OSSD status byte 0 (00÷07) 26 27 | USINT | OSSD status byte 1 (08÷15) | USINT | Empty 28 29 | USINT | Empty 30 | REAL | Analog data 0 34 | REAL | Analog data 1 38 | REAL | Analog data 2 42 | REAL | Analog data 3 46 | REAL | Analog data 4 50 | REAL | Analog data 5 54 | REAL | Analog data 6 58 | REAL | Analog data 7 62 | REAL | Analog data 8 | Analog data 9 66 | REAL 70 | REAL | Analog data 10 | REAL | Analog data 11 74 78 | REAL | Analog data 12 82 | REAL | Analog data 13 86 | REAL | Analog data 14

| REAL | Analoq data 15

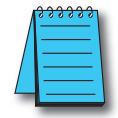

90

**NOTE:** Everything past offset byte 29 does not exist in the ADC version of the M1 and should be ignored.

#### **Data mapping** *(continued)*

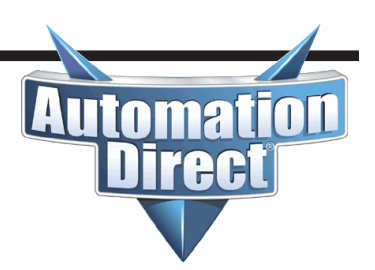

0->T connection type: Point-to-point Supported trigger types: Cyclic, COS

Assembly instance 05h (Configuration)<br>Set this instance to 0

Explicit messaging To access Errors data, Input diagnostics, OSSD diagnostic and Project CRC, the service 0x0E (Get attribute single) shall be used.

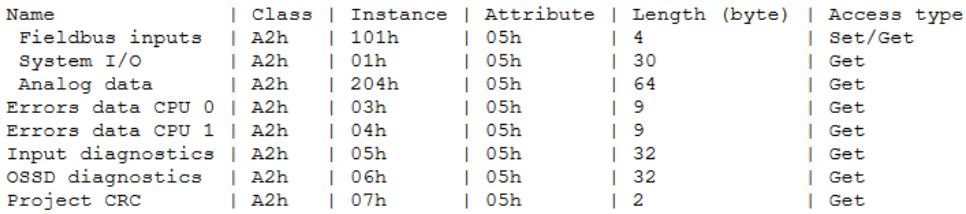

Acyclic data format

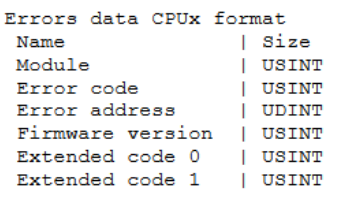

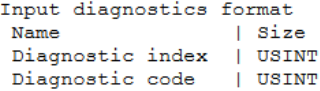

A maximum of 16 Input diagnostics are transferred. If more diagnostics are present on the system, only the first 16 are available on the fieldbus

OSSD diagnostics format Name | Size Diagnostic index | USINT Diagnostic code | USINT

A maximum of 16 OSSD diagnostics are transferred. If more diagnostics are present on the system, only the first 16 are available on the fieldbus

Project CRC format Name | Size CRC byte 0 | USINT CRC byte 1 | USINT

#### **Data mapping** *(continued)*

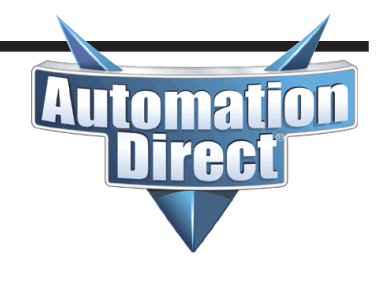

Fieldbus Input byte description Fieldbus input byte 0 Bit 0: FIELDBUS INPUTO Bit 1: FIELDBUS INPUT1 Fieldbus Output bytes description Mosaic Status Bit 0: Mosaic on line Bit 1: Diagnostic present Bit 2: CPU0, 1 Error M1 Input Bit 0: Function Block 1 E-Stop M1 Bit 2: Function Block 2 E-Gate M1 MI802 Node 0 Bit 0: Function Block 3 ESPE MI802 - 0 Bit 2: Function Block 4 S-Mat MI802 - 0 MI8 Node 0 Bit 0: Function Block 5 E-Gate MI8 - 0 Bit 6: Function Block 6 E-Gate MI8 - 0 Fieldbus Input feedback Byte0: Fieldbus input byte 0 feedback Bytel: Empty Byte2: Empty Byte3: Empty Probe status Probe status byte 0 (00÷07) Bit 0: FieldBus Probe 0 Bit 1: FieldBus Probe 1 Bit 7: FieldBus Probe 7 OSSD status byte 0 (00÷07) Bit 4: OUTPUT1 Bit 5: OUTPUT2 Input diagnostic 1: Function Block 1 (E-Stop M1) 2: Function Block 2 (E-Gate M1) 3: Function Block 3 (ESPE MI802-0) 4: Function Block 4 (S-Mat MI802-0) 5: Function Block 5 (E-Gate MI8-0) 6: Function Block 6 (E-Gate MI8-0) OSSD diagnostic  $1:$  OUTPUT1 (MO4-0)

2: OUTPUT2 (MO4-0)

#### **Data mapping** *(continued)*

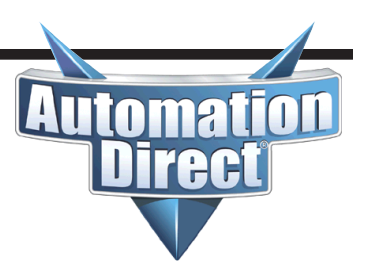

In the previous section that details the bit breakdown, notice that the description for each section is correlated to the Byte offset at the beginning of the EtherNet/IP Mapping details.

An illustration of this is shown below:

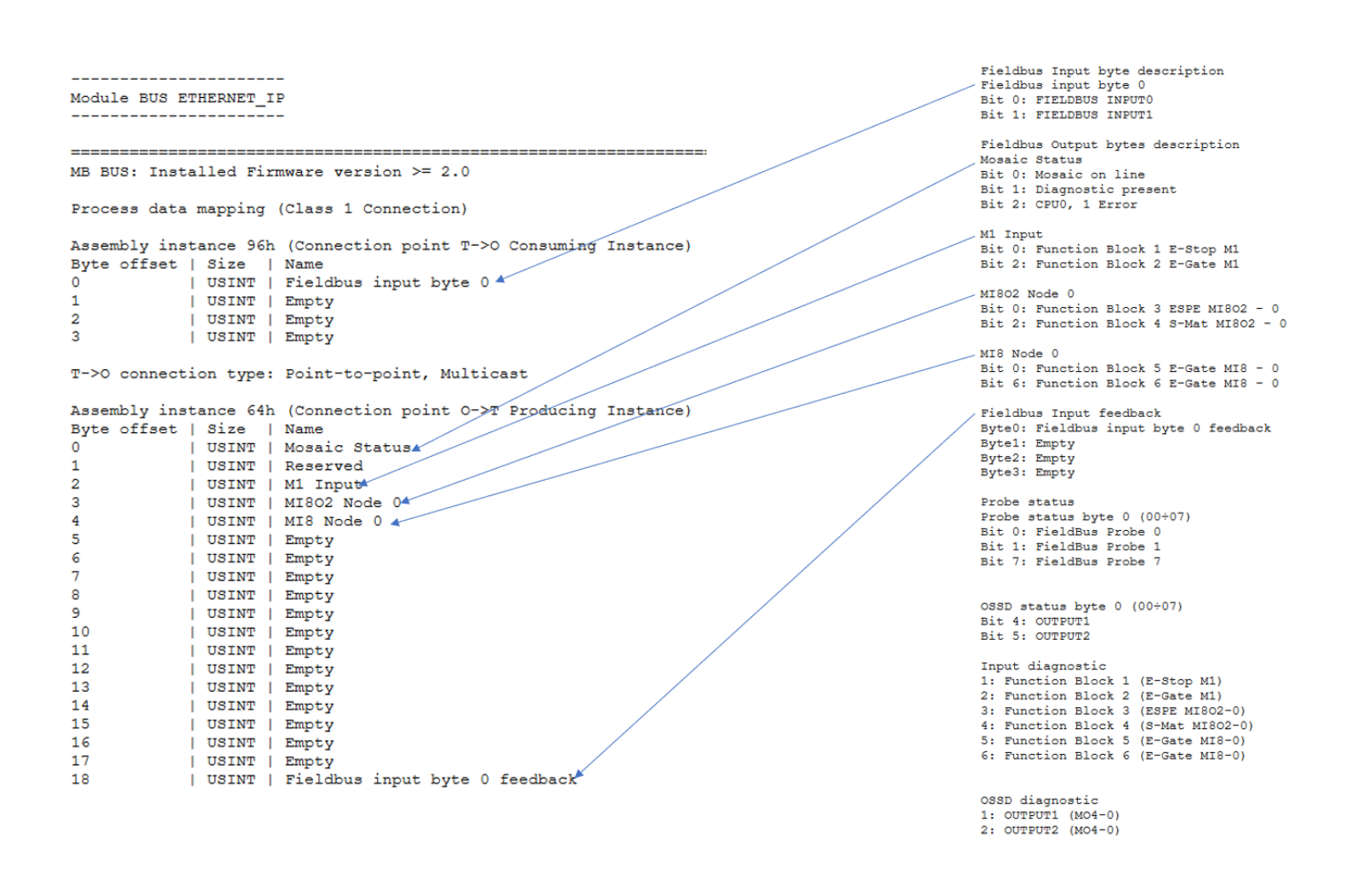

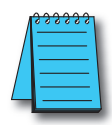

**NOTE:** The final section describes an older style mapping for units prior version 2.0. This will NOT apply to ADC units.

#### MB BUS: Installed Firmware version < 2.0

#### **Input diagnostics**

The Input Diagnostics are read by using Explicit Messaging to Class 162 (0xa2), Instance 5, Attribute 5. The Input diagnostics can display 16 possible errors. Each error has a IO Index value to display which device is in error and the Diagnostic Code which is the actual error

code. The values for the IO Index are shown in the Print Report. The error codes for the Inputs are shown below. The most recent error is at the top of the list (lowest byte offset). As the errors are corrected, they move up the table.

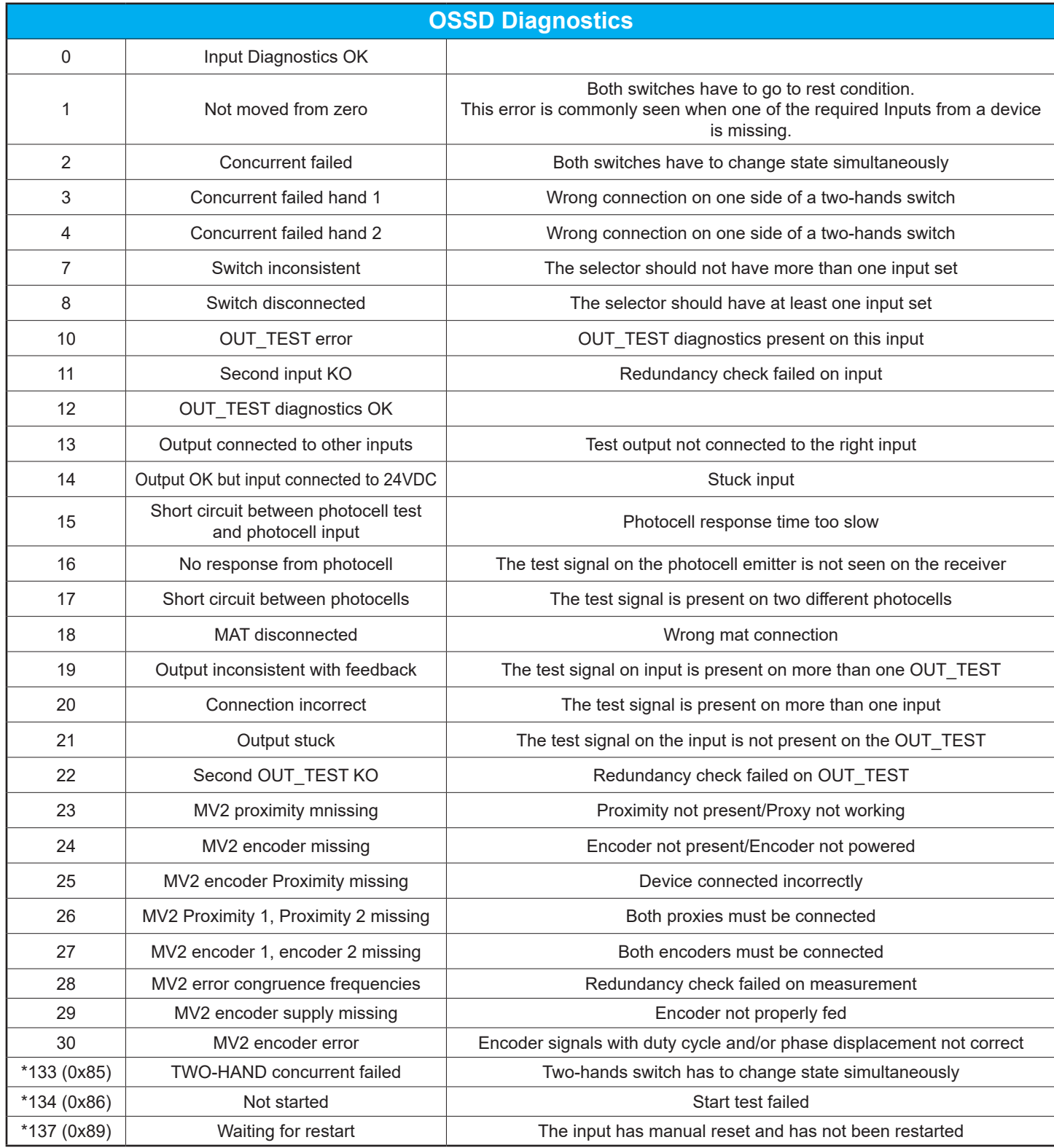

\* Diagnostic values 133, 134 and 137 do not provide visual error message on the LED Mosaic.

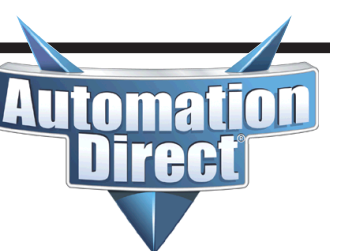

The Output (or OSSD) Diagnostics are read by using Explicit Messaging to Class 162 (0xa2), Instance 6, Attribute 5. The Output diagnostics can display 16 possible errors. Each error has a IO Index value to display which device is in error and the Diagnostic

Code which is the actual error code. The values for the IO Index are shown in the Print Report. The error codes for the Outputs are shown below. The most recent error is at the top of the list (lowest byte offset). As the errors are corrected, they move up the table.

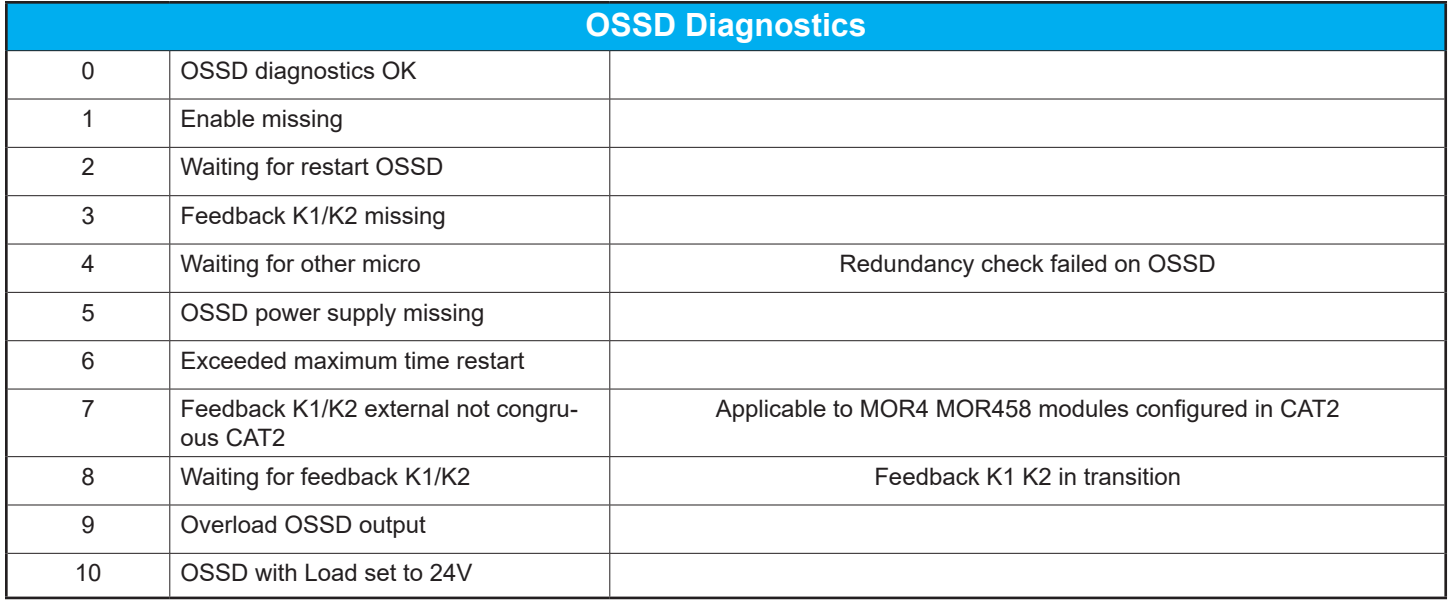

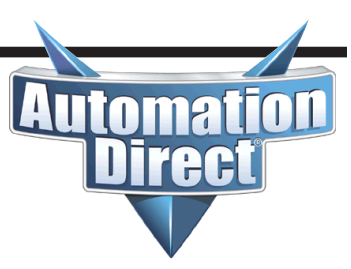

#### **Productivity Series Example** Class 1 IO Messaging

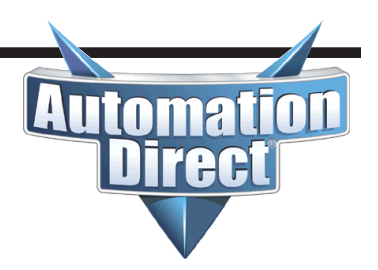

Go to Hardware Configuration and click on the EtherNet/IP tab. Click on the Generic **Client** text on the right-hand side and drag over to the working area to create a new device.

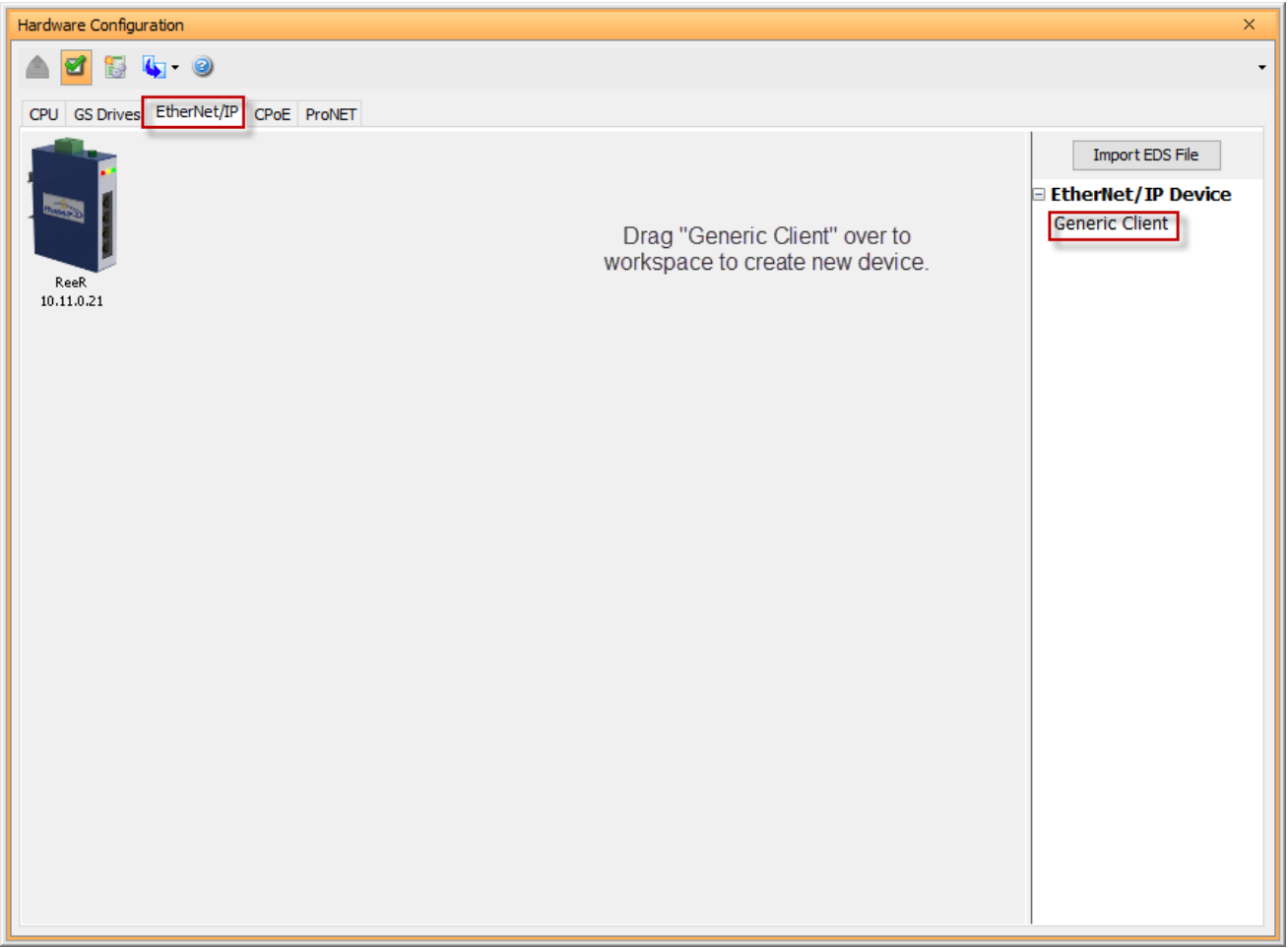

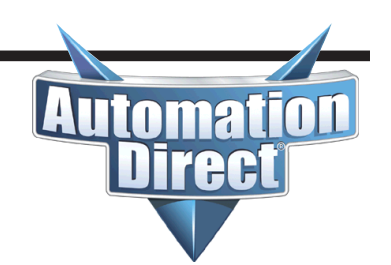

#### **Productivity Series Example** Class 1 IO Messaging *(continued)*

Fill in the IP address of the MBEI module. Click on the  $+$  and choose Add IO message. Click on the **T->O (INPUT)** tab and fill in as shown below.

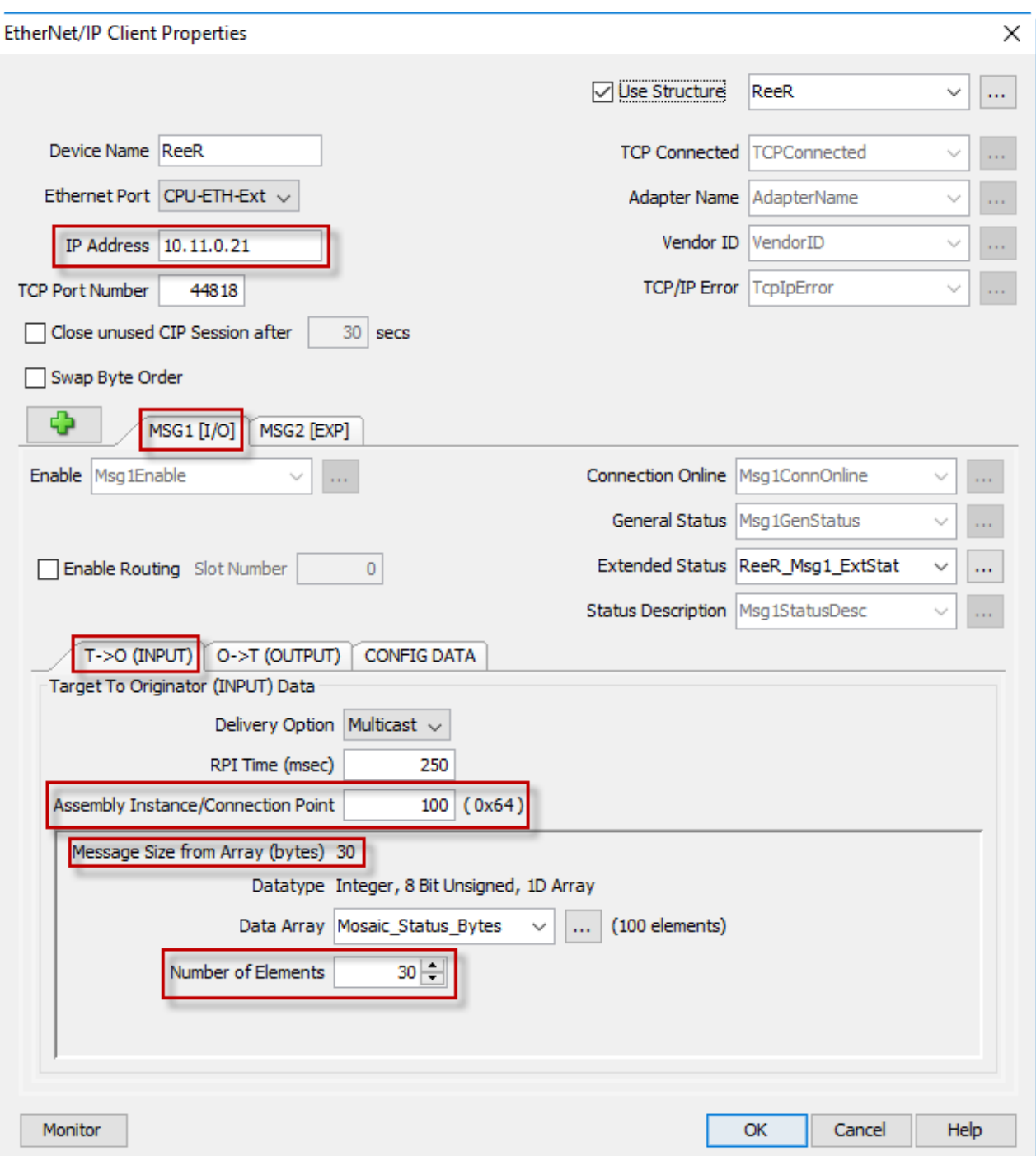

#### **Productivity Series Example** Class 1 IO Messaging *(continued)*

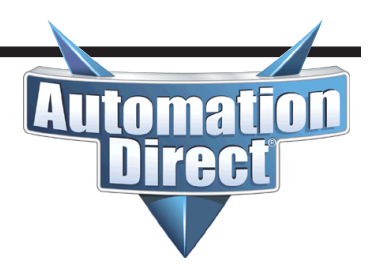

Click on the **O->T (OUTPUT)** tab and fill in as shown below.

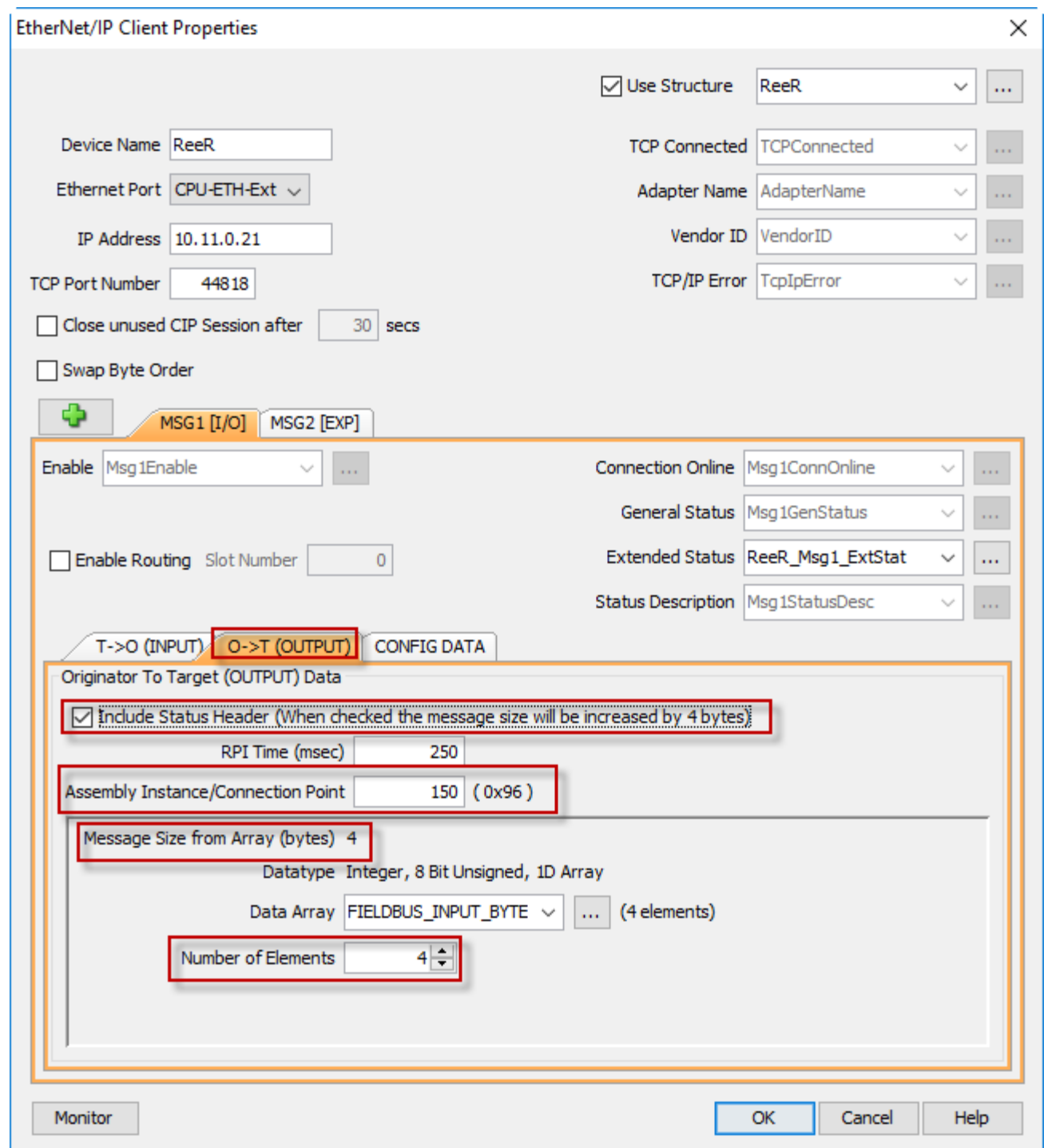

#### **Productivity Series Example** Class 1 IO Messaging *(continued)*

**inma** 

Click on the **CONFIG DATA** tab. Leave this option disabled. It will also work if you enable this option, enter in a value of 5 for the Assembly Instance/Connection Point field and choose number of elements 0.

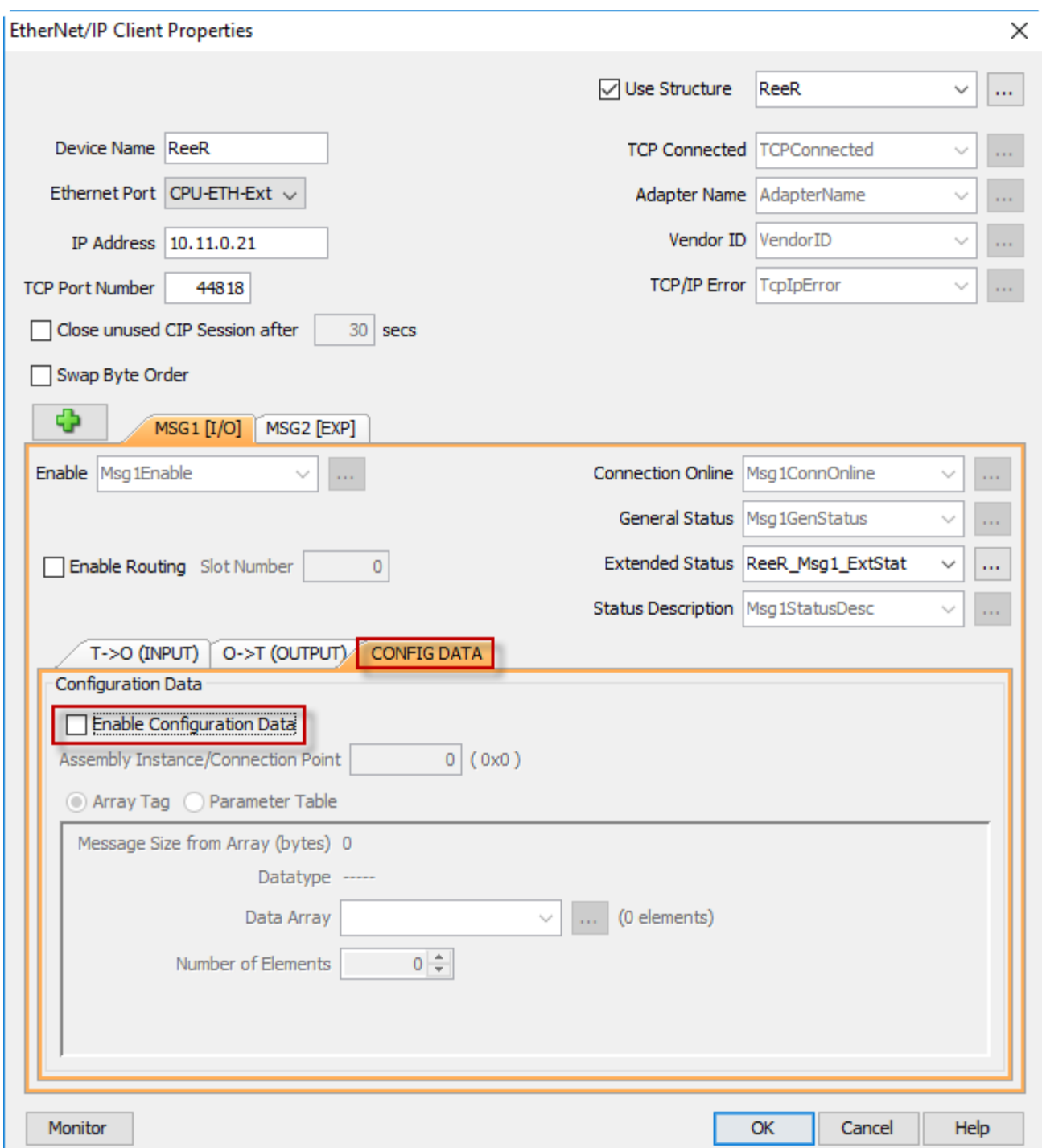

#### **Productivity Series Example** Class 1 IO Messaging *(continued)*

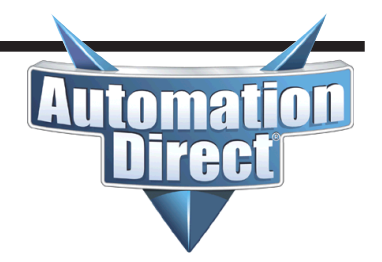

Notice the mapping of the bits below as compared to the Print Report illustrated earlier in this document. Note that the Print Report utilizes an offset into the data starting at 0 while the Productivity Series PLC uses an offset of 1.

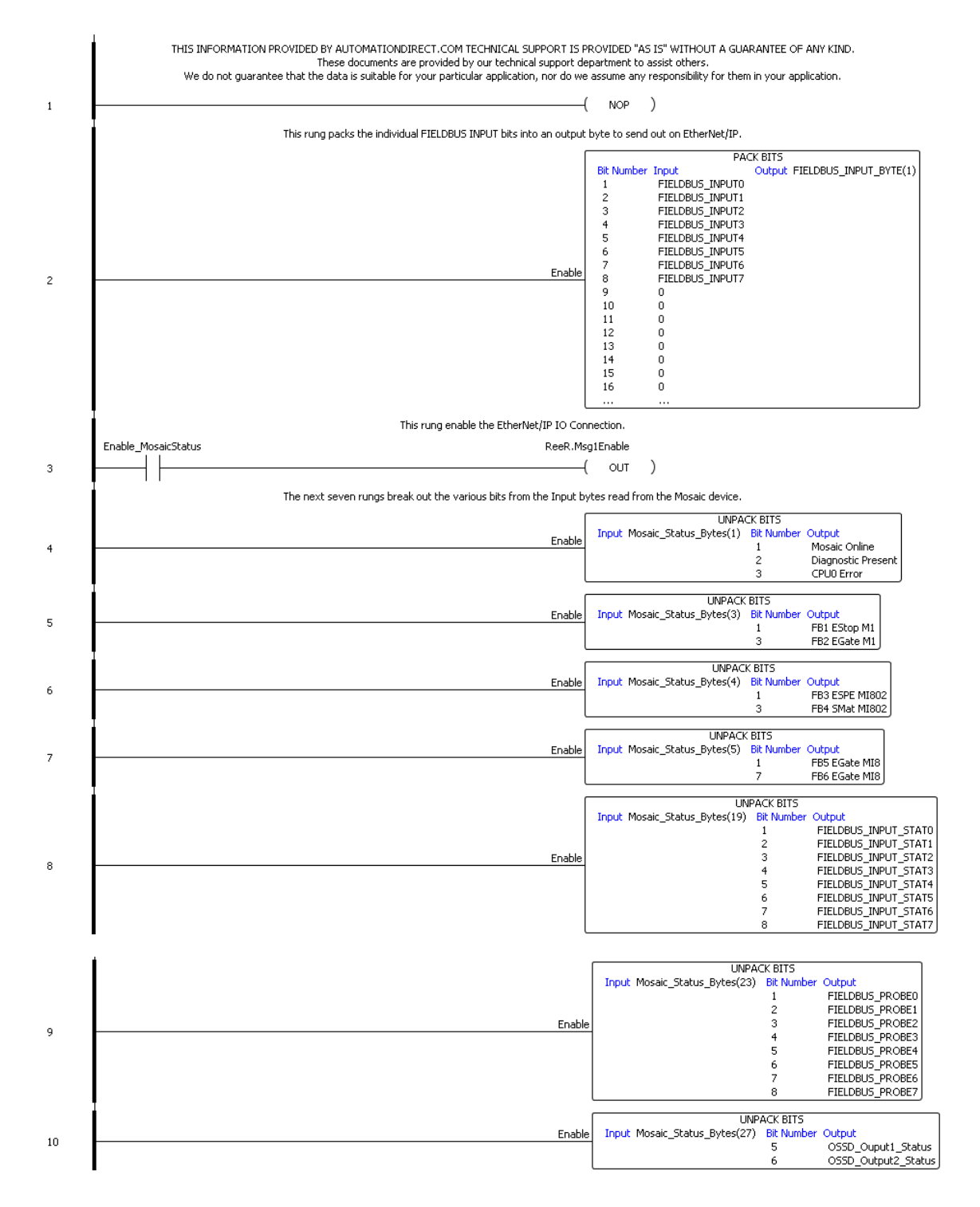

#### **Productivity Series Example** Class 3 Explicit (or Unconnected Explicit)

 $\overline{1}$ nma

In the example below, there is only one "write" (SET). It is only triggered when a change to the value of the FIELDBUS INPUTs is desired. The 'read' (GET) instructions are polled on a 250ms interval by using a simple counter to increment through the 5 instructions. There are additional permissive bits for each of the GET instructions.

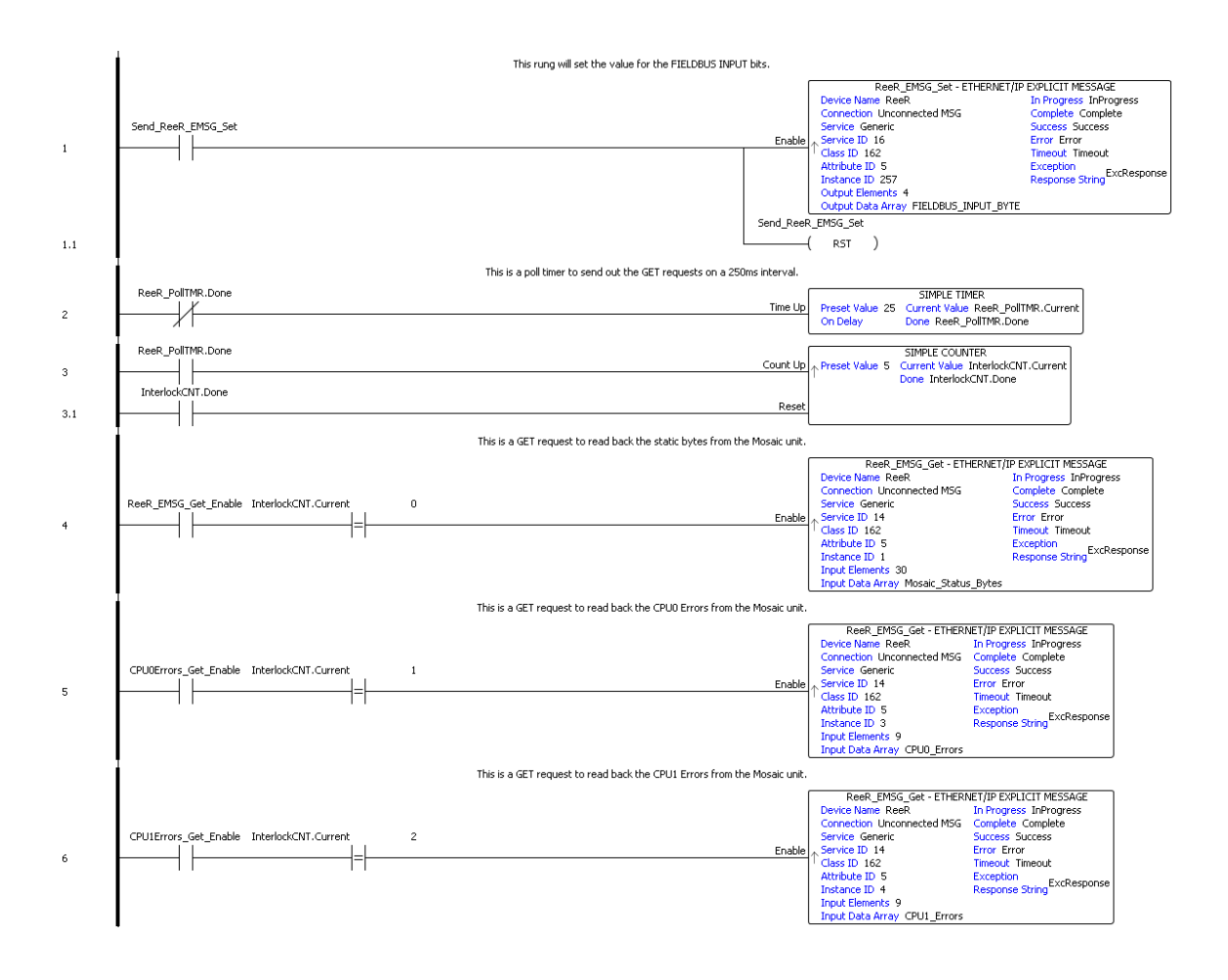

#### **Productivity Series Example** Class 3 Explicit (or Unconnected Explicit) *(continued)*

 $\mathbf{I}$ **Inma** 

The final rung moves over the Diagnostic IO Index and error code. The example shows only the first error location for each diagnostic block of 16 (Input and Output). To break out all 16 errors, repeat the example for all 16 locations.

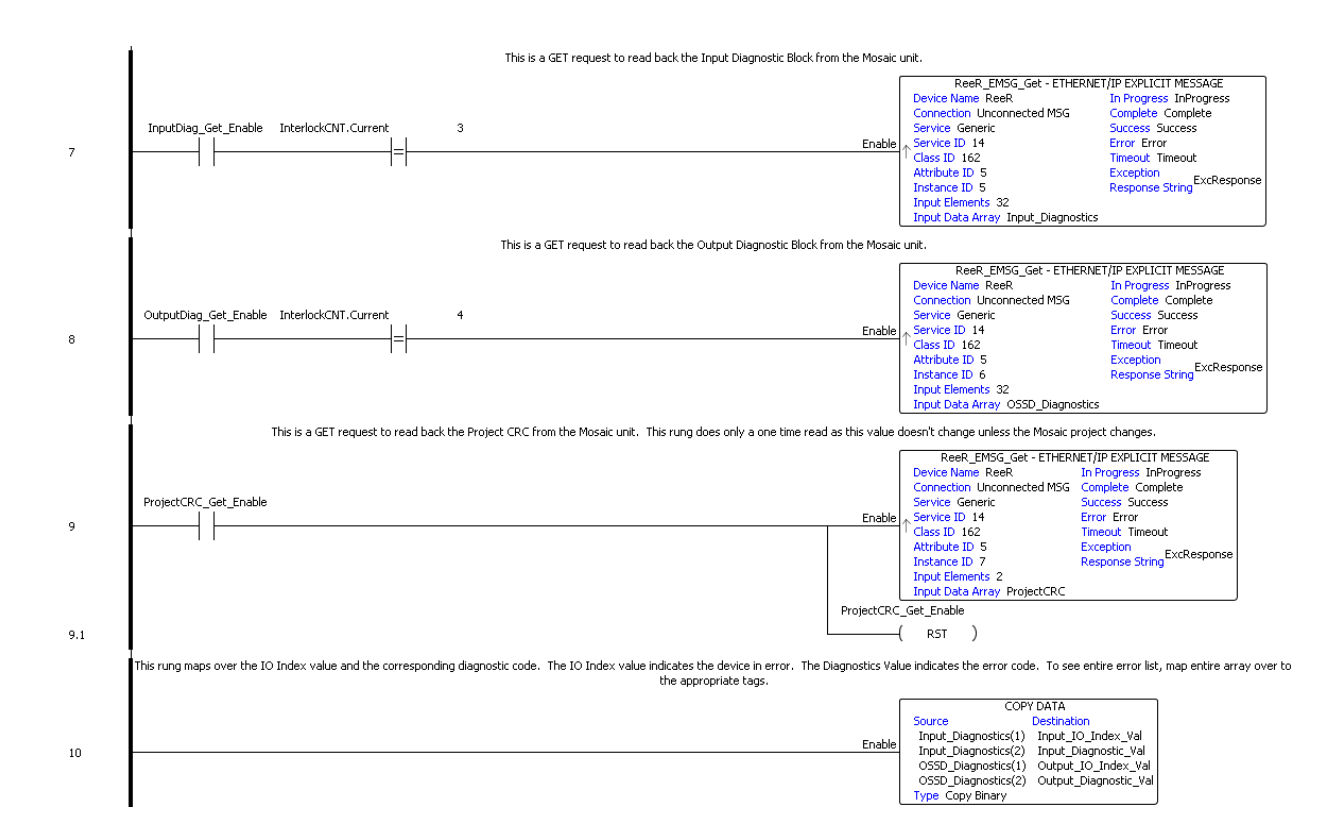

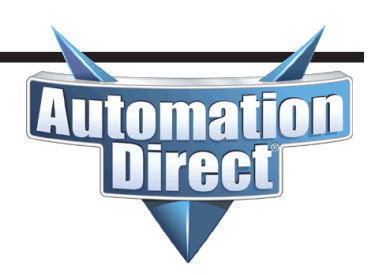

Do-more and BRX PLCs only do Unconnected Explicit Messaging. The "write" (SET) instruction is triggered only when the FIELDBUS INPUT values change. Unsigned words (V registers) are used for the source and destination data in this example. The bit of word assignments is shown at the end of this example to illustrate where the bits map into the data being read and written. They correspond to the mapping in the Print Report shown earlier in this document.

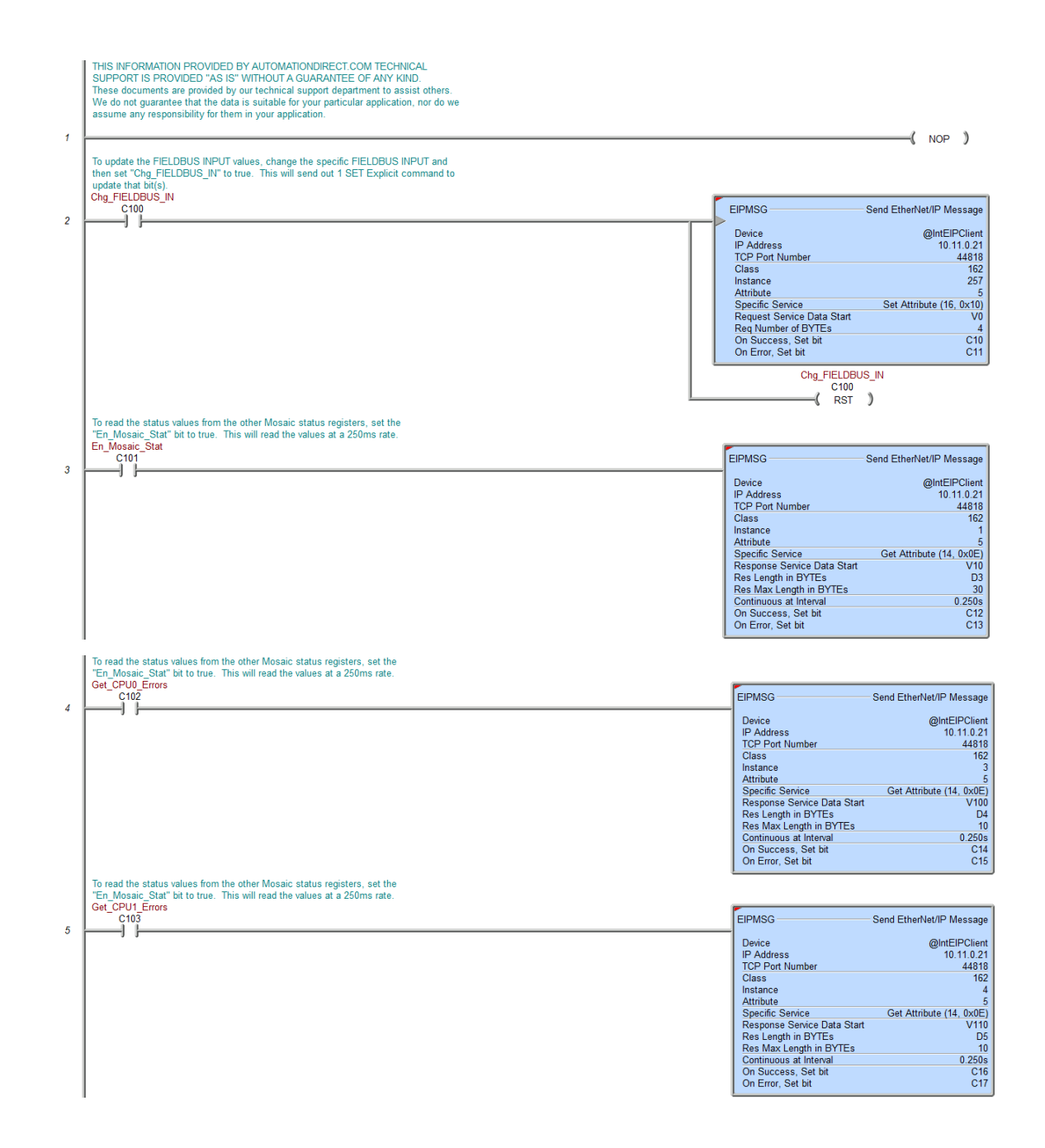

#### **Do-more/BRX Example** *(continued)*

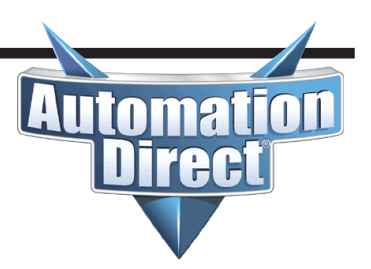

The last two rungs break out the diagnostic IO Index and error code to make it easier to read. These two rungs only break out the first error for each block (Inputs and Outputs). To break out all 16 errors for each block, use the same method shown in these rungs for all 16 registers.

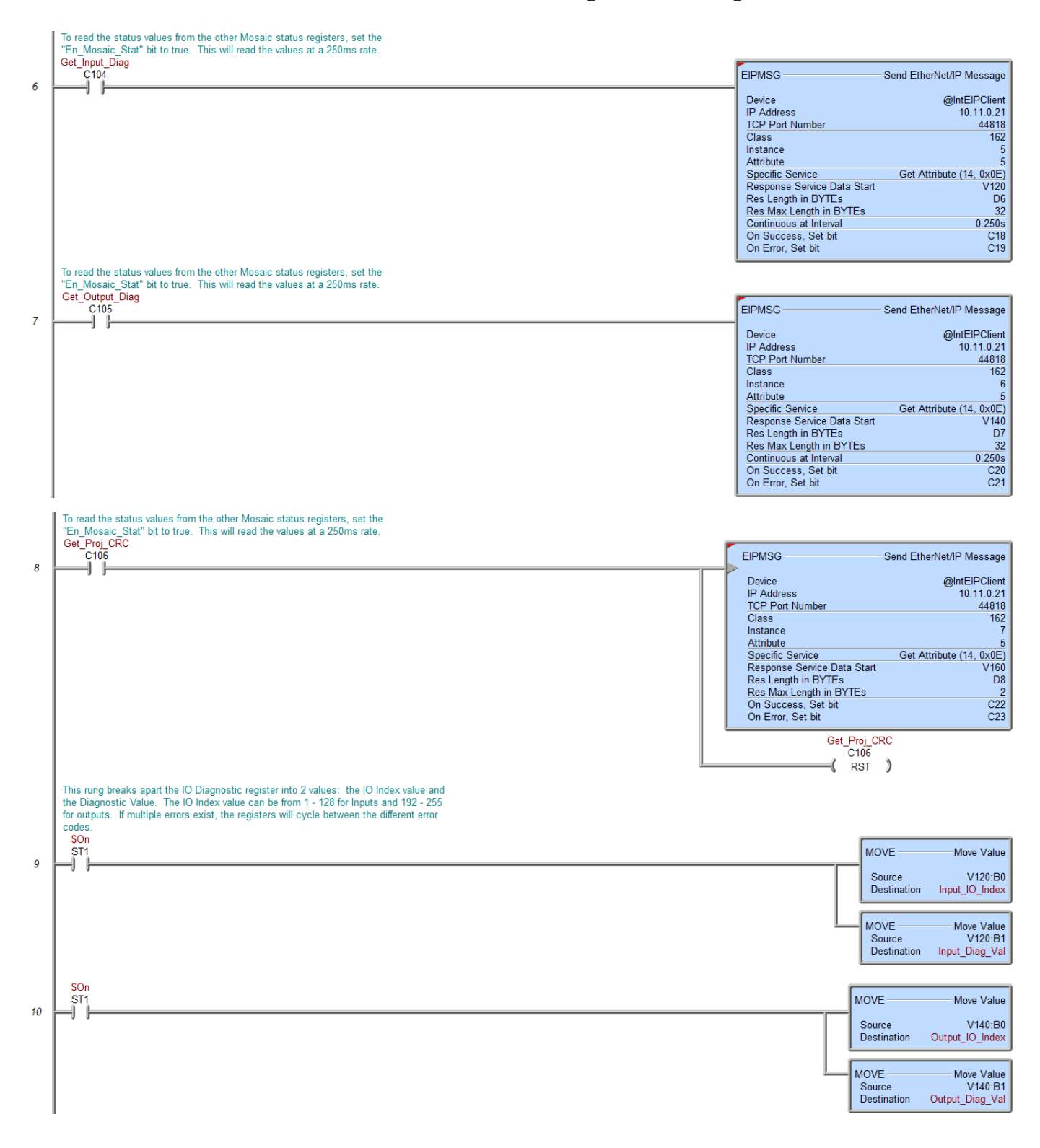

#### **Do-more/BRX Example** *(continued)*

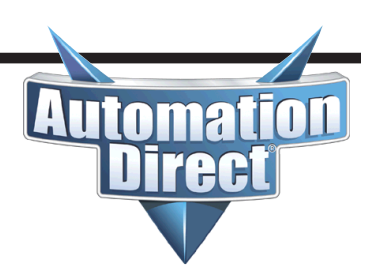

This table shows the bit-of-word mapping.

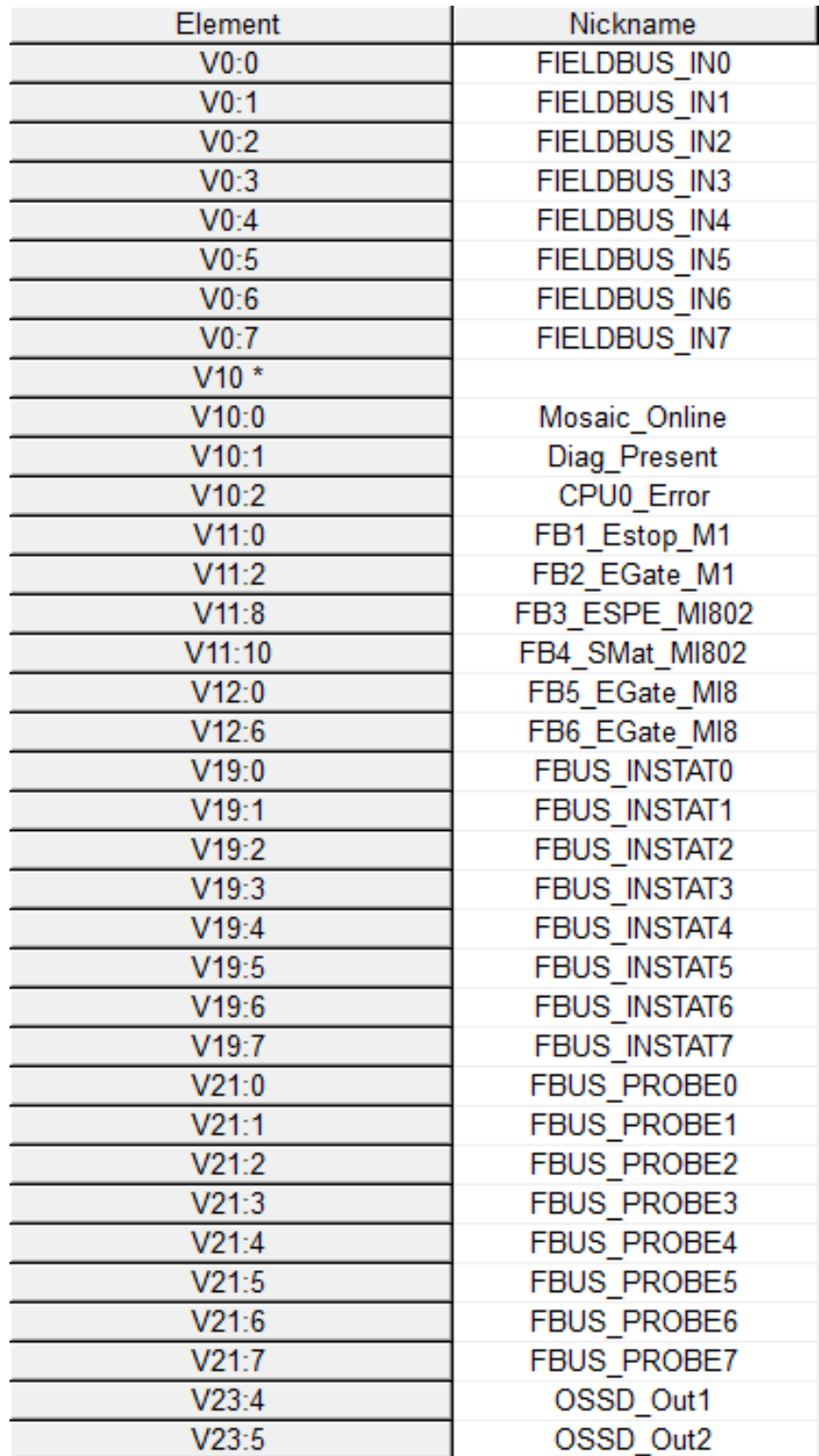

# **MBEM Modbus TCP/IP Communications Module**

# **Configuration, data management and communication**

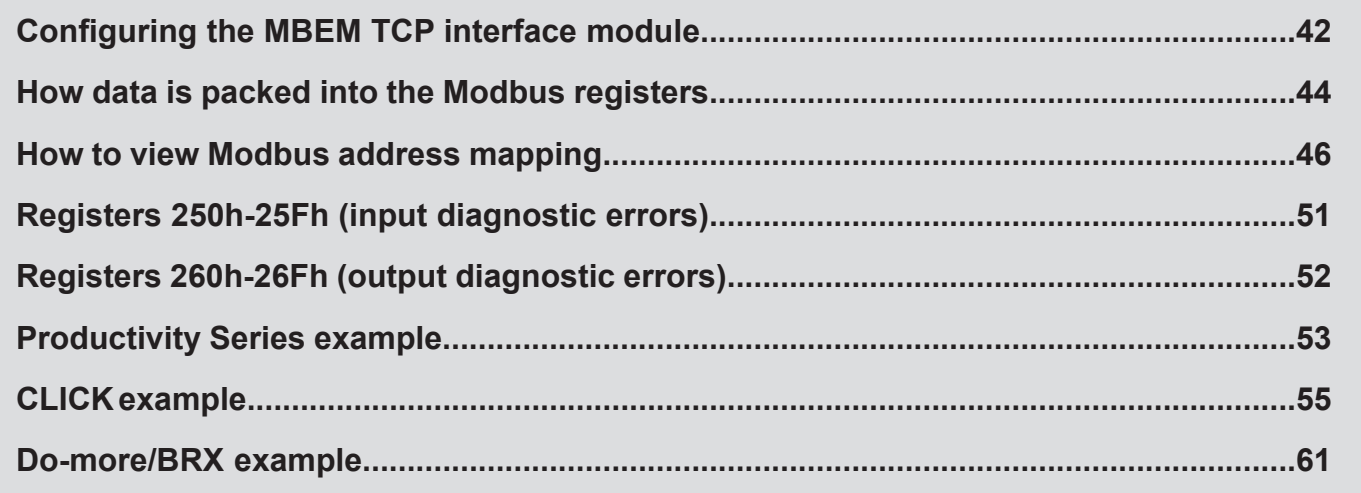

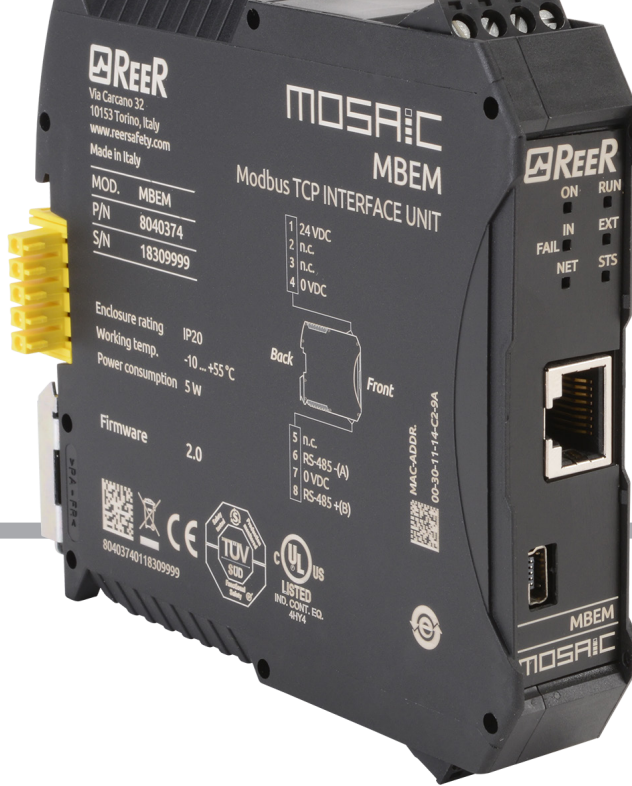

#### **Configuring the Reer MBEM Modbus TCP interface module**

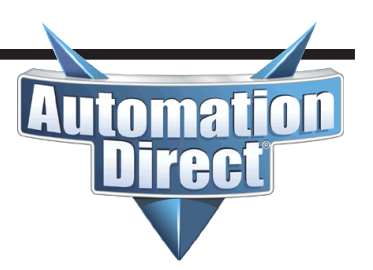

To configure the MBEM module, it must first be added to the module configuration with the Mosaic Safety Designer software. Here's how:

- Connect a USB cable to the M1 module.
- In the Mosaic Safety Designer software, go to the Project menu and choose "Change Configuration."
- In an available slot, choose the "MB BUS" option at the top and select the "MBEM" option at the bottom.
- Click on the Communication Menu and choose "Send configuration."

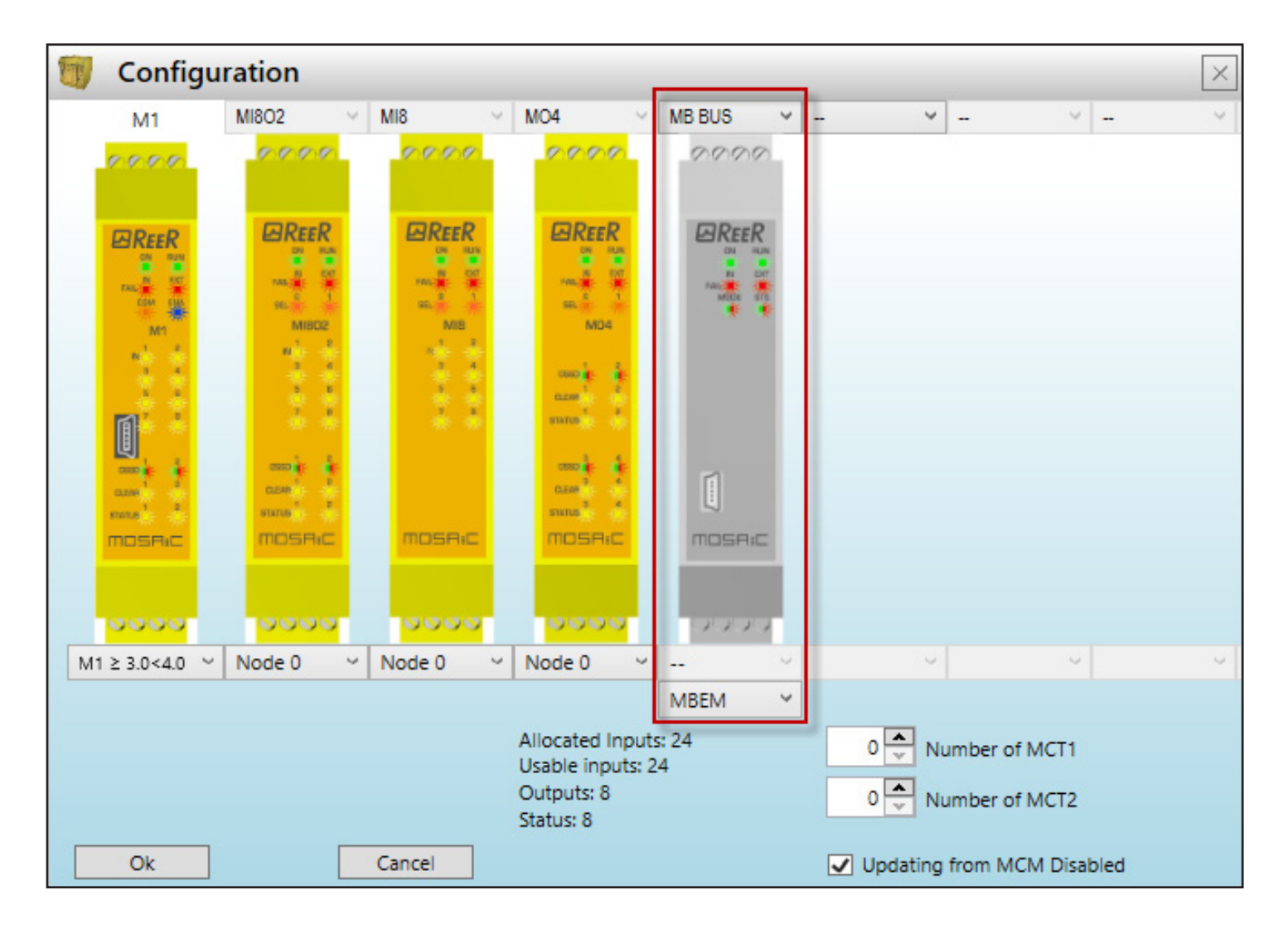

#### **Configuring the Reer MBEM Modbus TCP interface module** *(continued)*

n: n/a MAC Address: n/a Schematic CRC: n/a

Change the USB cable from the M1 module to the MBEM module to

configure its settings and start the BUS Configurator - User Interface V. 4.0.0 BUS Configurator software. Then... File Settings Write Click on the **Connect** button to view the current settings of the module. 15

The **IP address** and **Subnet mask** should be configured to be compatible with the subnet of the Modbus TCP client device.

If the MBEM will need to be accessible through a router, configure the Gateway address for the IP address of the router.

The MBEM module listens on the standard Modbus TCP port 502.

The **Baudrate** section can be used to change the Ethernet port settings. Typically, using the **Auto** setting will be sufficient for most devices as the port will negotiate to the proper setting.

Click on the **Write** button after the settings have been configured.

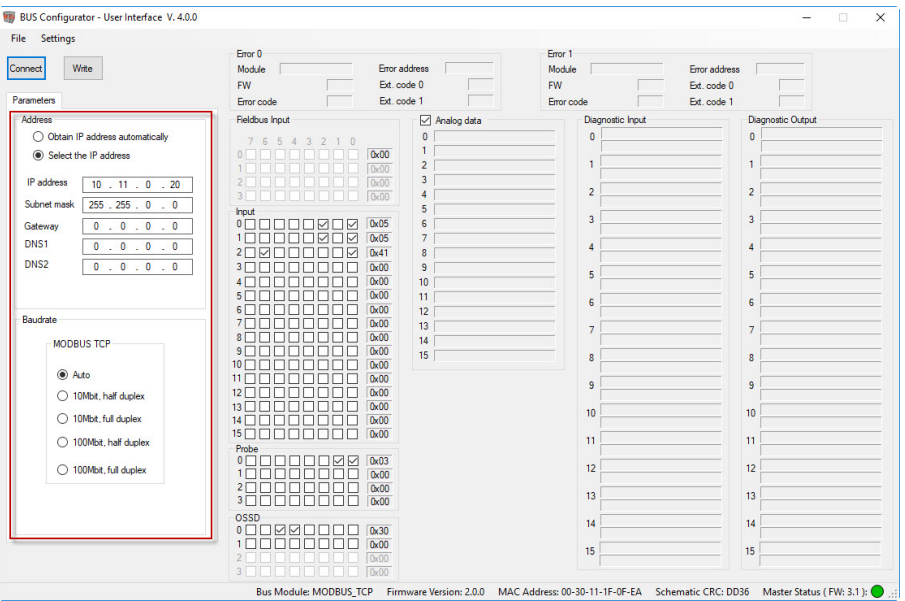

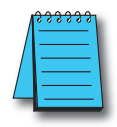

NOTE: The MBEM module supports four concurrent Modbus TCP connections from Modbus TCP clients. Any connection attempt when four connections exist will be denied.

#### **How data is packed into the Modbus registers**

This table shows a basic layout of how the data is packed into the Modbus registers.

**Modbus Addressing**

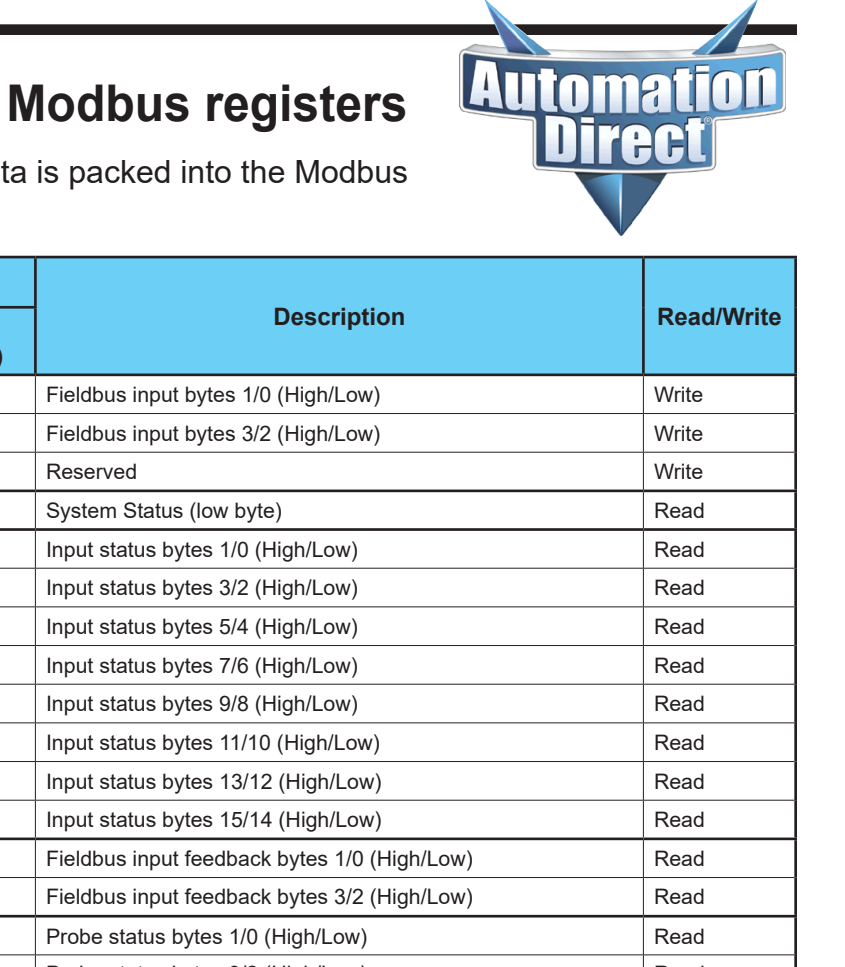

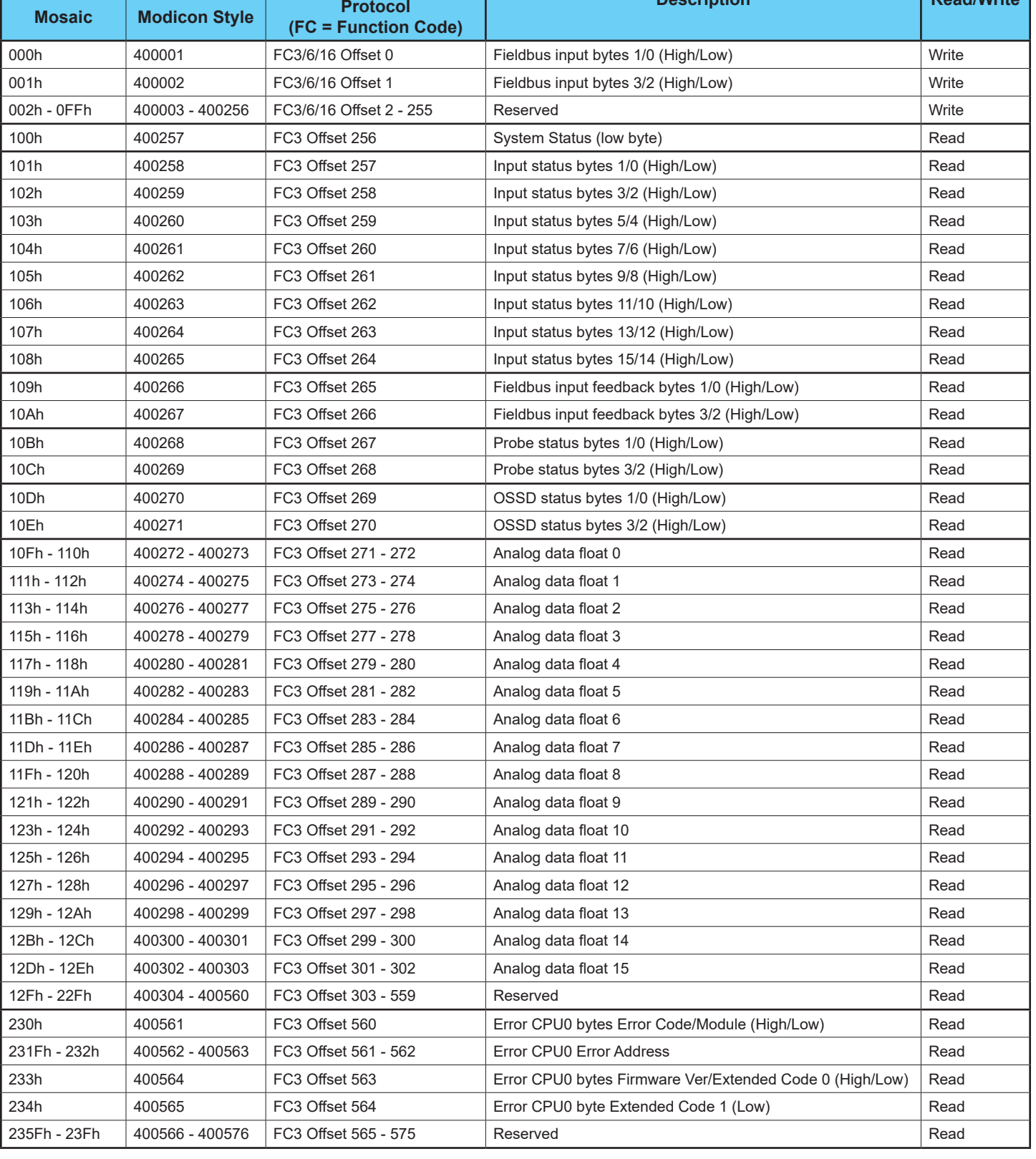

#### **How data is packed into the Modbus registers** *(continued)*

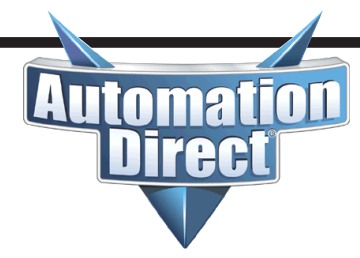

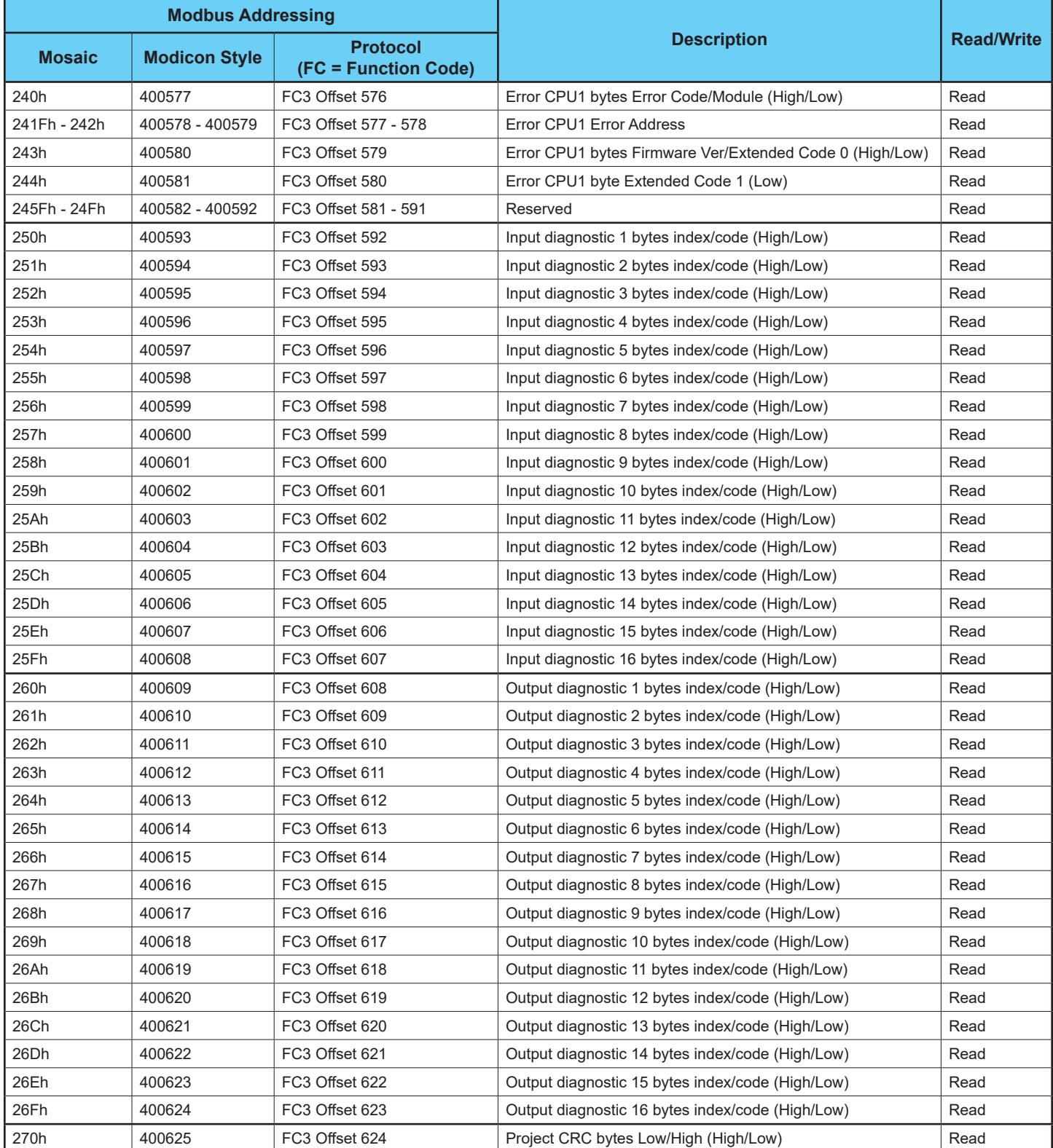

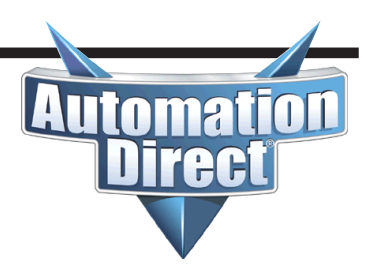

To view the Modbus address mapping, change back to the Mosaic Safety Designer software and either open the project or connect back to the M1 module and open the project. Click on the **Print Report** icon on the toolbar.

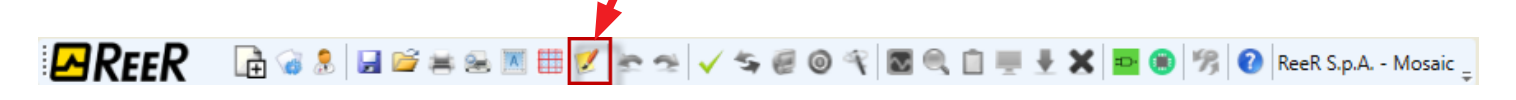

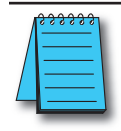

NOTE: This is not the same as the Print functions under the File menu.

Scroll towards the end of the document until the **Module BUS MODBUS TCP** section is reached. The Modbus address mapping will be shown in this section. This Modbus mapping will vary depending upon the hardware configuration.

The Fieldbus input byte description describes bits that can be written to by a Modbus TCP Client device. All of the other registers are status data to be read by the Modbus TCP Client device.

Scrolling down further shows a more detailed breakdown of the data contained within these Modbus registers:

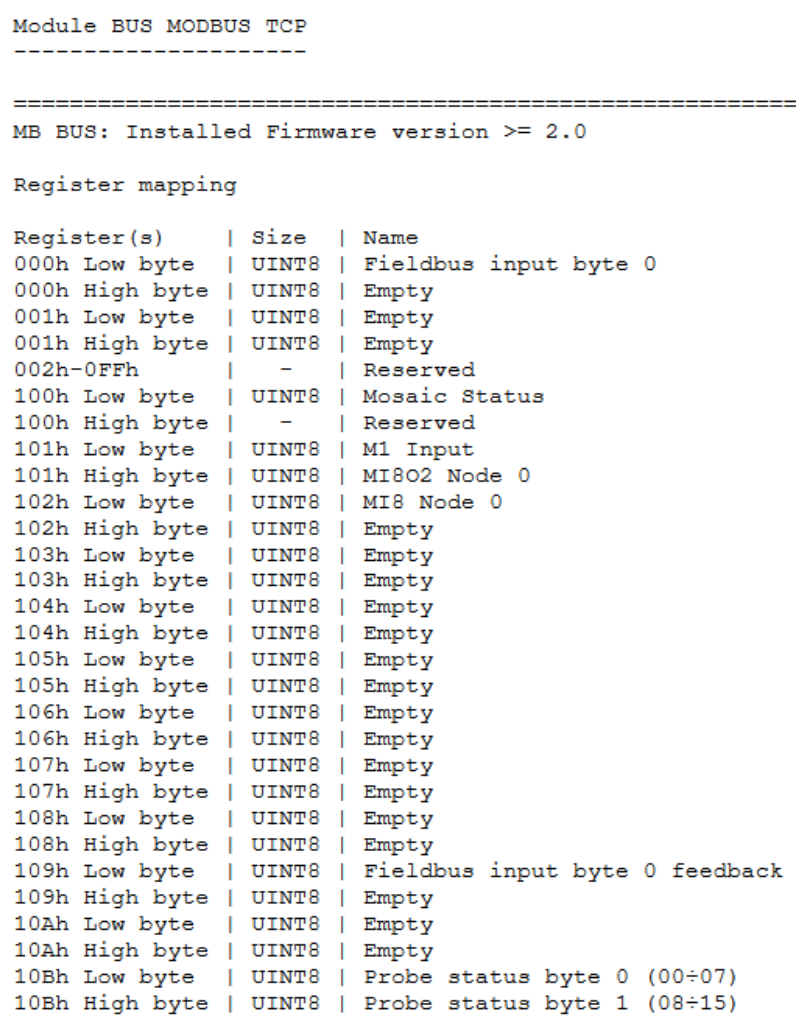

#### **How to view Modbus address mapping** (continued)

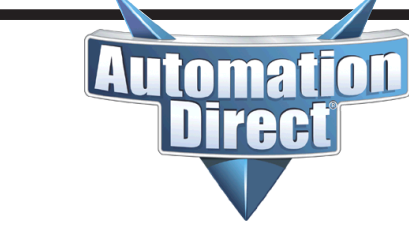

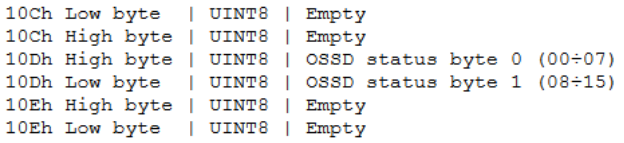

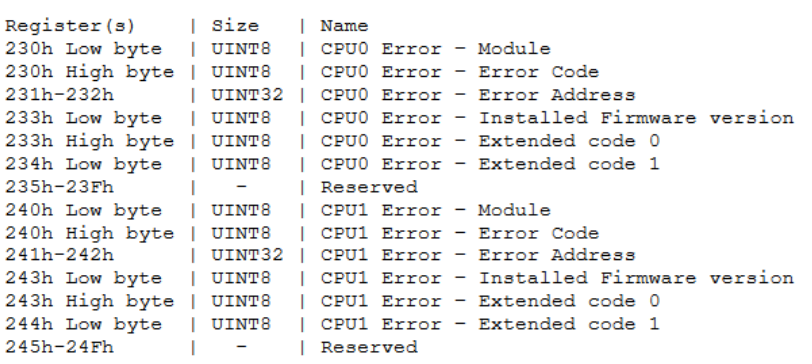

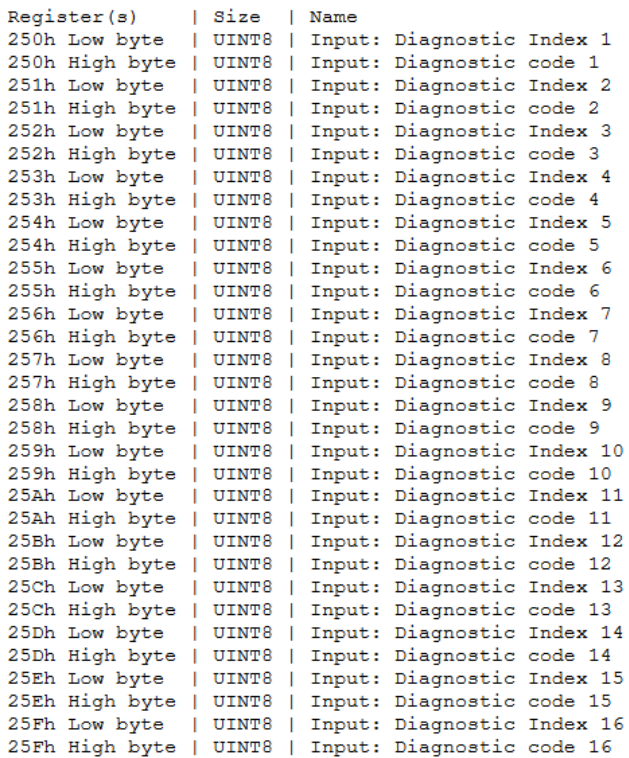

A maximum of 16 Input diagnostics are transferred. If more diagnostics are present on the system, only the first 16 are available on the fieldbus

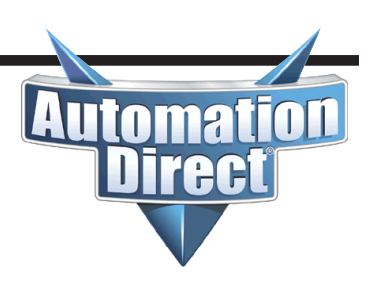

(continued)

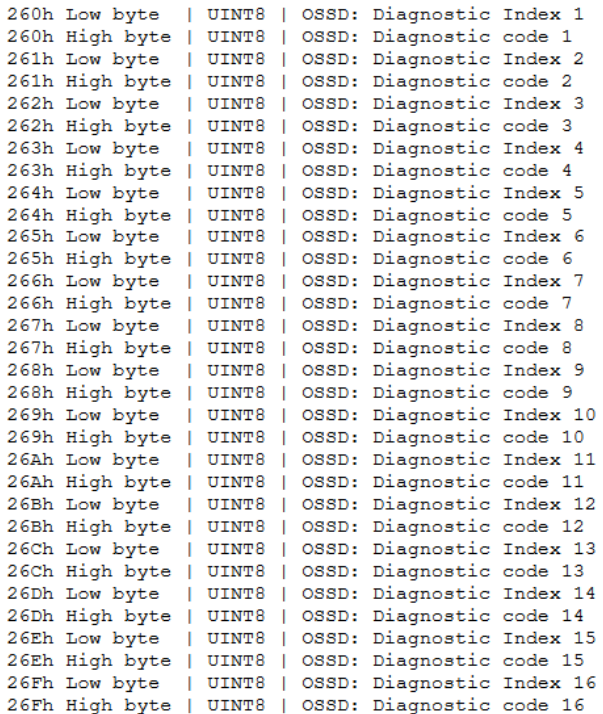

A maximum of 16 OSSD diagnostics are transferred. If more diagnostics are present on the system, only the first 16 are available on the fieldbus

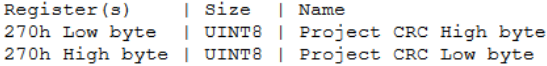

(continued)

```
Fieldbus Input byte description
Fieldbus input byte 0
Bit 0: FIELDBUS INPUTO
Bit 1: FIELDBUS INPUT1
Fieldbus Output bytes description
Mosaic Status
Bit 0: Mosaic on line
Bit 1: Diagnostic present
Bit 2: CPU0, 1 Error
M1 Input
Bit 0: Function Block 1 E-Stop M1
Bit 2: Function Block 2 E-Gate M1
MI802 Node 0
Bit 0: Function Block 3 ESPE MI802 - 0
Bit 2: Function Block 4 S-Mat MI802 - 0
MI8 Node 0
Bit 0: Function Block 5 E-Gate MI8 - 0
Bit 6: Function Block 6 E-Gate MI8 - 0
Fieldbus Input feedback
Byte0: Fieldbus input byte 0 feedback
Bytel: Empty
Byte2: Empty
Byte3: Empty
Probe status
Probe status byte 0 (00÷07)
Bit 0: FieldBus Probe 0
Bit 1: FieldBus Probe 1
Bit 7: FieldBus Probe 7
OSSD status byte 0 (00÷07)
Bit 4: OUTPUT1
Bit 5: OUTPUT2
Input diagnostic
1: Function Block 1 (E-Stop M1)
2: Function Block 2 (E-Gate M1)
3: Function Block 3 (ESPE MI802-0)
4: Function Block 4 (S-Mat MI802-0)
5: Function Block 5 (E-Gate MI8-0)
6: Function Block 6 (E-Gate MI8-0)
OSSD diagnostic
```
1:  $OUTPUT1 (MO4-0)$ 2: OUTPUT2 (MO4-0)

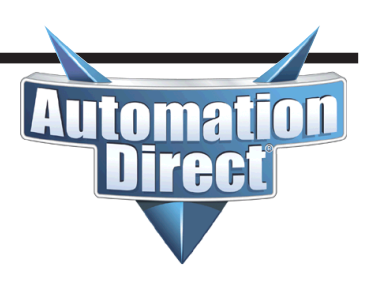

(continued)

In the previous section that details the bit breakdown, notice that the description for each section is correlated to the Byte offset at the beginning of the Modbus TCP/IP Mapping details.

An illustration of this is shown below:

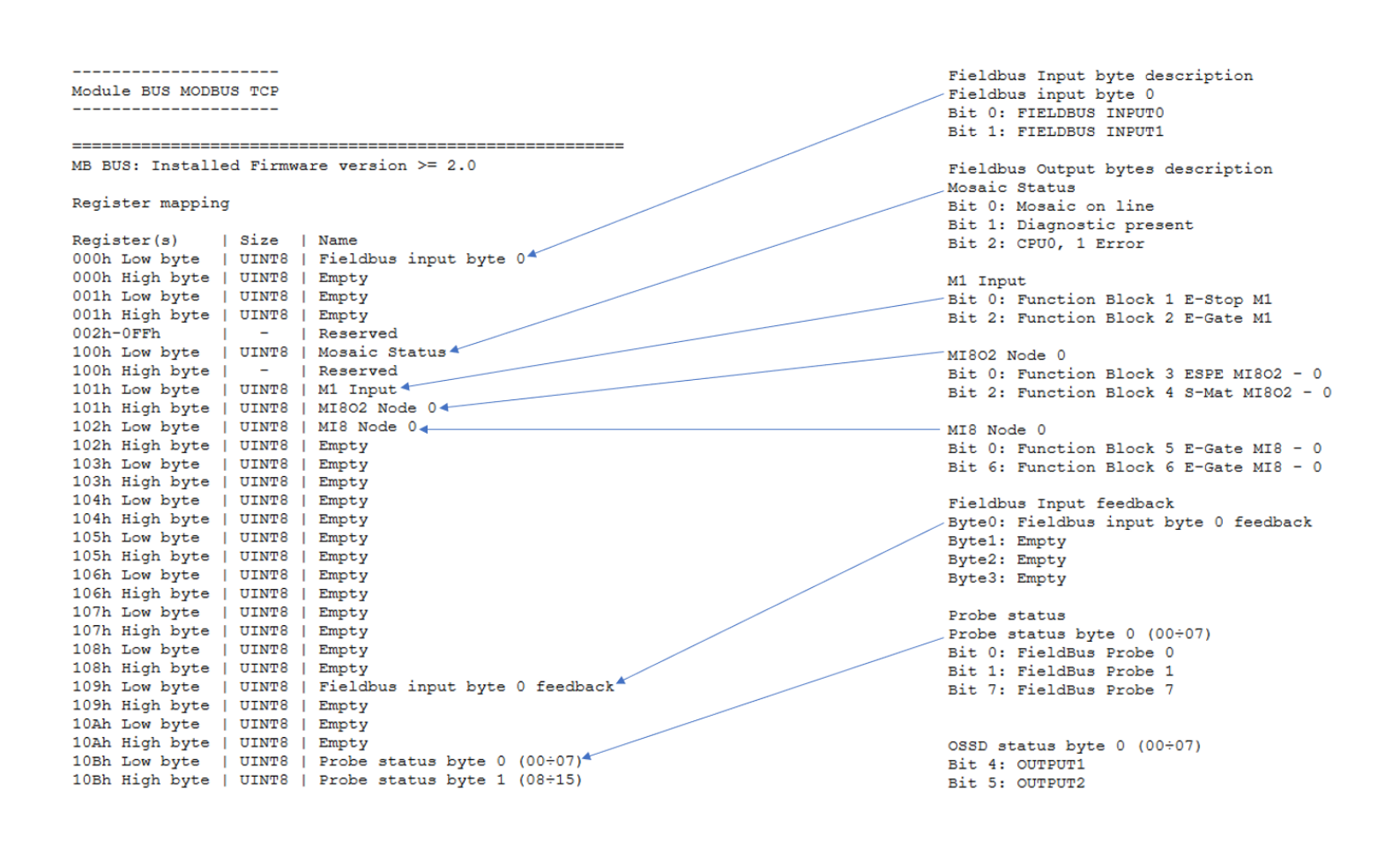

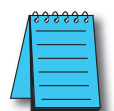

NOTE: The final section describes an older style mapping for units prior version 2.0. This will NOT apply to ADC units.

MB BUS: Installed Firmware version  $\leq 2.0$ 

#### **Registers 250h-25Fh (input diagnostic errors)**

 $\mathbf{\mathbf{\Lambda}}$ **Mama** 

Registers 250h-25Fh contain the Input diagnostic errors. The High byte points to the device that has an error (note the device numbers shown in the Input Diagnostic section in the Print Report output). The Low byte contains the error code itself. The table below indicates the possible errors, their explanations and possible resolutions for these errors.

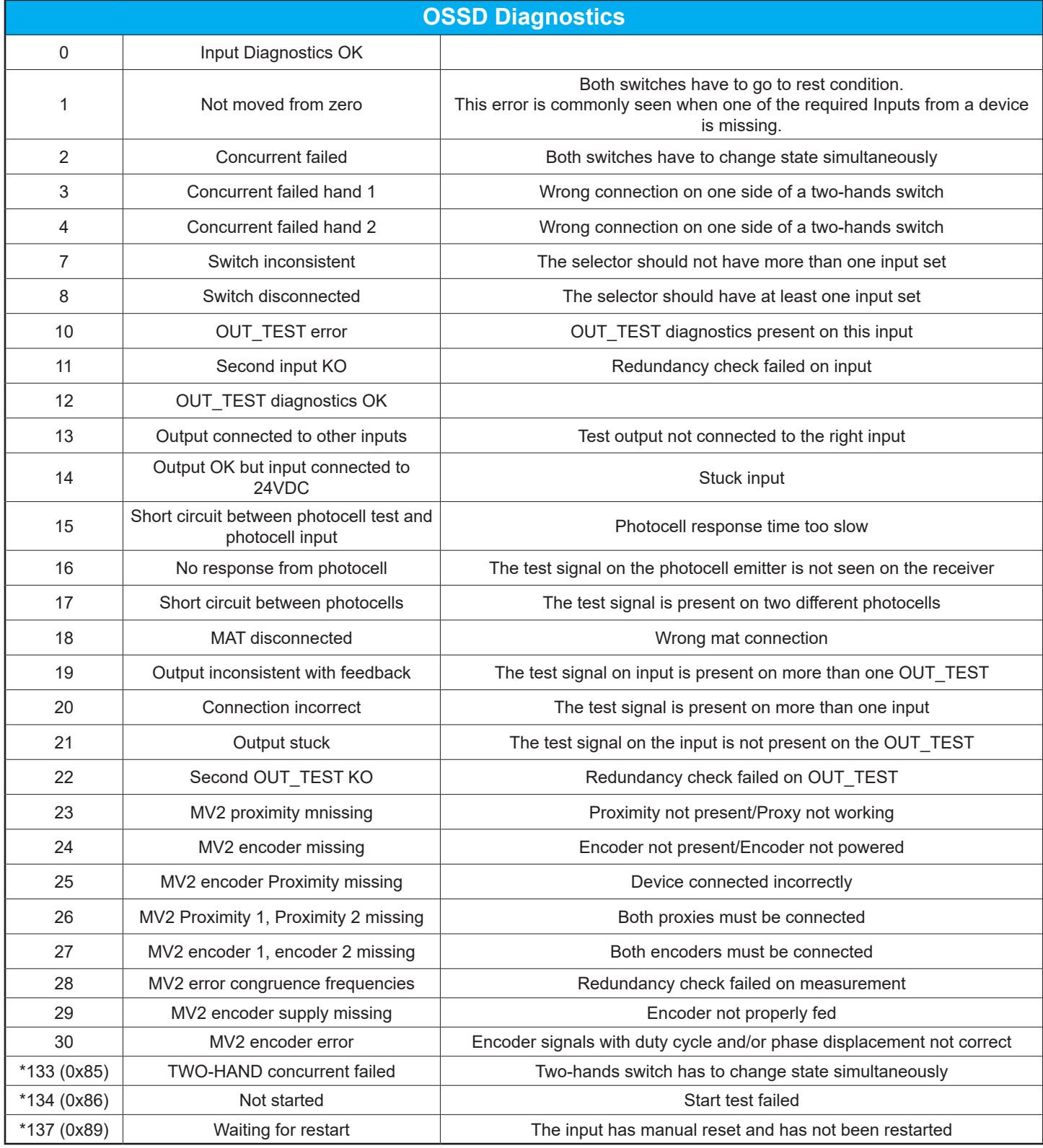

\* Diagnostic values 133, 134 and 137 do not provide visual error message on the LED Mosaic.

#### **Registers 260h-26Fh (output diagnostic errors)**

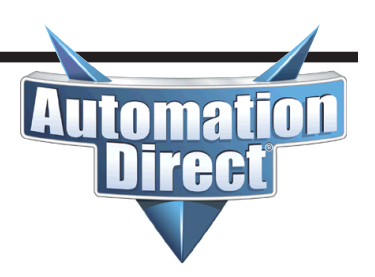

Registers 260h – 26Fh contain the Output diagnostic errors. The High byte points to the device that has an error (note the device numbers shown in the Output Diagnostic section in the Print Report output). The Low byte contains the error code itself. The table below indicates the possible errors, their explanations and possible resolutions for these errors.

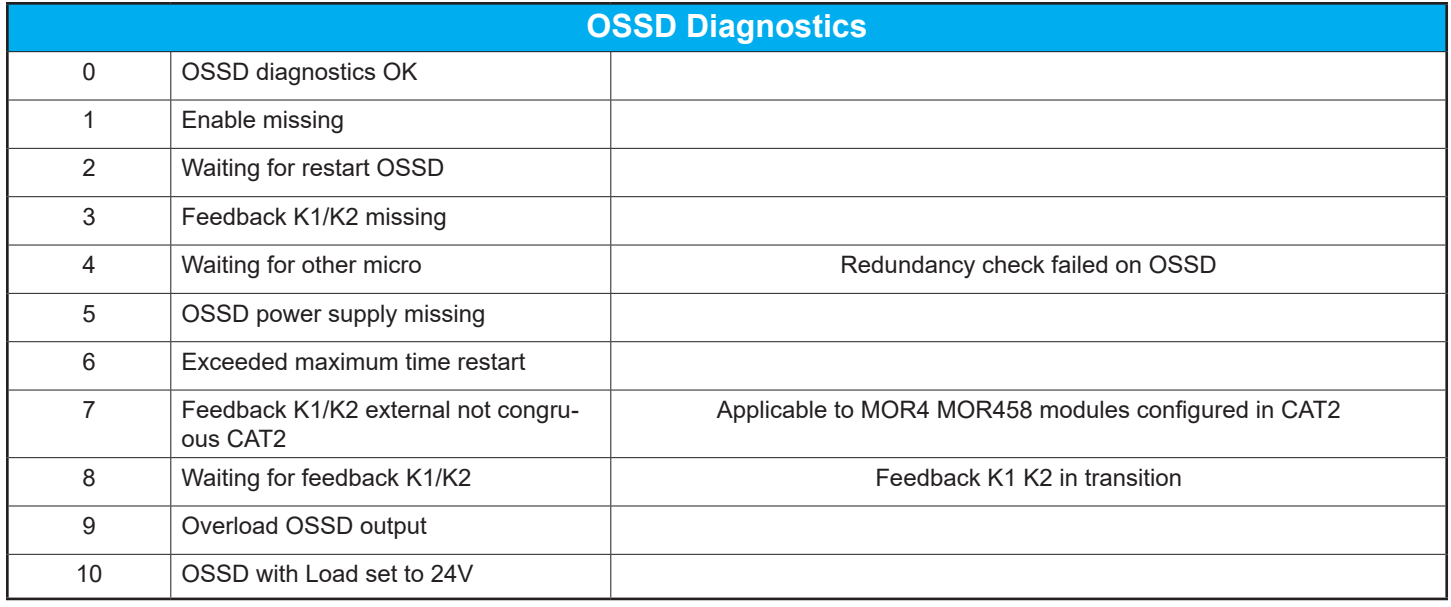

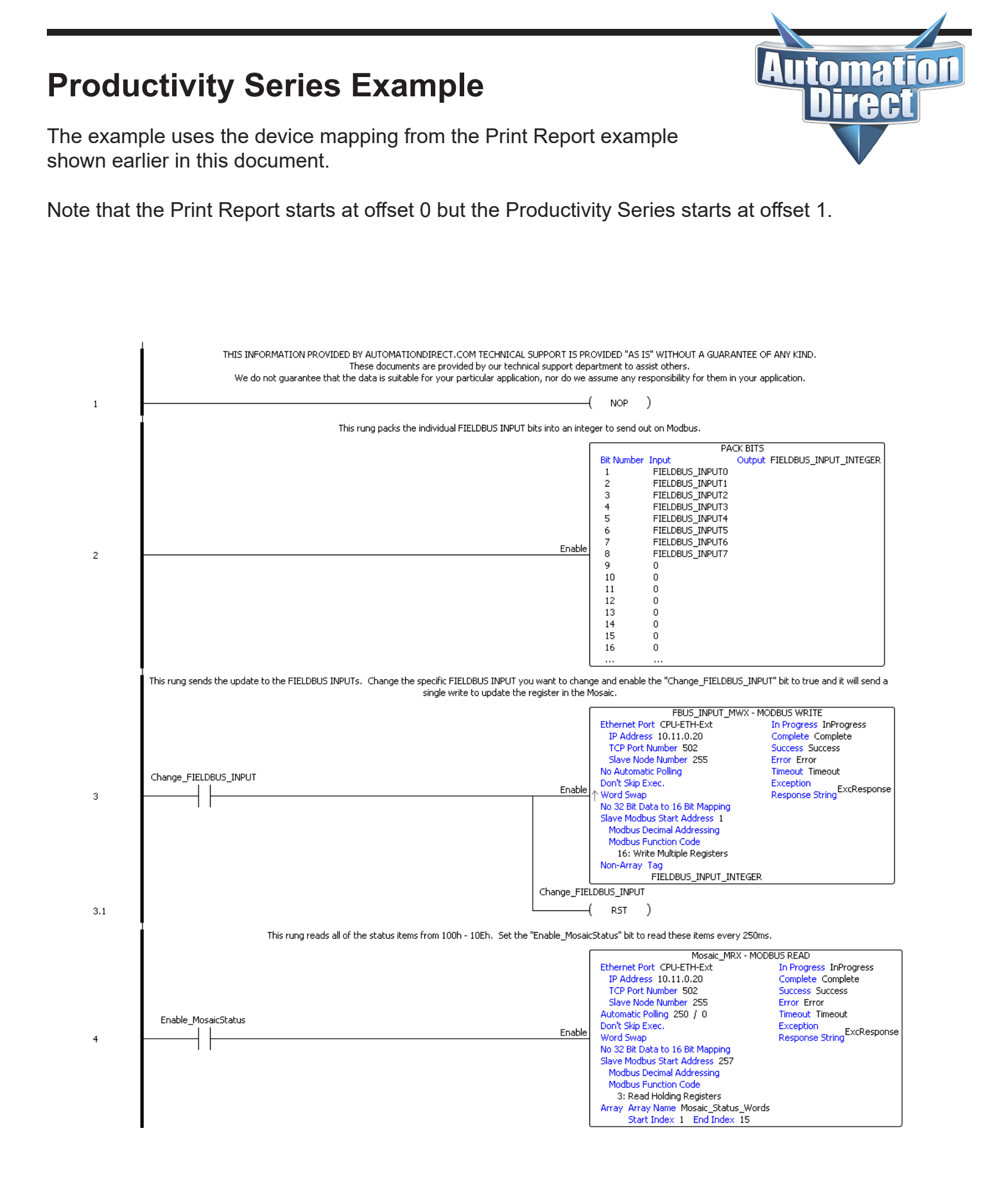

#### **Productivity Series Example**

(continued)

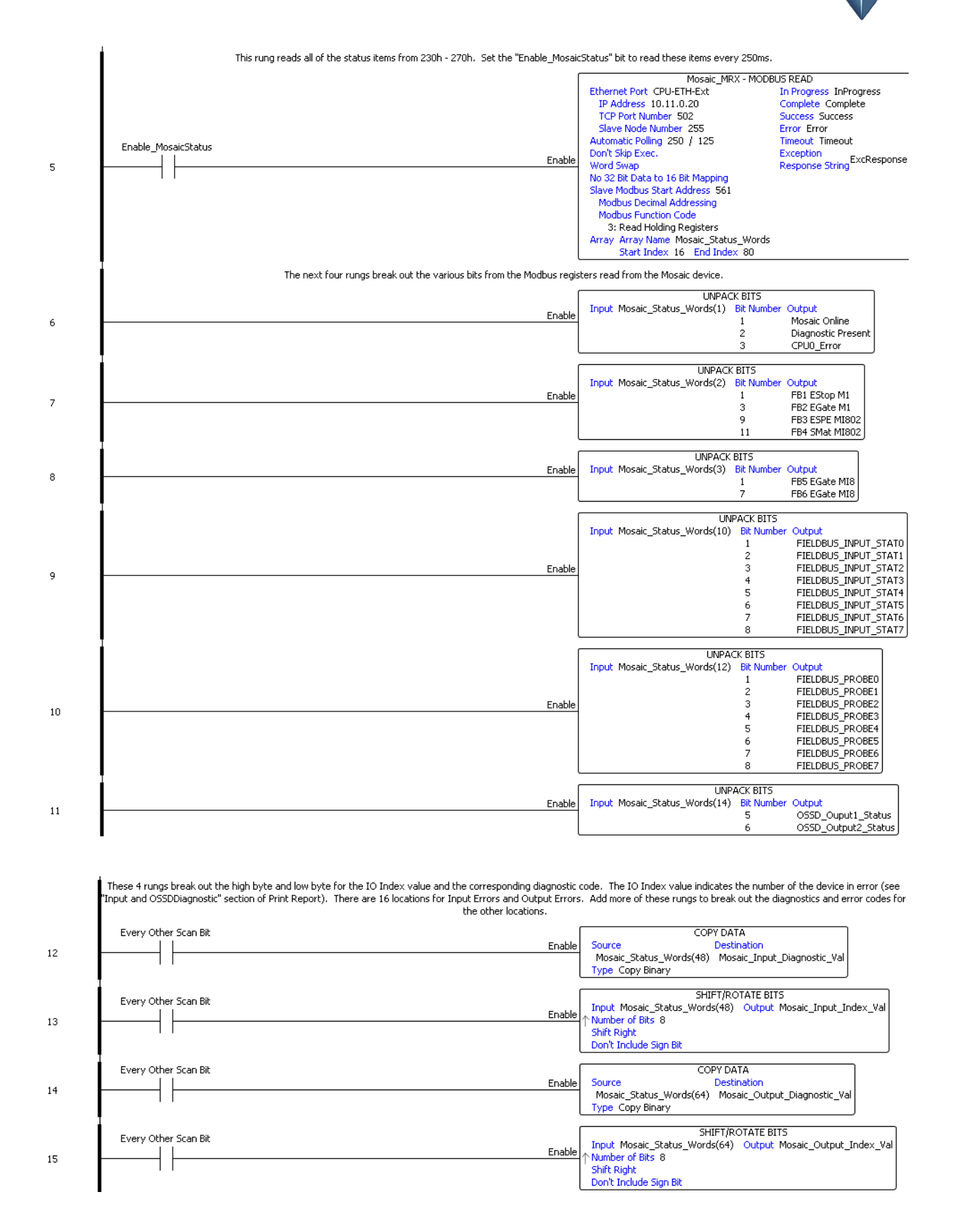

toma

re

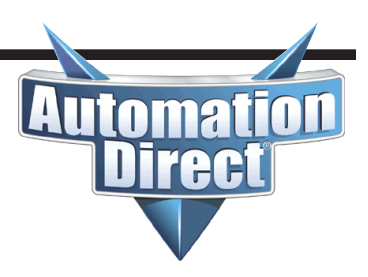

Since CLICK does not support bit of word, COPY instructions are used to move over the register values in the DH addresses to C bits. Nicknames are assigned to show where the bits are mapped to the registers.

This example uses the mapping from the example Print Report illustrated earlier in this document.

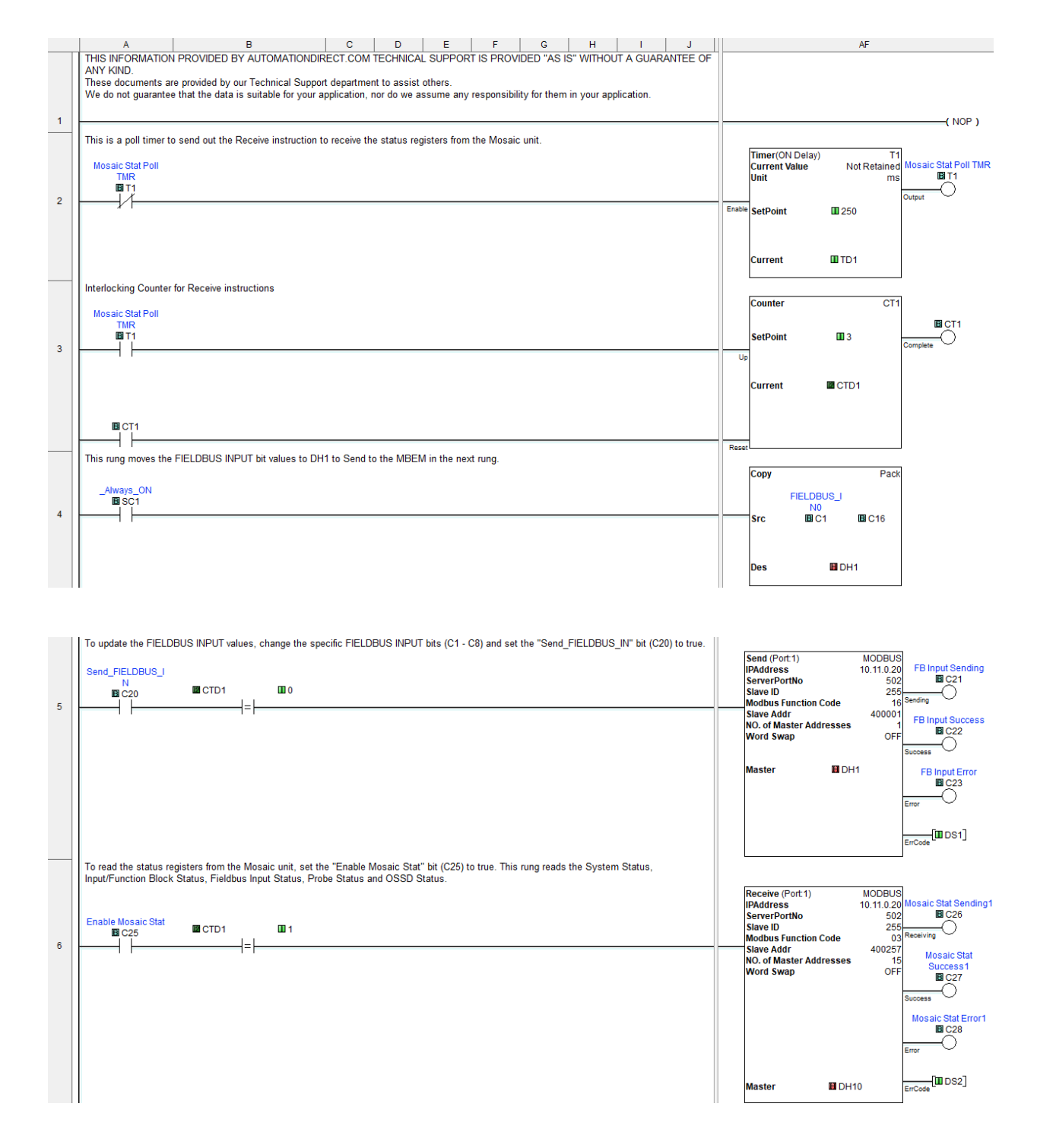

(continued)

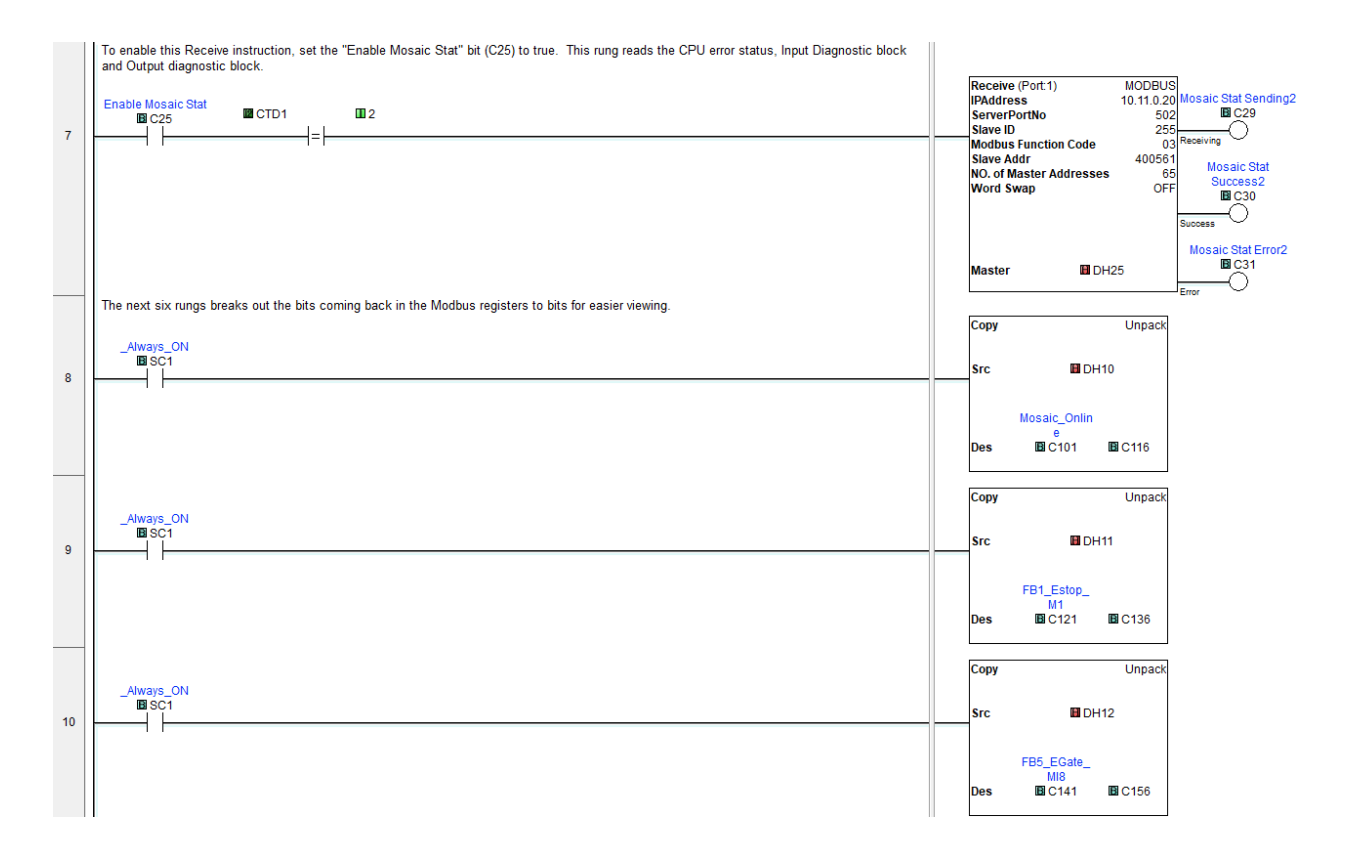

**Automat** 

**irec** 

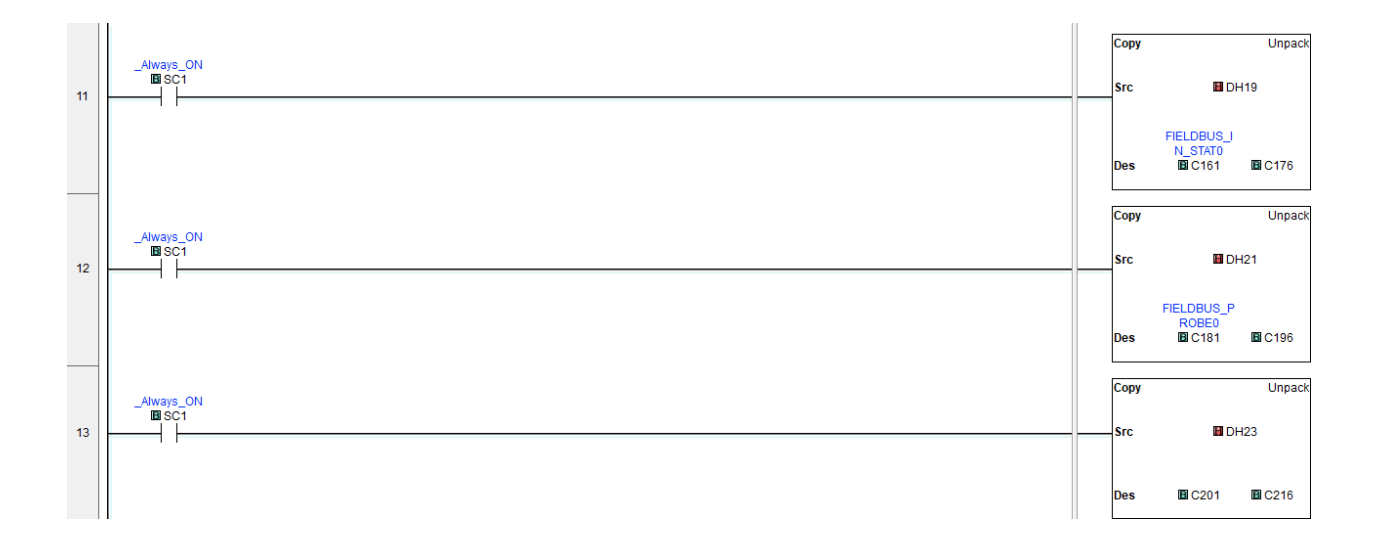

(continued)

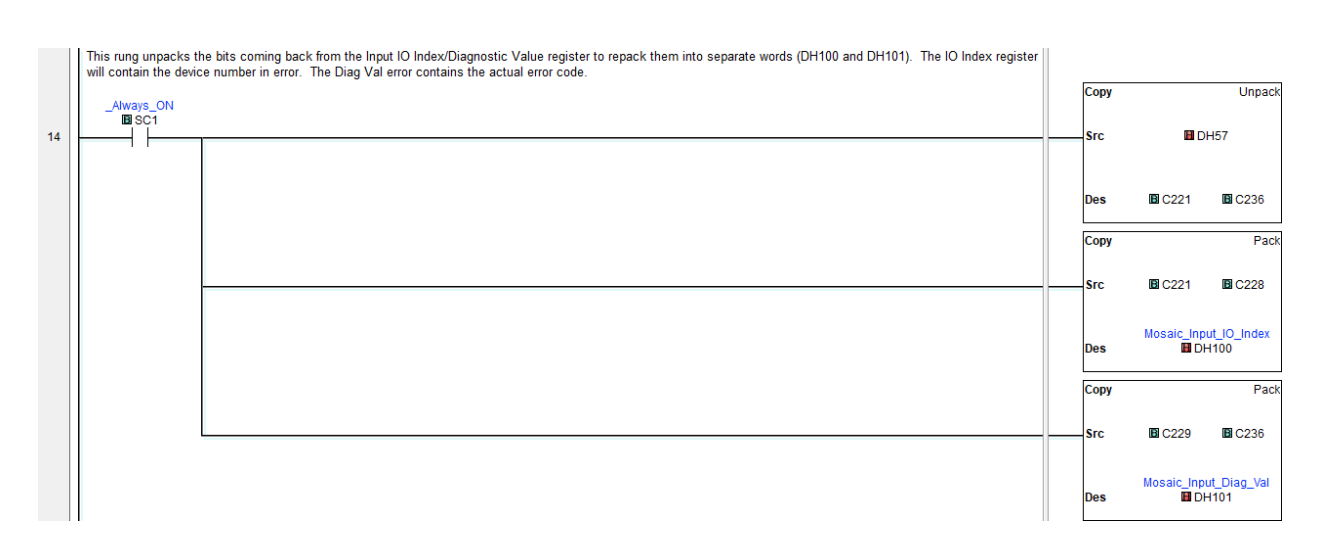

**Automat** 

ı

rec

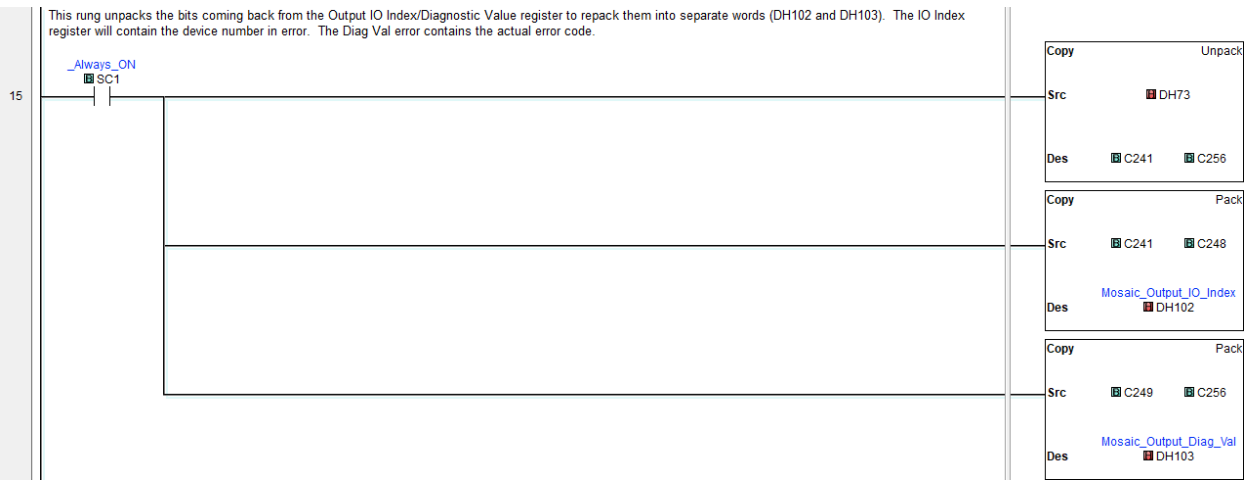

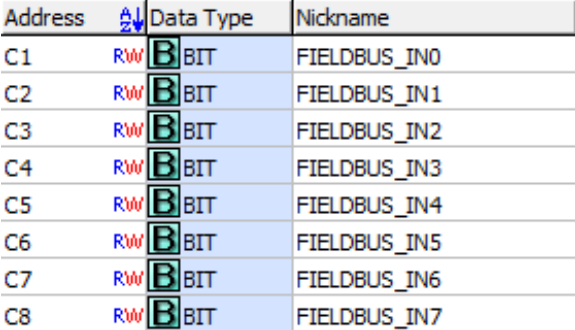

(continued)

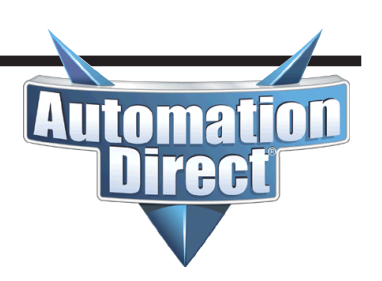

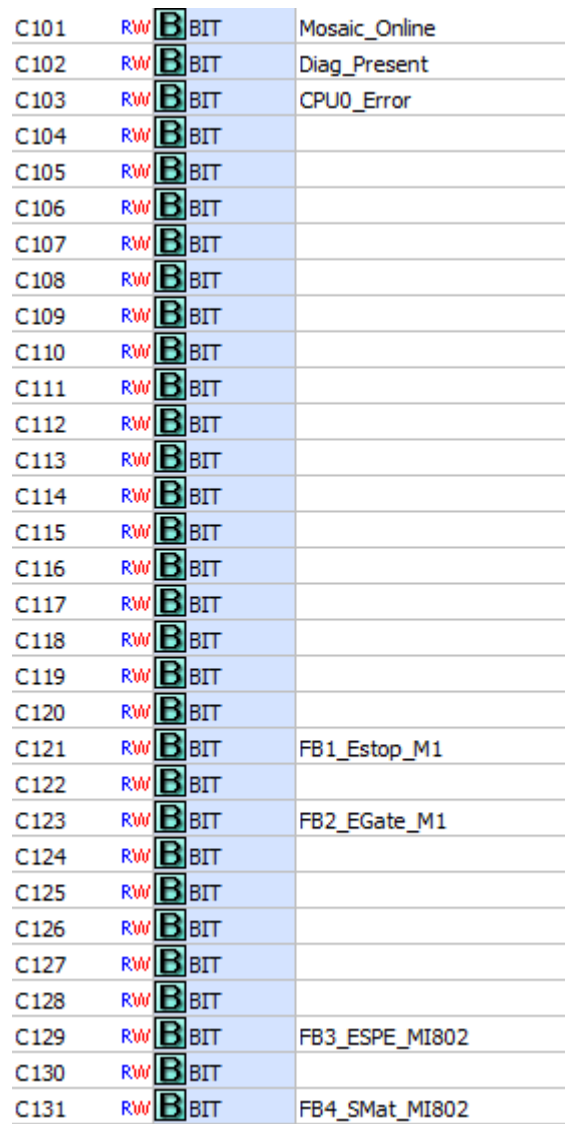

(continued)

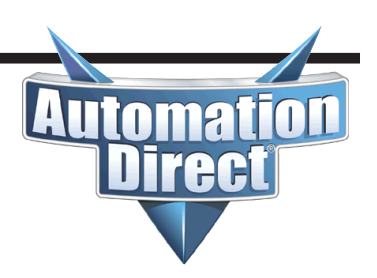

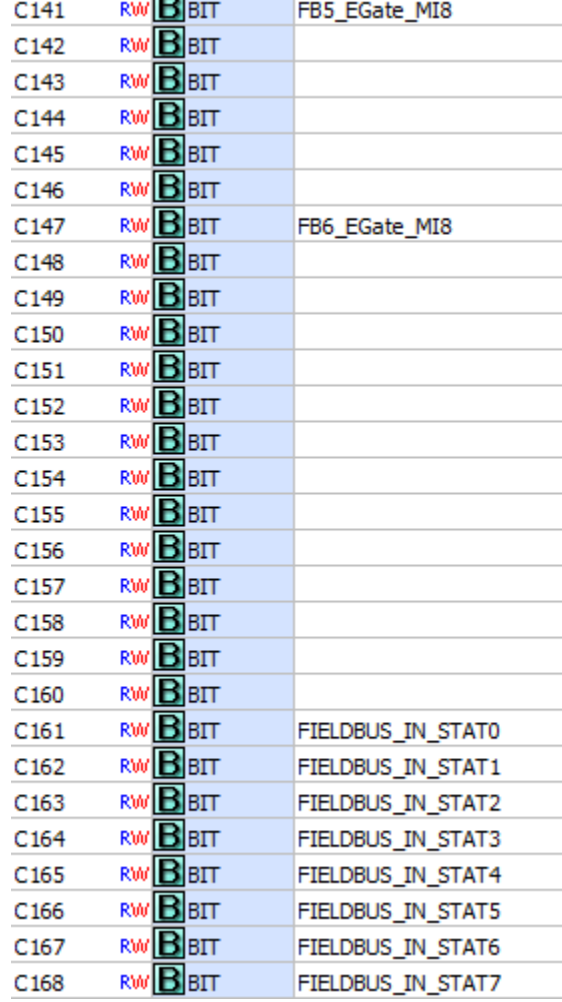

**CONTRACTOR** 

(continued)

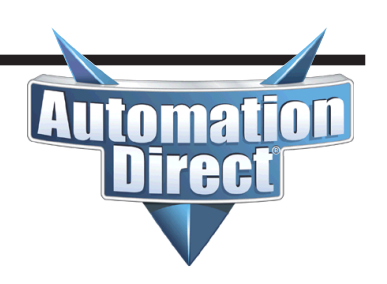

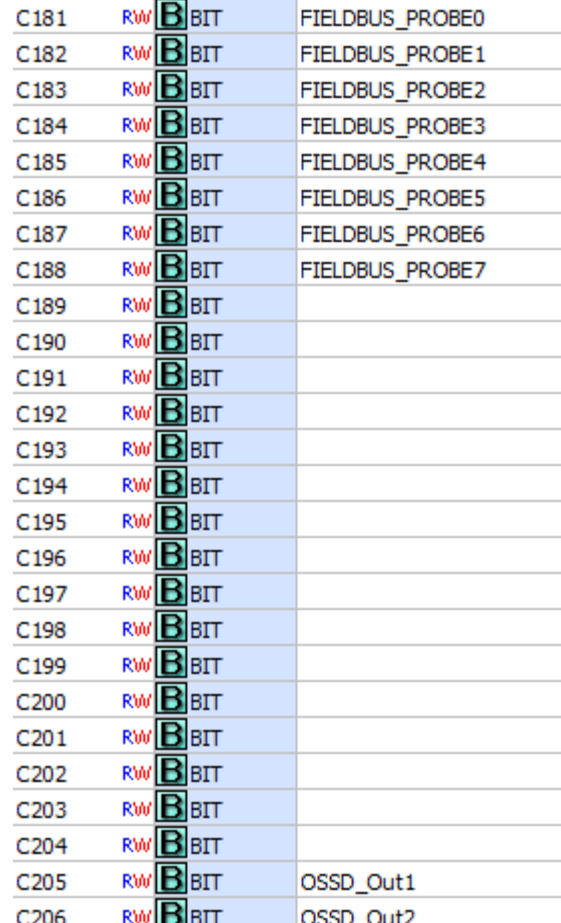

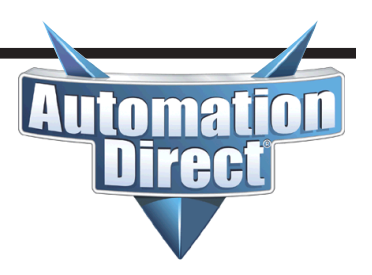

Bit of word was utilized for this example to make the code easier. The nickname assignments to the correct bit of words are shown at the end of the code.

This mapping was derived from the example Print Report illustrated earlier in this document.

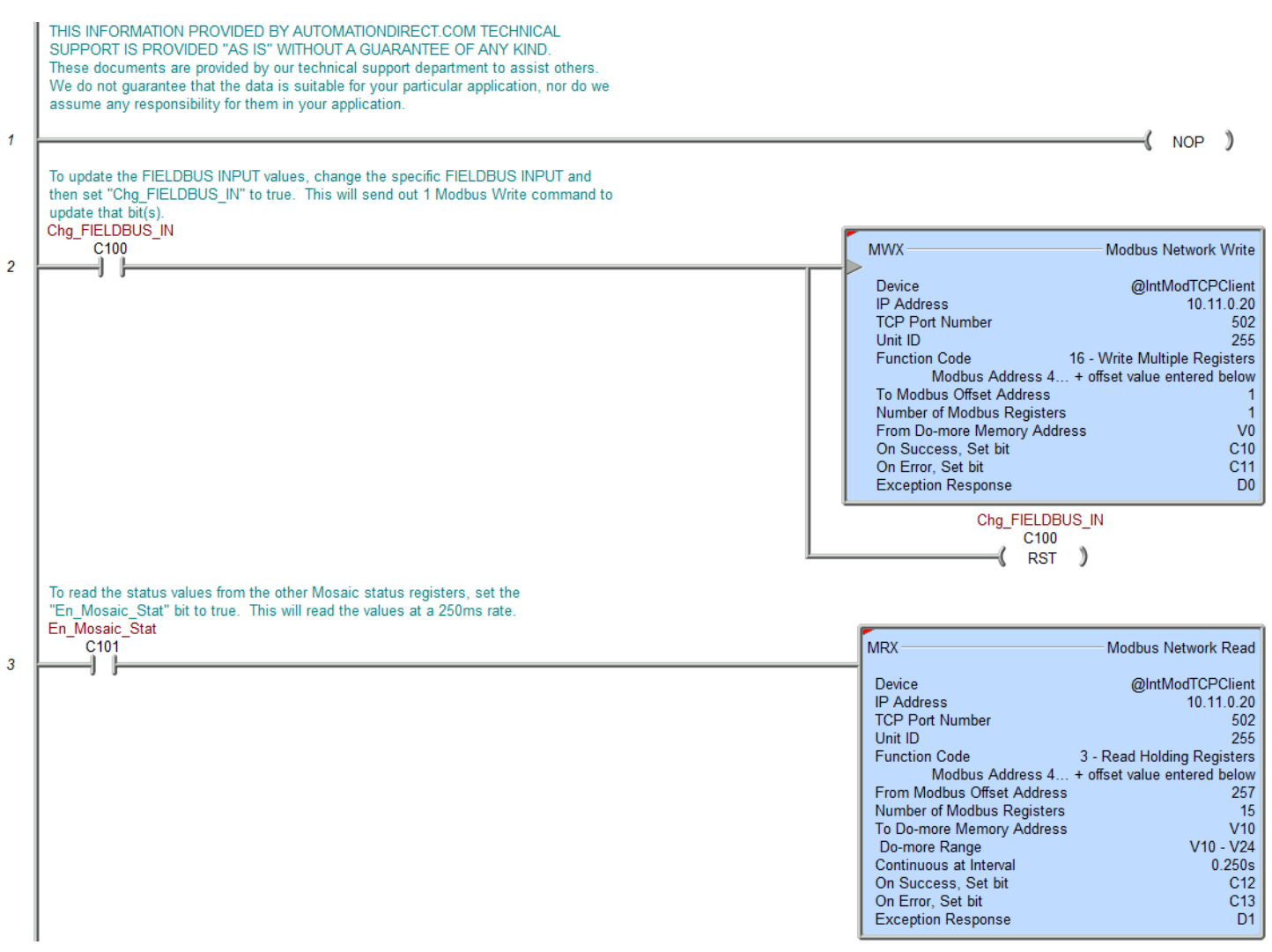

(continued)

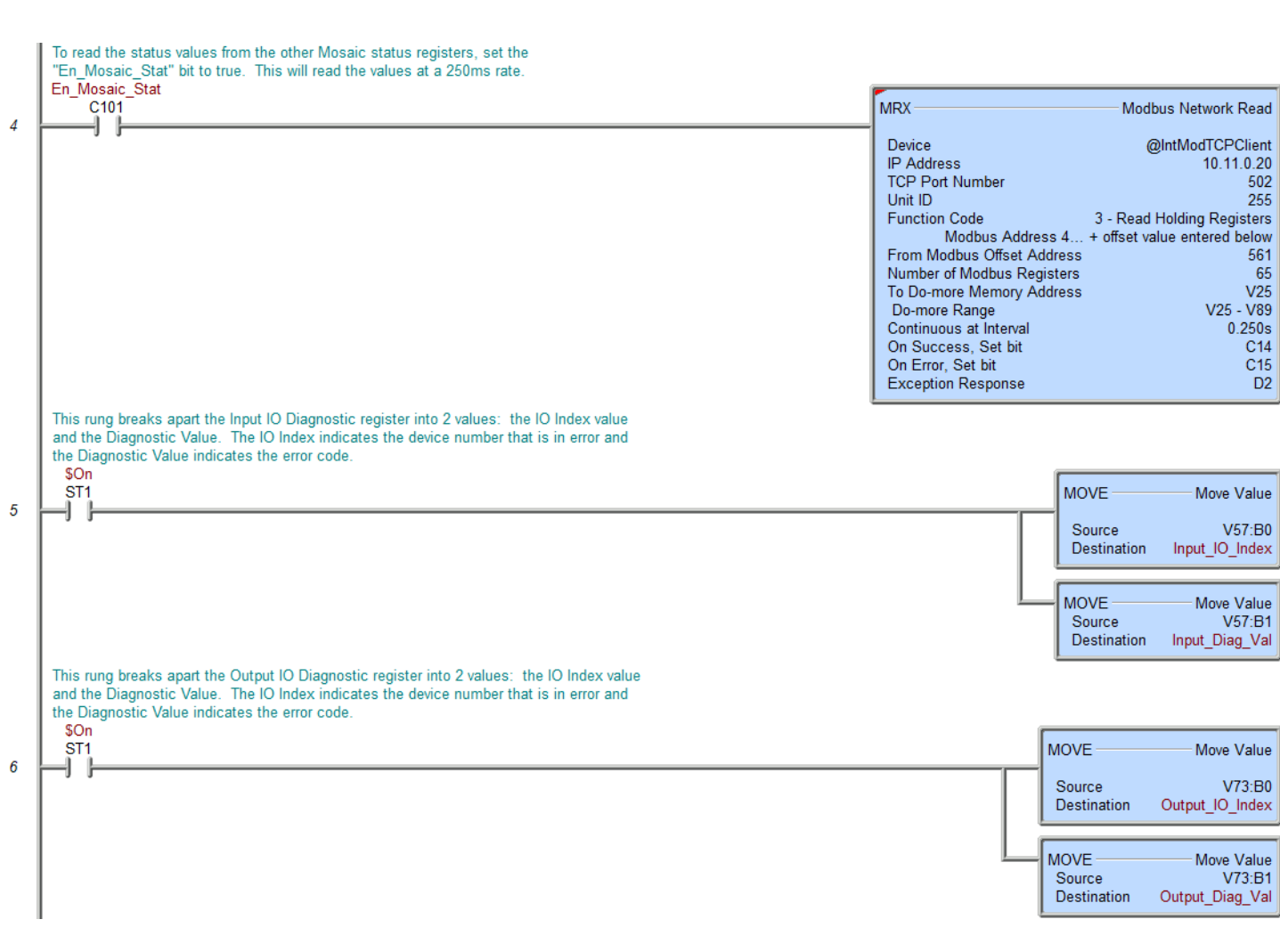

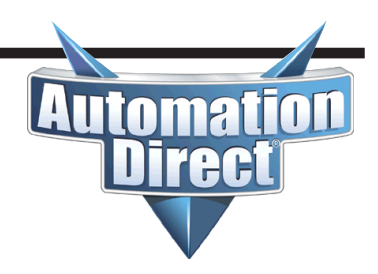

(continued)

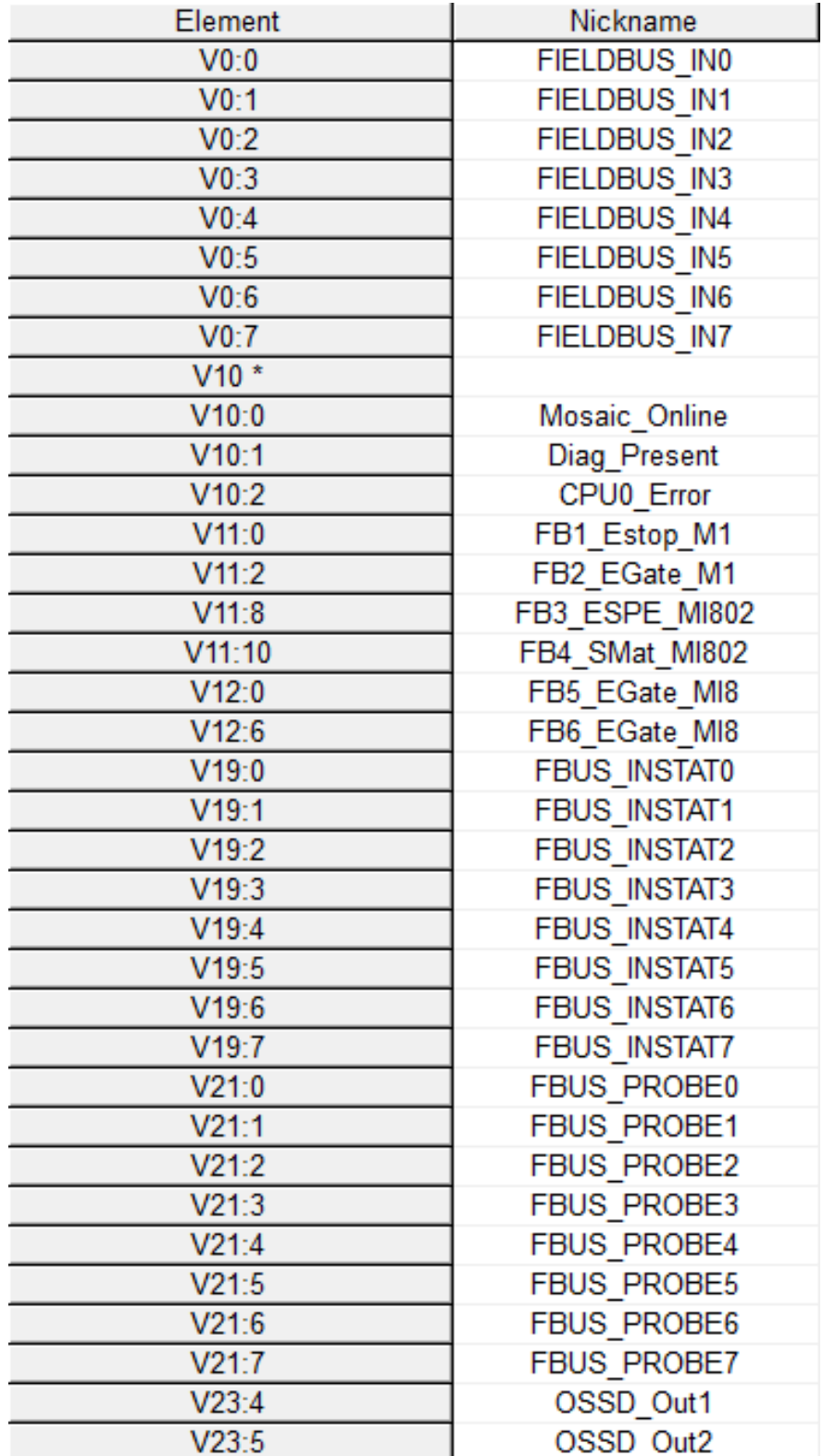